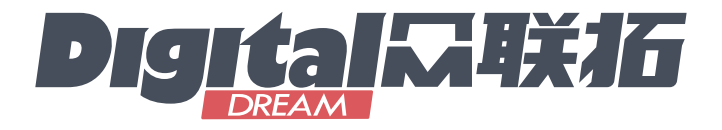

# D D C S -*V 4 . 1*

# Standalone Motion Controller Users Manual V1

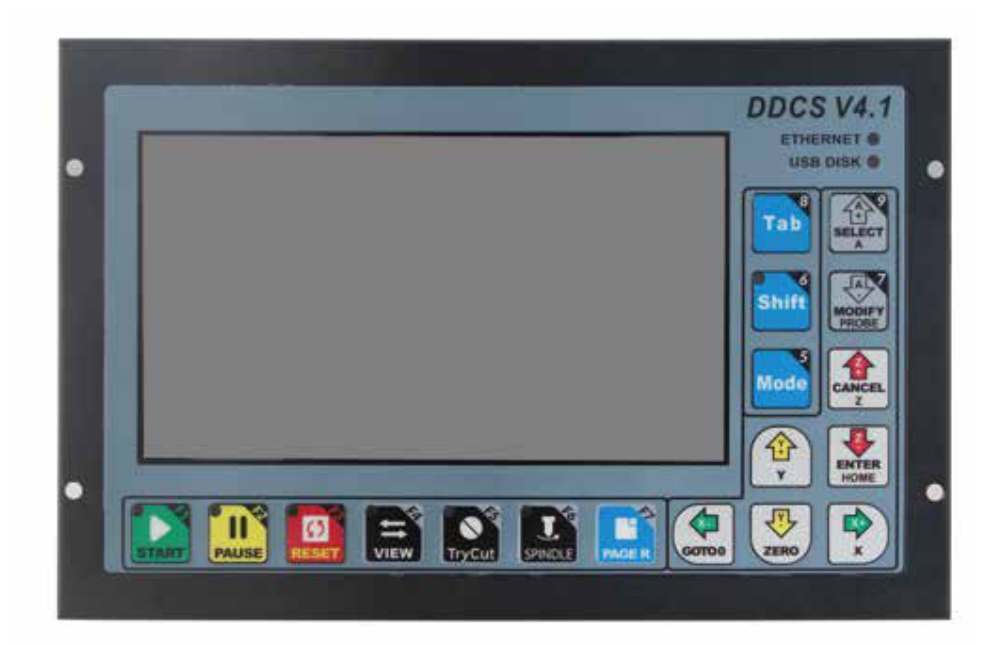

This Manual based on: Software Version: 2022-05-29-001-NOR

All copyrights reserved Shall not be reproduced without permission.

# 深圳市众联拓数控科技有限公司 Shenzhen Digital Dream Numerical Technology Co., Ltd.

# **Contents**

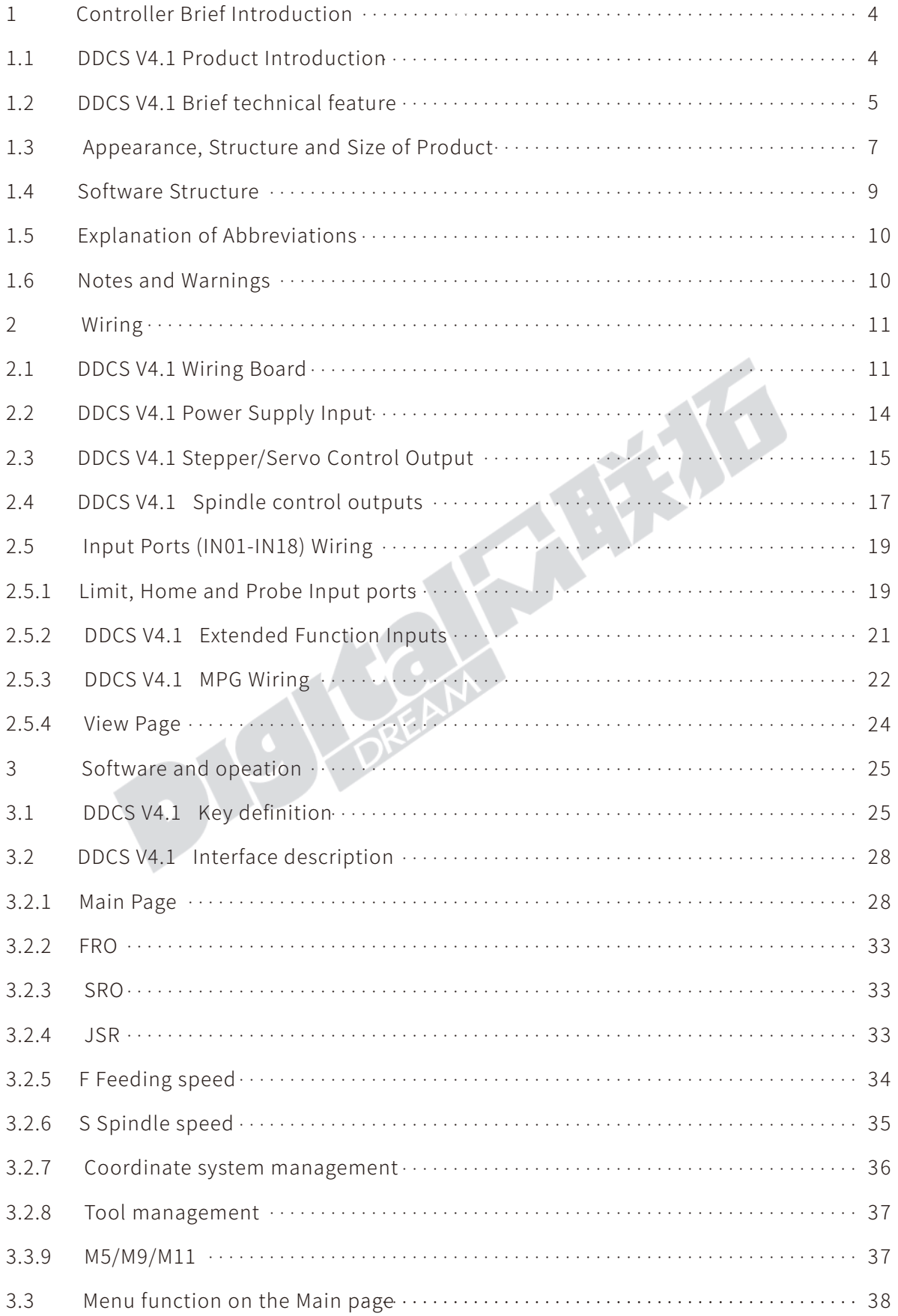

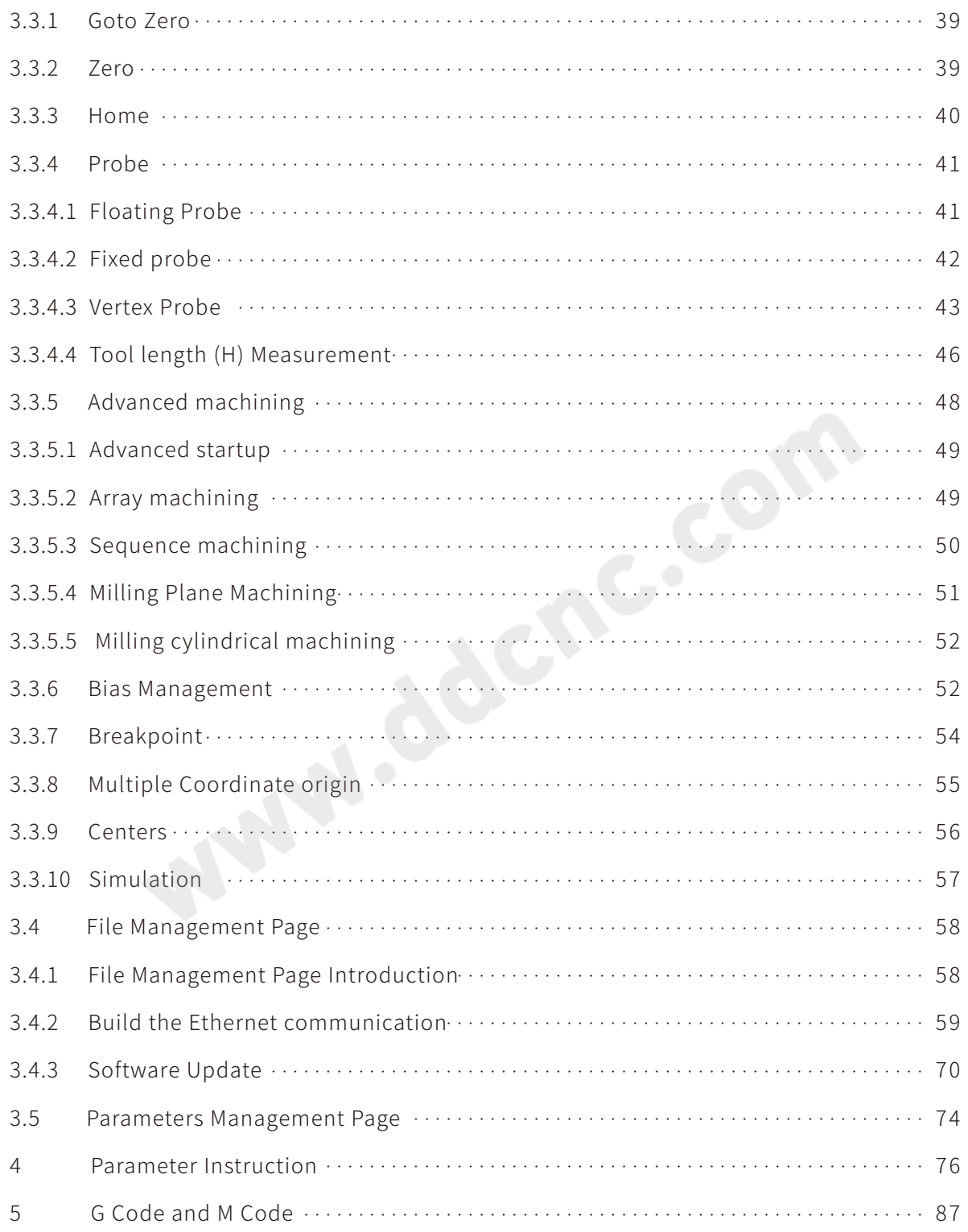

The copyright of the manual belongs to Shenzhen Digital Dream Numerical Technology Co., Ltd. (herein after referred as Digital Dream Company). This manual and any image, table, data or other information contained in this manual may not be reproduced, transferred, or translated without any prior written permission of Digital Dream Company.

The information contained in this manual is constantly being updated. You can login to the official website of Digital Dream Company www.ddcnc.com to download the latest PDF edition for free.

# **1 Controller Brief Introduction**

### 1.1 DDCS V4.1 Product Introduction

Thank you for your interest in our standalone motion controller and for taking the time to read this manual.

Digital Dream is a numerical control company specializing in the research, development and production of various CNC (Computer Numerical Control) systems since 2008. Digital Dream aims to combine high quality and high reliability with affordability.

The DDCS V4.1 3-4 axes motion controller for stepper and servo system, is updated from DDCS V3.1 on software and hardware. It combines great advancement with tiny footprint of each days from past 8 years, when we released the first DDCS products DDCS V1.1. After a very short time you will be familiar with the functions and this manual will help you.

The DDCS numerical control system adopts the ARM+FPGA design framework. ARM controls the human-computer interface and G-code analysis and the FPGA provides the underlying algorithms and creates the control pulse. This guarantees reliable control and easy operation. The internal operating system is Linux based.

The panel layout structure of the DDCS V4.1 is very rational to save space. All operations are controlled by only 17 keys and the keys are composite keys that can act as function keys or numeric keys. DDCS V4.1 support comprehensive Fanuc G code set.

The DDCS can be used for many styles and types of CNC machines. Lathes, Routers, Pick&Place and Mills are just a few examples. The DDCS operates as a Stand Alone system without the need of a computer. This guarantees high precision, accuracy and reliability. The interface, even though very comprehensive, can be learned in a very short time.

# 1.2 DDCS V4.1 Brief technical feature:

1) 18 photoelectric isolated digital inputs,3 photoelectric isolated digital outputs.

2) The spindle can be configurated as Analog spindle( $0 \sim 10V$ ) and also Servo spindle.

3) 3-4 axes motor Control. Differential Mode and Double Pulse Mode output signal for optional, Maximum interpolation pulse output frequency is 500Khz/Axis, 2-4 Axis linear interpolation, any 2 axis circular interpolation;

4) ARM9 main control chip,FPGA core algorithm chip.

5) 7 inches TFT screen, Size: 1024x600 Pixels, Resolution: 72 Pixels/Inch; 17 operation keys.

6) The Power Supply for IO Port is 24VDC,minimum current is 0.5A, the Power Supply for Controller system is also 24VDC,minimum current is 0.5A. Controller needs both power to work properly.

7) USB flash disk support for G code file input; Can transfer the files by Ethernet communication between the computer and DDCS V4.1 controller; No size limited of the G-code file.

8) Compatible with standard G-code, support popular CAD/CAM software, such as ArtCam, MasterCam, ProE, JDSoft SurfMill, Aspire, Fusion 360 and so on;

9) Support standard MPG.

10) Support function of" Try cutting" (handwheel guiding) function.

11) Support Jog function for each axis (continuous, step, defined distance), Customer can define the distance.

12) Support Float Probe, Fix Probe, Vertex Probe and Tool Length Measurement.

13) Support the operation of quickly go to specify line and closest position.

14) Support Array Machining, Sequence Machining, Milling Plane Machining, and Milling sylindrical machining.

15) Support Bias for XYZA axis, and can defind the Bias distance.

16) Support Pause breakpoint, Power-Cut Recovery Beakpoint and loaded breakpoint; And Support Start from the specific line and closest line.

17) Support Multiple origin points operation, the users can create an origin point and load it.

18) Support Find Middle for X and Y axis.

19) Improved the simulation function. During the simulation, you can adjust the FRO and observe whether the programming path meets the expectations and check the soft limits. During the simulation, it can be paused, and when press the Start key again, the system will continue to simulate from the pause breakpoint.

20) Slave X, Slave Y Or Slave Z, for Gantry machine with two independent motors on main axes.

21) Now English and Chinese language is avaliable; System also suppport International coding, almost support all language, the users can add their own language to the control system.

22) DDCS V4.1 Only Supports NPN Type Limited Switch.

23) Support 4 kinds operation rights: visitor, operator, admin, super admin.

### DDCS V4.1 New features compared to previous version:

1) Added USB port and Ethercat Port on DDCS V4.1.

2) Slave X, Slave Y Or Slave Z, for Gantry machine with two independent motors on main axes.

3) Added Servo Spindle option.

4) Add Polar coordinate programming commands and Rotation commands, and completed Radius compensation commands on DDCS V4.1 controller.

5) DDCS V4.1 controller upgrades the motion algorithm, by Machining profile accuracy configuration, makes a long g-code program with short line segments running smoother.

6) No matter how big program file it is, system can quickly active the function of Start from Specified line and Start from closest point in few seconds.

7 Improve the simulation function. During the simulation, you can adjust the FRO and observe whether the programming path meets the expectations and check the soft limits. During the simulation, it can be paused, and when press the Start key again, the system will continue to simulate from the pause breakpoint.

8) DDCS V4.1 added driver alarm input ports, and can configurate the ports No.as you want. Same as DDCS-Expert.

9) We add cycle encoder for A axis, which is good for unlimited rotation for A axis.

10 Added the window for analysis prompt.

11 Suppport International coding, almost support all language, the users can add his language for the control system.

12 Increased the Parameters about the acceleration when Estop, to avoid collision by Stop when Estop the machine in high speed, edit the related parameters and system can give a smooth stop, this means there is no position loss.

13) System FPGA cited 32 -bit speed generator, with higher resolution for the speed / acceleration, it means higher positioning accuracy.

#### Appearance, Structure and Size of Product 1.3

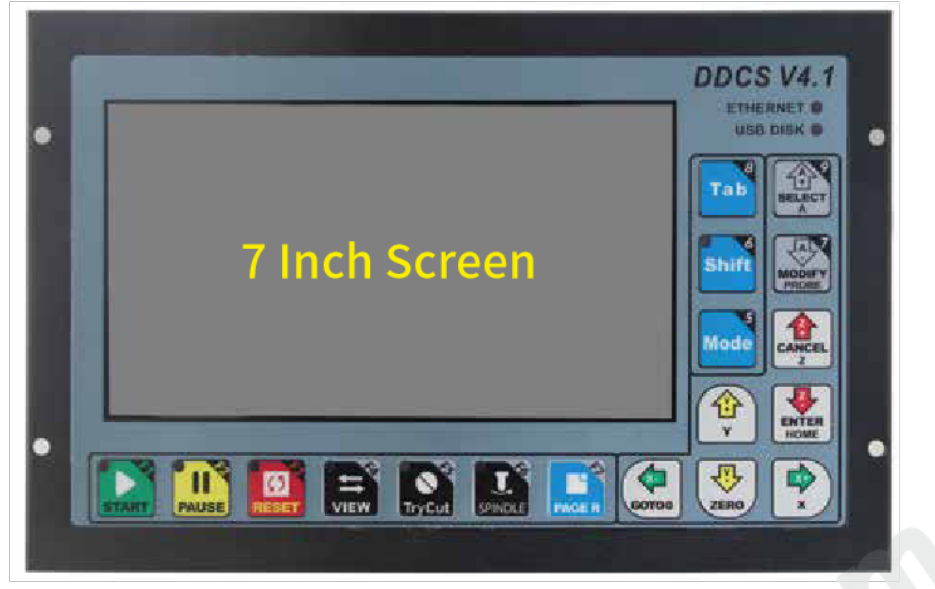

Figure 1-1 DDCS V4.1 Front panel

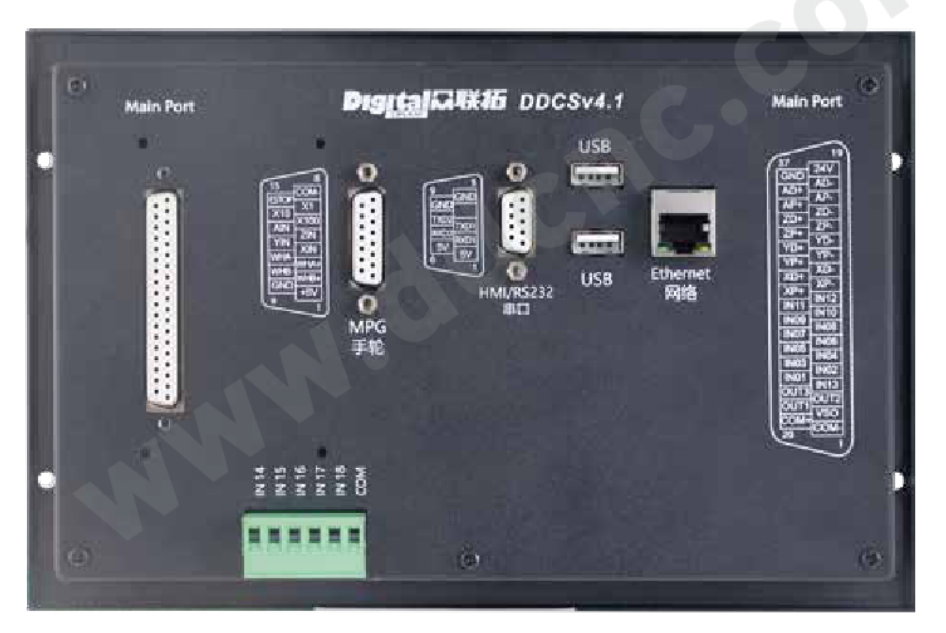

Figure 1-2 DDCS V4.1 Back Side of the controller

The DDCS V4.1 is a small box that can fit in a window of a small control box or control cabinet. Four locking hooks fix this controller from the frame. The dimension you find in Figure 1-3.

The front panel is 237 mm \* 153.7 mm \* 5.2 mm;

The main body is 237 mm \* 153.7 mm \* 48.2 mm;

To mount the unit in an equipment cabinet, cut the hole 228.5 mm \* 83.7 mm.

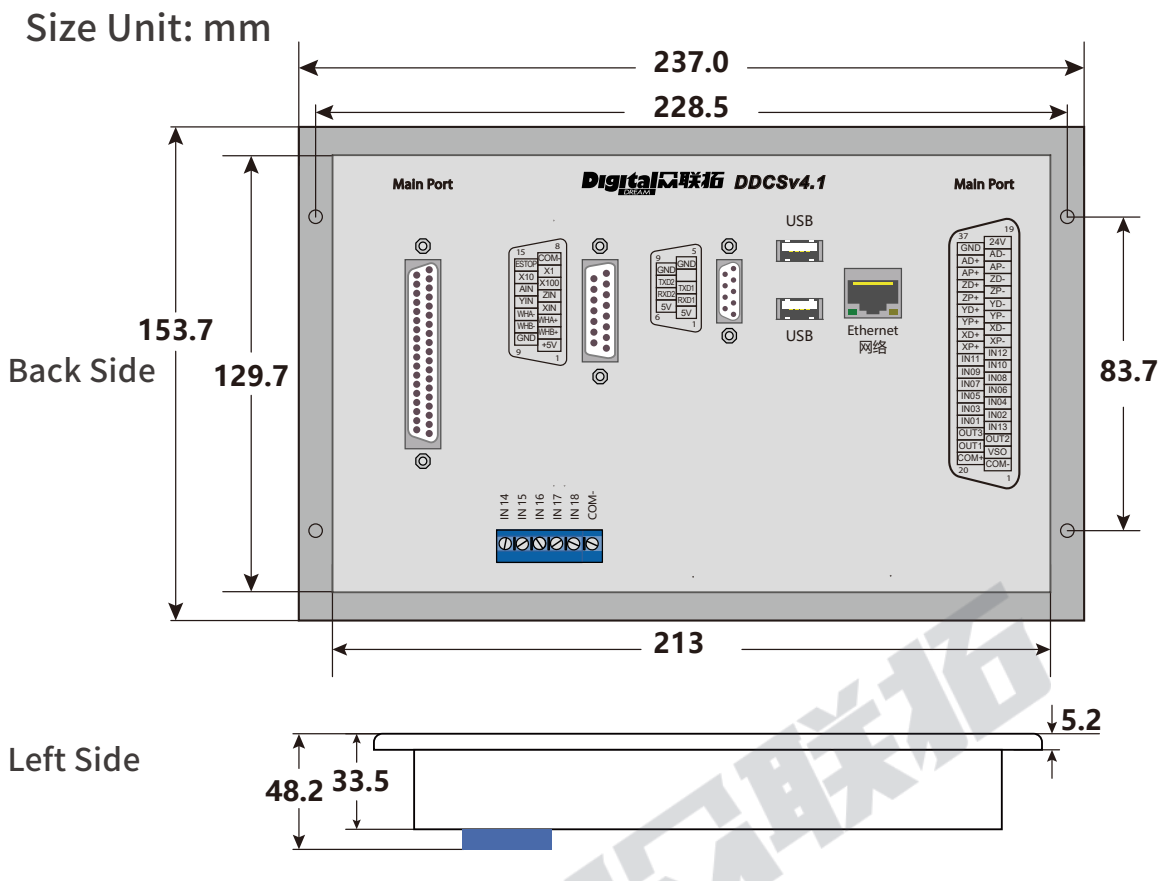

Figure 1-3 DDCS V4.1 Back view, Side view and dimensions

Accessories:

1) The Wiring Board for DDCS V4.1 and DDCS V3.1; 2) DB37 Cable, for the wiring between the board and DDCS V4.1 controller, 3 meters; 3) USB Extension cable 50cm; 4) USB stick; 5) screws.

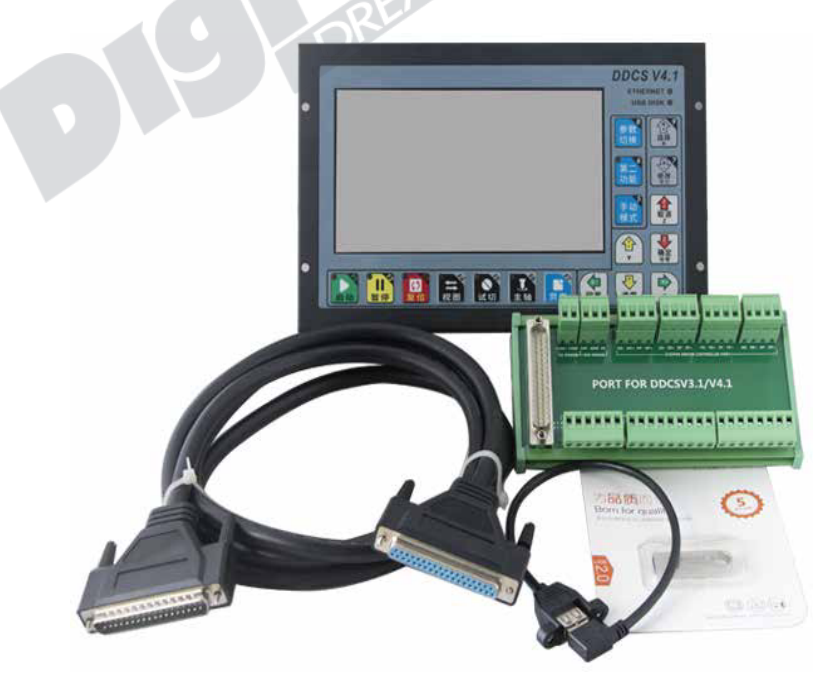

Figure 1-4 DDCS V4.1 Main controller and accessories

### 1.4 Software Structure

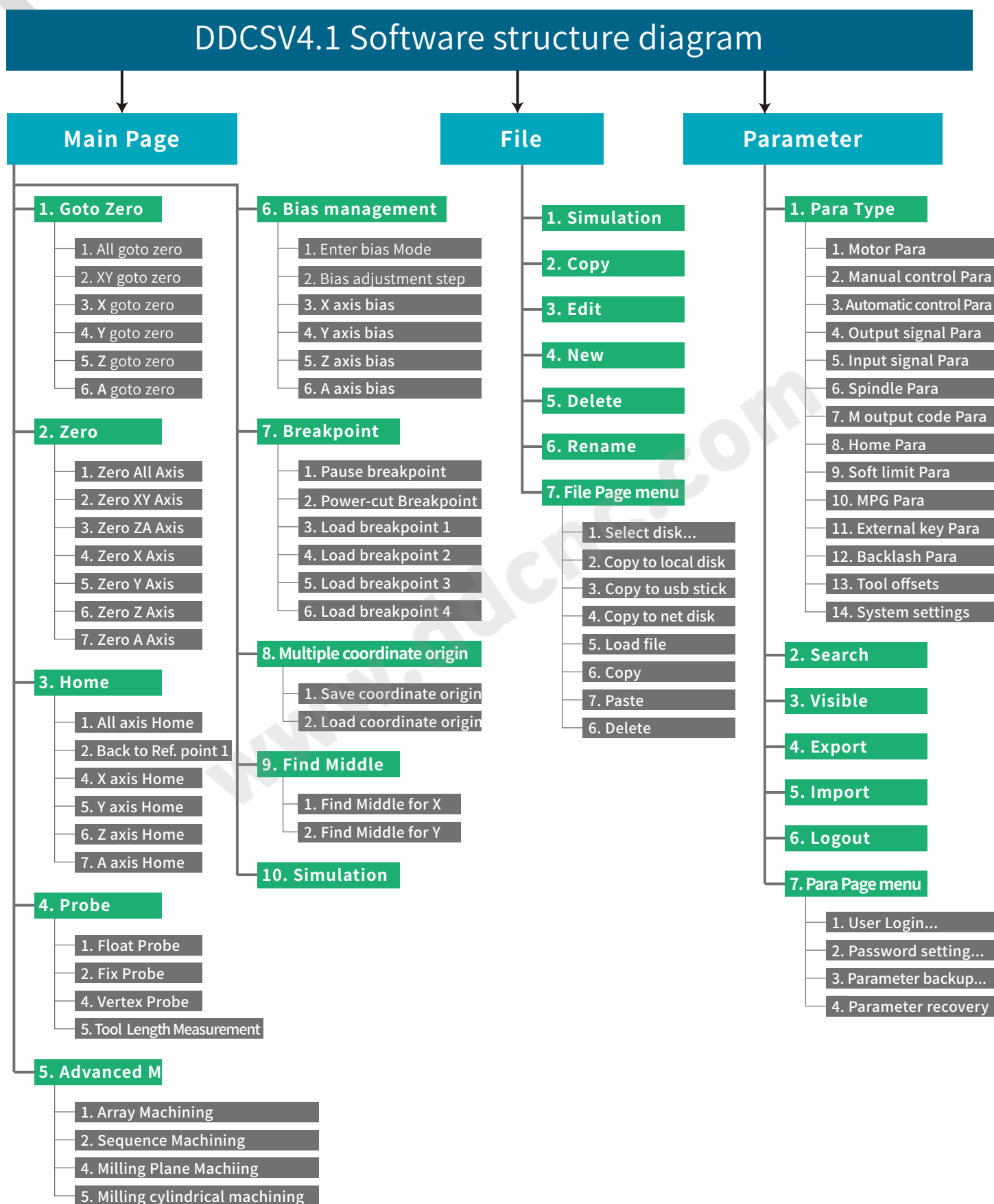

Figure 1-5 DDCS V4.1 Software Structure

# 1.5 Explanation of Abbreviations

When operating the DDCS, the users will come across some English abbreviations. Here a

list with explanations

FRO: Feed Rate Override

SRO: Spindle Rate Override

- SJR: Jog Speed Setting
- F: Feed rate, unit is mm/min
- S: Spindle Speed, unit rev/min.
- X: The coordinate code of the X axis.

Y: The coordinate code of the Y axis.

Z: The coordinate code of the Z axis.

A: The coordinate code of the A axis

BUSY: The system is busy. You still can adjust FRO and SRO

READY: READY mode, any operation can be done

RESET: Reset mode, controller is in" OFF" mode, no operation can be performed

CONT: Continuous mode, each axis can be manually jogged with the arrow keys

Step : Manual Step Mode, each axis can be jogged in defined steps

MPG: MPG mode. Operate the machine with the MPG (Manual Pulse Gener ator)

AUTO: Run G code. Auto is showing when file is processing

## 1.6 Notes and Warnings

Keep away from exposure to moisture or water. This product contains sophisticated electronics and must not get wet.

Wiring warning: the IO input terminal of this controller supports equipment with sourcepower (such as Inductive Proximity Switch ). When using this kind of equipment, pay attention to the polarity. Avoid the +terminal to be connect with GND. This controllers has analog output for spindle control (0-10V). Please avoid this terminal to ever connect with GND as damage to the controller may occur.

Operation warning. Please observe all security measures when operating the machine. The ESTOP must be connected and properly labelled. In case of a problem, press the E-stop at once to avoid damage to humans, animals and the equipment .

High voltage danger. The DDCS is connected to 24V DC. Obey and follow the electricity safety rules of your country when connecting this equipment.

# **2 Wiring**

# 2.1 DDCS V4.1 Wiring Board

In order to facilitate engineers to install controller into the control cabinet, DDCS V4.1 provides a wiring terminal board. The wiring board is connected to the controller host through DB37 shielded cable. There are screw fittings at the interface, which is very firm and reliable.

The user can install the wiring board in the control cabinet with the matching C45 guide rail, the size of the guide rail is shown in the following figure.

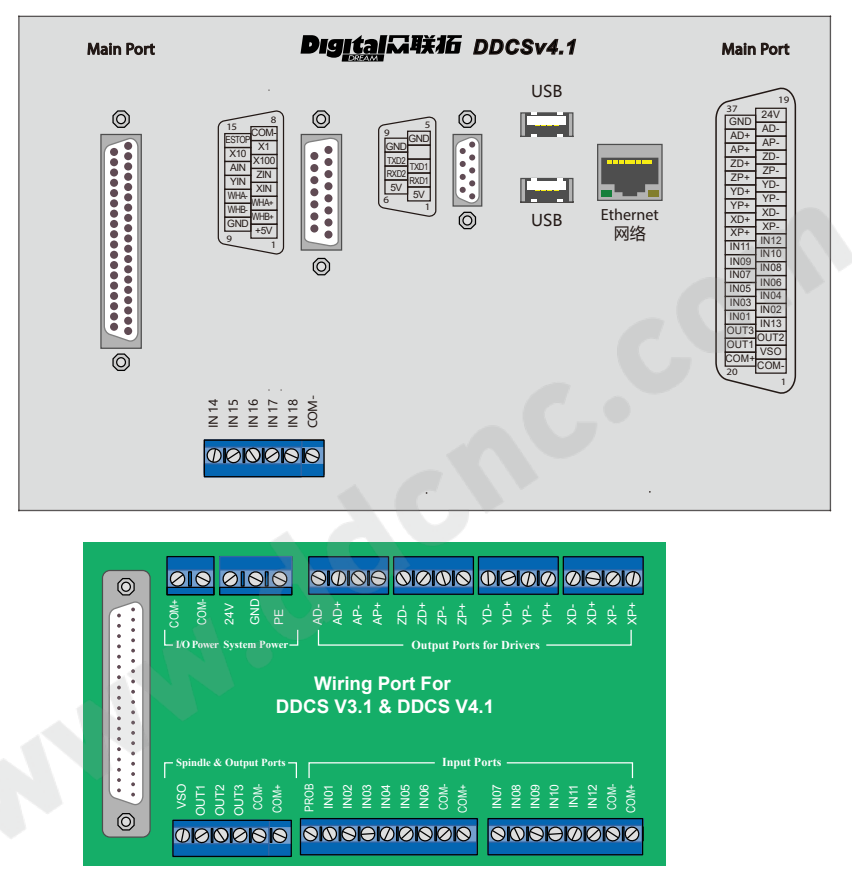

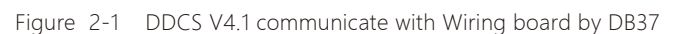

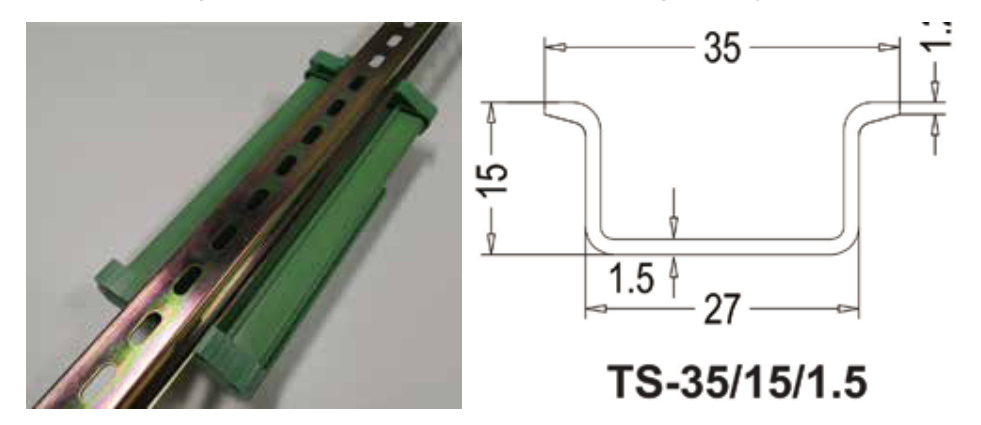

Figure  $2-2$  guide rail drawing, the unit is mm

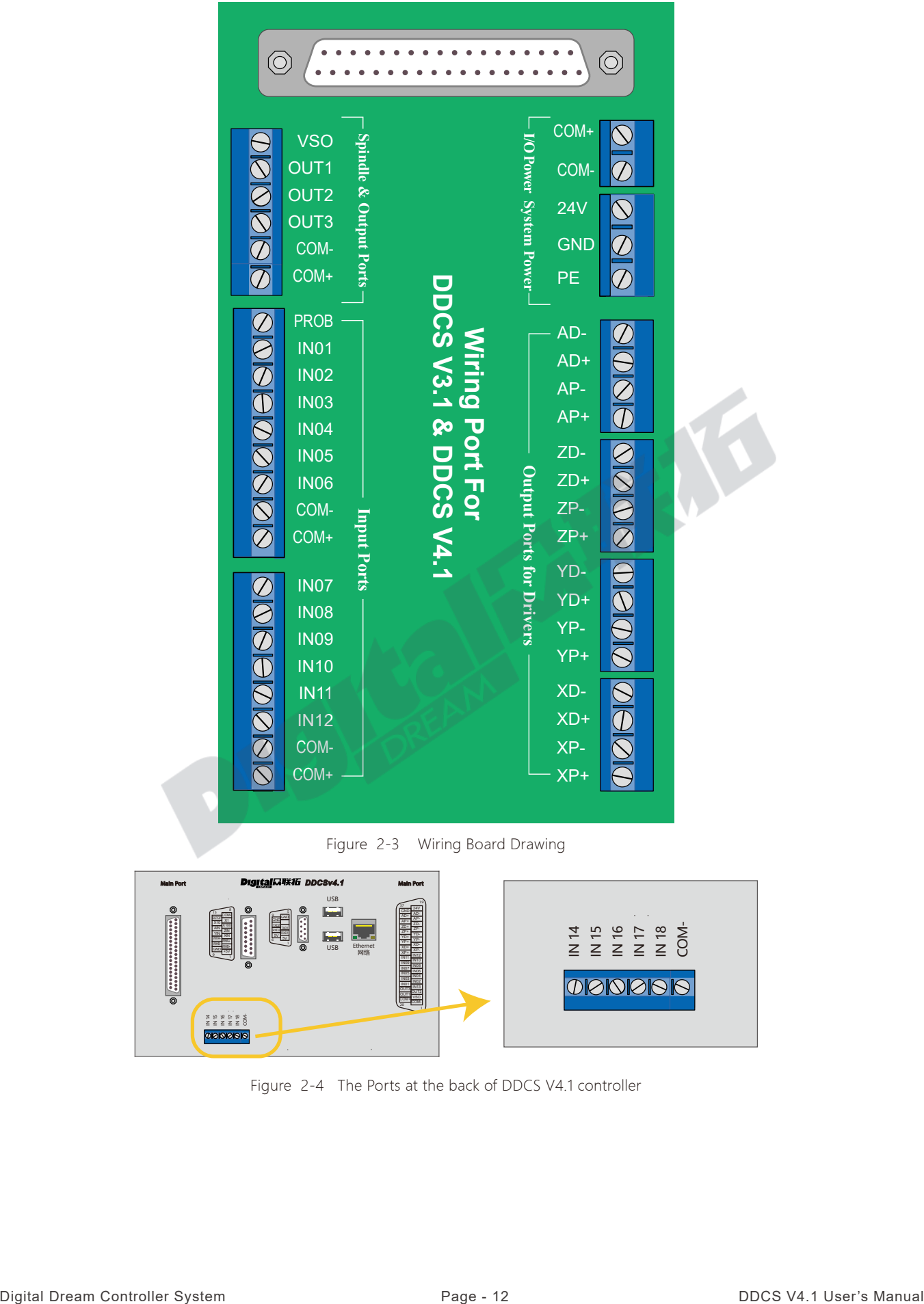

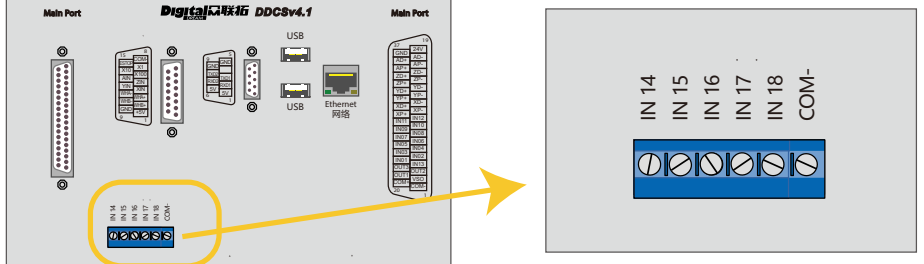

Figure 2-4 The Ports at the back of DDCS V4.1 controller

All the input and output ports are fixed in DDCS V3.1. And the input and output port for DDCS V4.1, the users can configurate themself. The users can go to the Parameter page and find "Output signal parameters" and "Input signal parameters" to configurate the ports number.

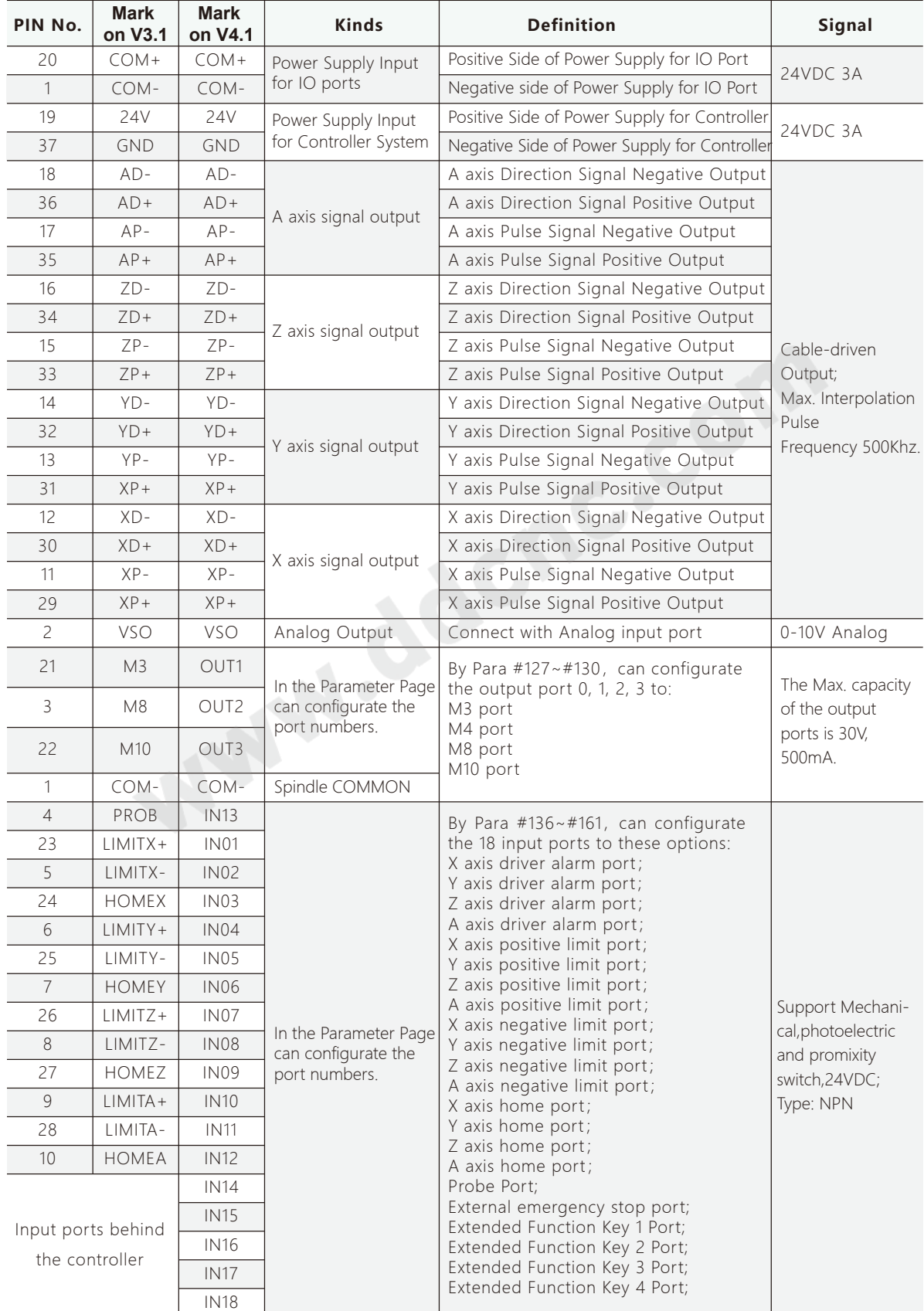

# 2.2 DDCS V4.1 Power Supply Input

COM+ and COM- is the power input ports for Input/Output Port and MPG, 24V and GND is the power input ports for controller system. Please keep in mind,only when the two power supplies are connected correctly the controller can be work properly.

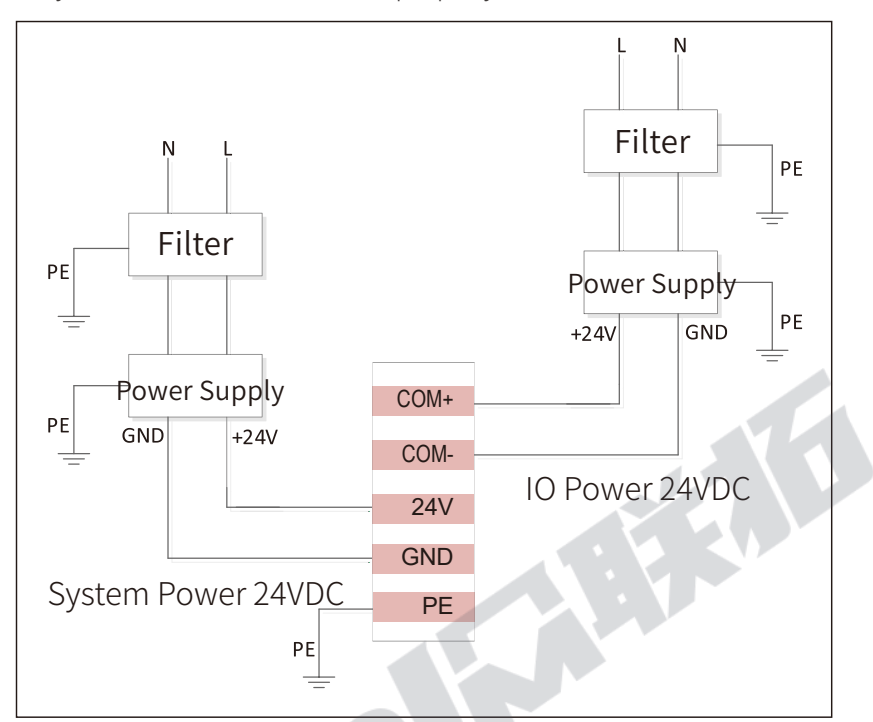

Figure 2-5 DDCS V4.1 Power Supply Wiring Methods

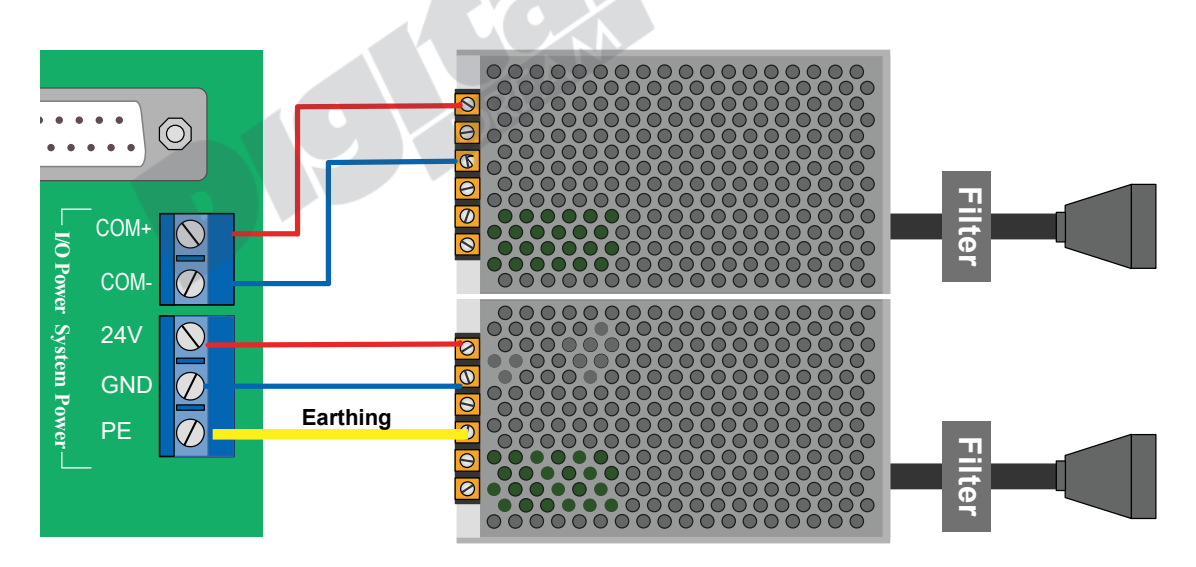

Figure 2-6 DDCS V4.1 Power Supply Wiring Methods

# 2.3 DDCS V4.1 Stepper/Servo Control Output

The stepper/servo control output,we cite differential Pulse and Direction output method.By the Para #012~015, the users can configurate the drive mode for the 4 axis. There is 3 or 4 axis for optional.

Max. output frequency is 500Khz, please take attention to the max. pluse input frequency of the driver.

No support Common anode wiring or common cathode wiring methods.

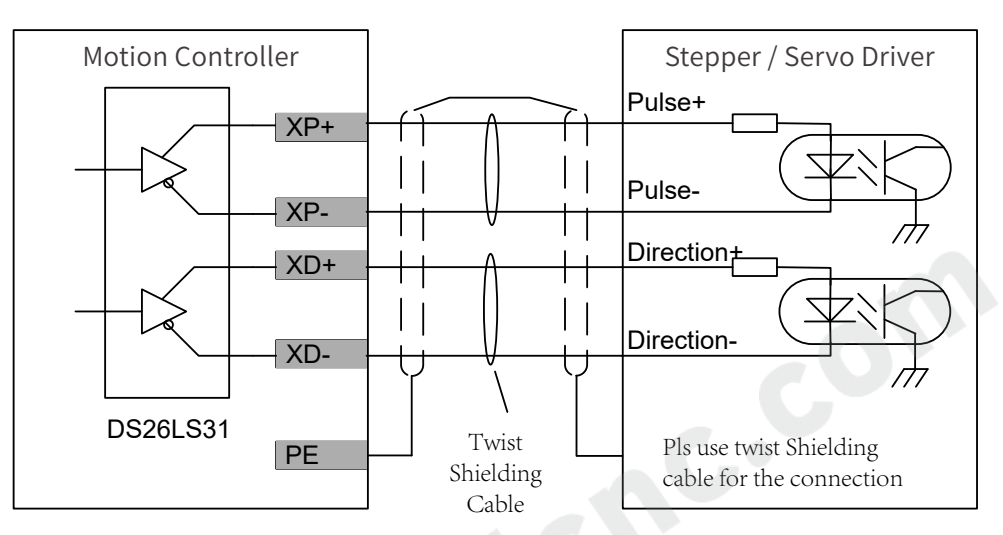

Figure 2-6 DDCS V4.1 Pluse and direction signal wiring methods

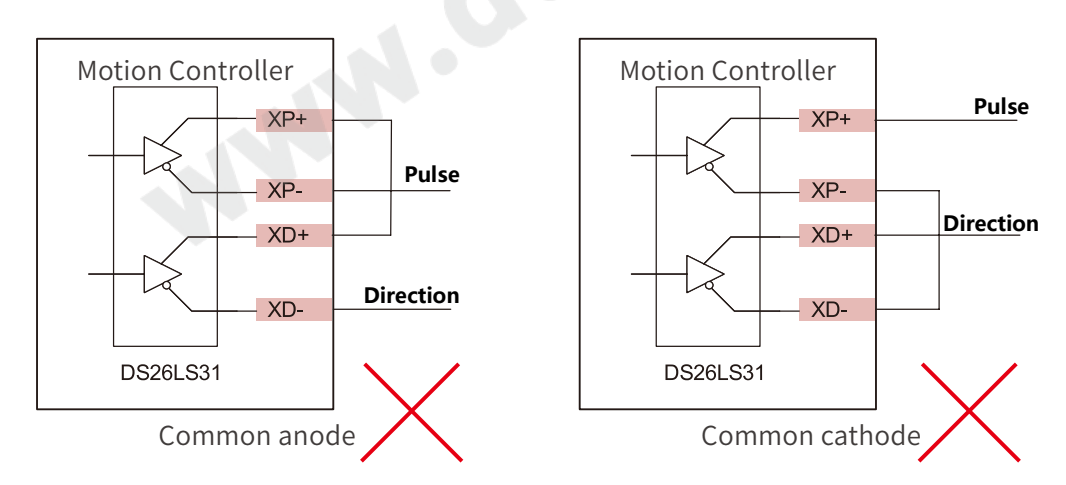

Figure 2-7 DDCS V4.1 No support Common anode or common cathode wiring methods

DDCS V4.1 added Driver Alarm input ports the users can configurate the input port number and wire. For example: we already configurate the Z axis driver alarm input port to Number 12.

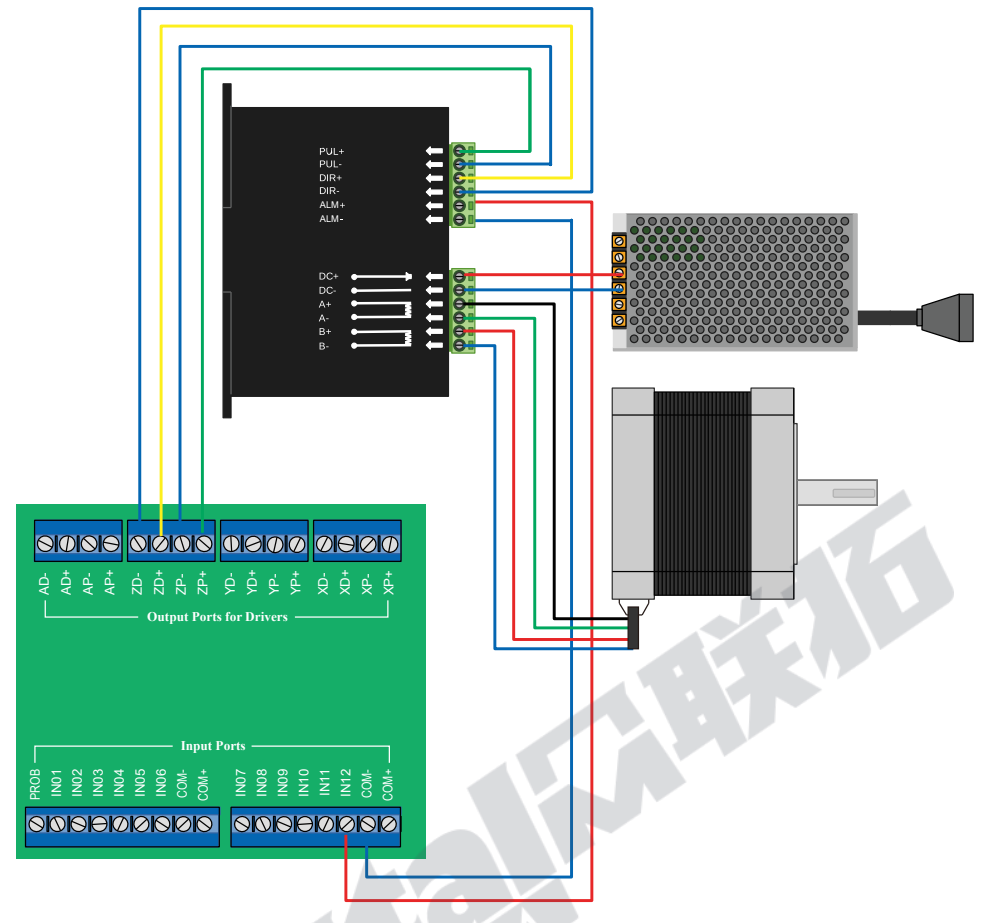

Figure 2-8 DDCS V4.1 Wiring example with stepper driver

There is motor parameters settings at the Parameter Page, the users can set the pulse equivalent (= numerator /denominator), the driver mode, the slave or master axis and so on. We also explain the motor parameters in details in the Parameter Chapter.

# 2.4 DDCS V4.1 Spindle control outputs

DDCS V4.1 Support 2 kinds Spindle Mode: Analog Spindle / Servo Spindle (PUL+DIR). By Para #188 configurate the spindle as Analog or Servo Spindle, By Para #189 we select the servo spindle channel. Here we take the example of the analog spindle.

The spindle control output ports (OUT01-OUT03) offer connections for Start and Stop of the Spindle (M3/M5), Start/Stop of Cooling (M8/M9), Start/Stop of Lubrication (M10/M11). These three output terminals are signals open to ground. The highest electric current can be absorbed is 50mA. The speed controlling output terminal can output 0-10V. It can adjust the speed of the spindle motor by sending the voltage between 0 and 10V to the VFD according the the Spindle Speed Se tting.

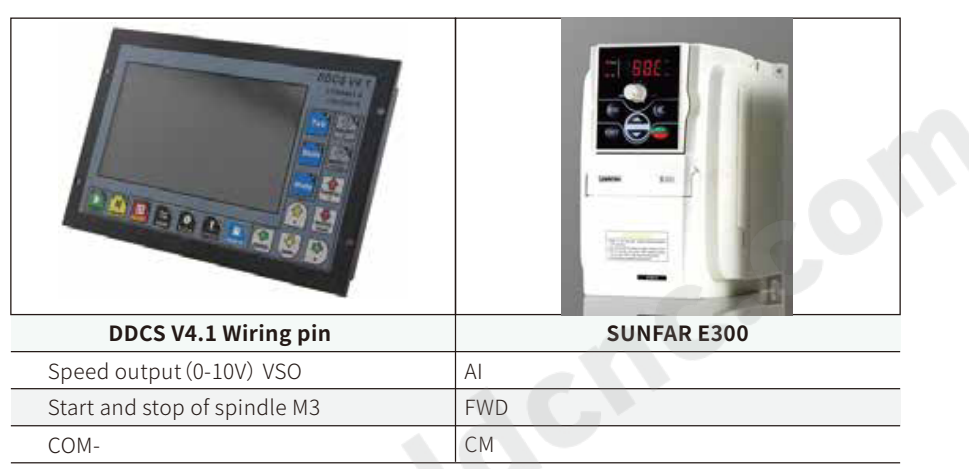

The following Figure 2-9 shows the wiring with Sunfar VFD:

Figure 2-9 DDCS and VFD wiring

Important:

1 The internal of the analog circuit is isolated from the IO power supply, and it is forbidden to short-circuit with IO power supply.

2) M3 is the spindle forward rotation output or start-stop output;

3) If the IO port is not powered, even if the inverter is connected correctly, it will not work; all IO ports must be powered to work properly.

When the spindle mode is Servo spindle, we need to choose the servo spindle channel, and wire with according driver ports to the spindle servo driver.

The general output circuits are all open-collector output structures as shown in the figure, which can be used to drive relay coils or optocoupler loads, the load capacity as shown in the figure; With the Inductive load we must install this kind Freewheeling diode.

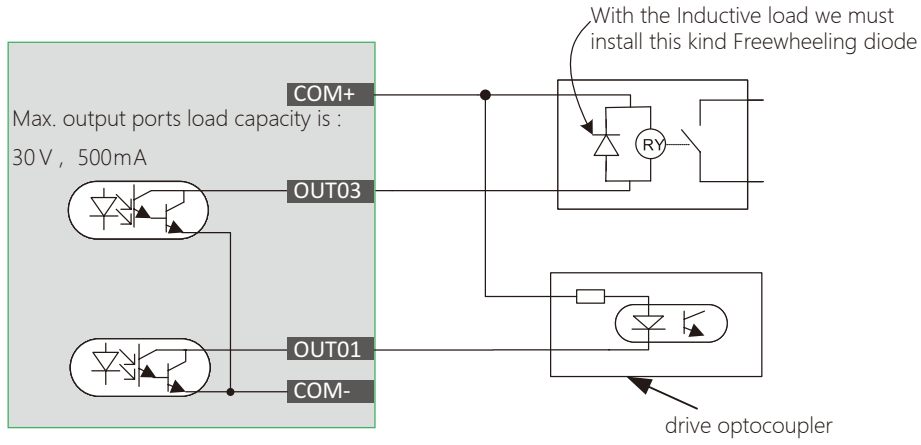

OUT0-OUT3 can be used as General comman output ports, for example, can be used as the solid relay output ports, take the example of the figure below:

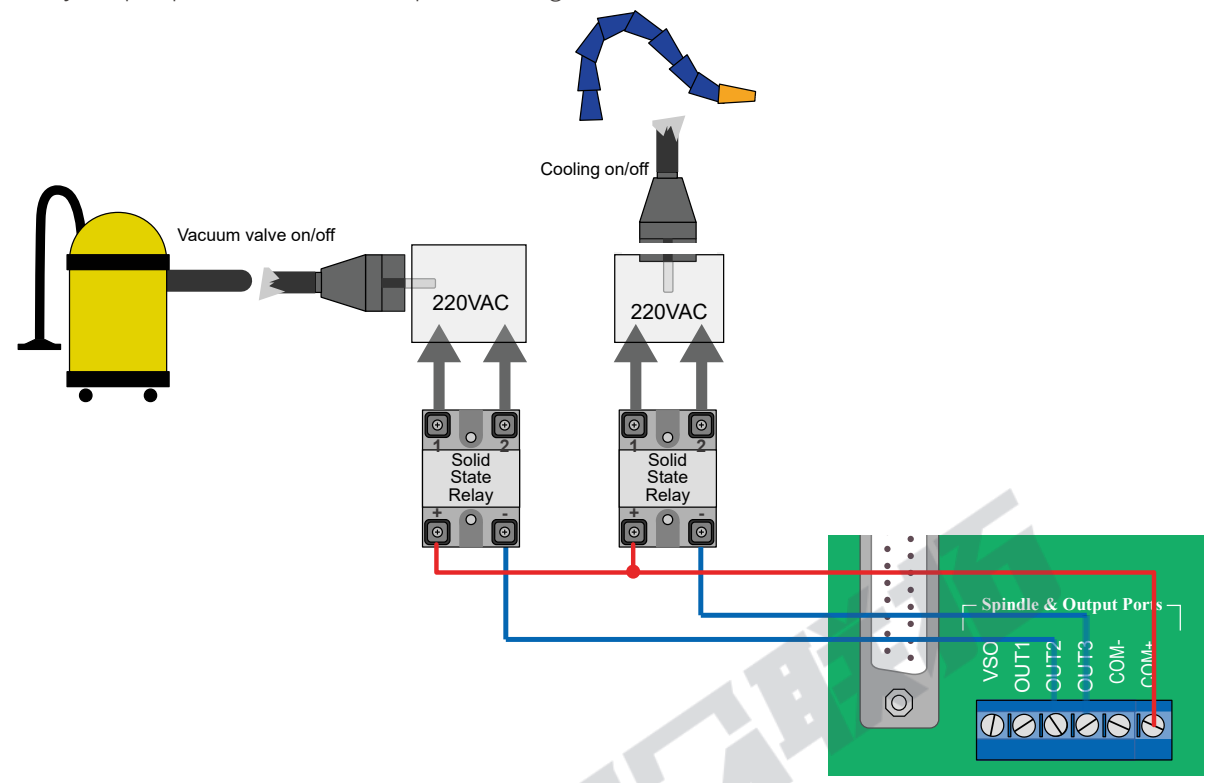

Figure 2-11 DDCS V4.1 output ports wiring with Relay

After Wiring, in the View page, we can check the wiring situation.

The related Parameter settings:

In the Parameter Page, the Sub-menu "Output signal Para", we can configurate the output number of M3/M5, M8/M9, M10/M11 and the electrical level.

In the Parameter Page, the Sub-menu "M output code Para", we can set the delay time of M3/M4, M8/M9 and M10/M11.

# 2.5 Input Ports (IN01-IN18) Wiring

### 2.5.1 Limit, Home and Probe Input ports

The digital input circuit has the mechanical limit switch connection method and the open collector of the triode connection method. It supports the NPN type proximity limit switch.

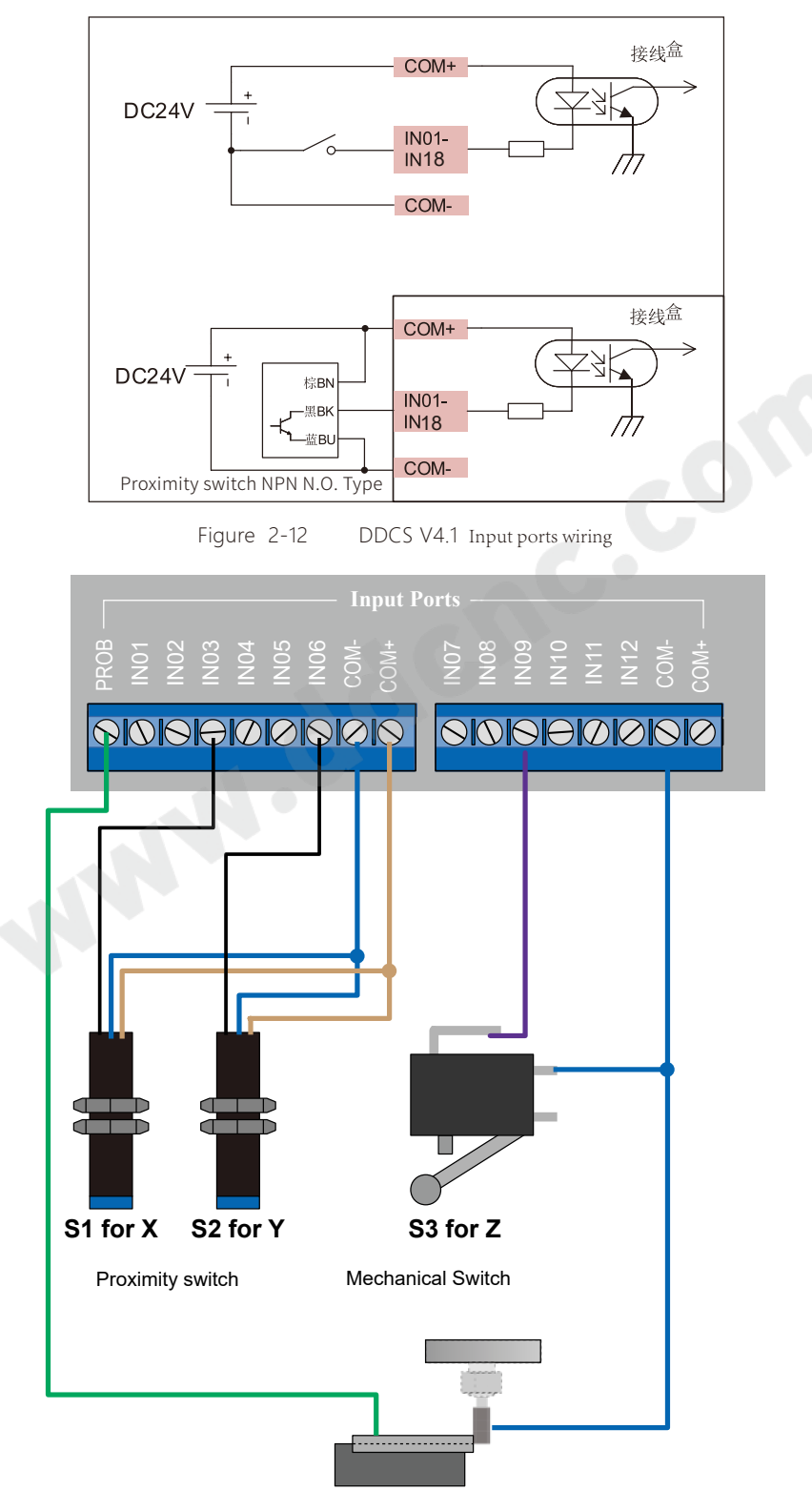

Figure 2-13 DDCS V4.1 wiring with limit switch and Probe

The example above, we already set at Submenu "Input signal Para" in the Parameters page as:

#151: X axis Home port is 03, then IN03 is the X axir home signal input port;

#152: Y axis Home port is 06, then IN06 is the Y axir home signal input port;

#153: Z axis Home port is 09, then IN09 is the Y axir home signal input port.

#156: Probe Port is 13, then IN13 is the probe signal input port.

Some users asked for the wiring methods for the probe with over-strock alarm, here we also set one sample for it.

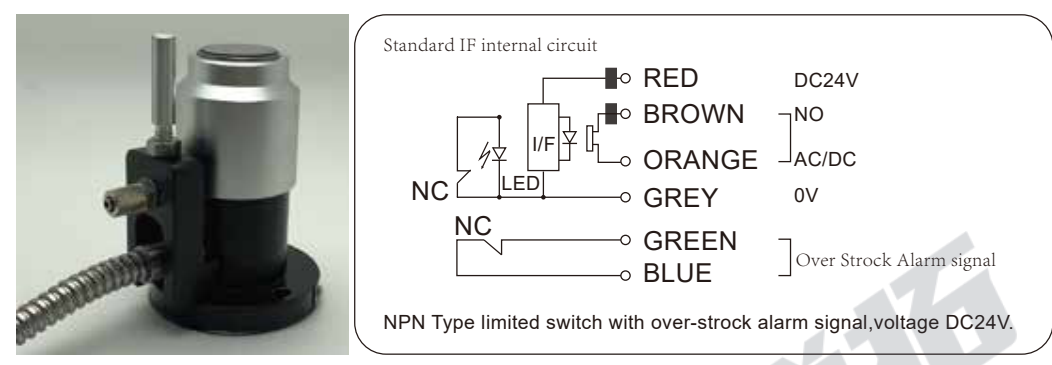

Figure 2-14 The Probe sensor with over-strock alarm signal

In the example, we configurate the IN13 as the Probe signal input port, and IN05 as the Z-- hard limit signal input port. Then wiring as below:

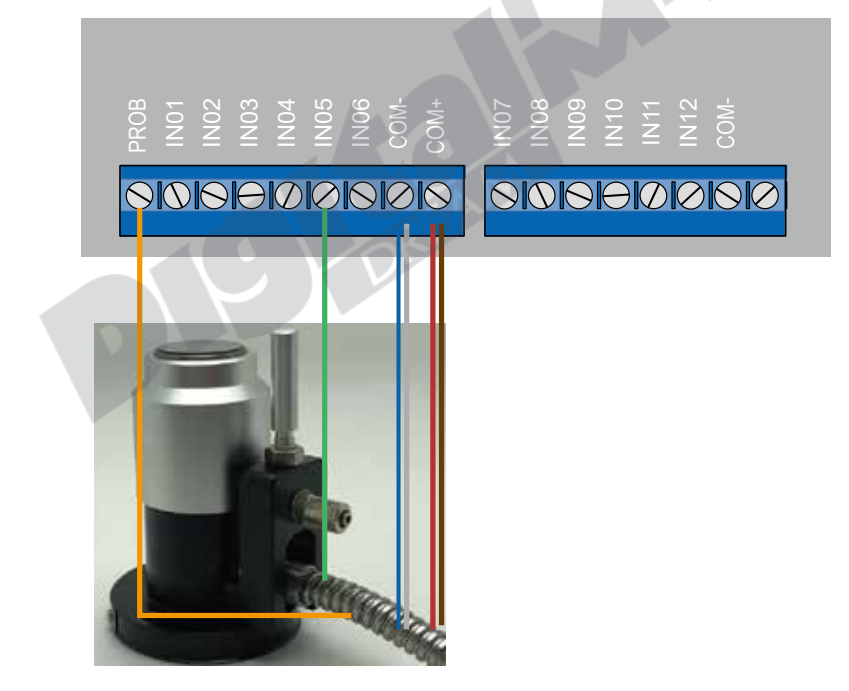

Figure 2-15 The Probe sensor with over-strock alarm signal

After completing the wiring, we can check the input ports status at the View page.

In the Sub-menu "Home Para" of the Paramters page, we can set the Home direction of each axis, the Home Speed, the back-distance and so on. And comparing with DDCS V3.1, the 4.1 version controller added the coordinate setting of the 4 references points.

The meaning of the related parameters, please refers to Parameter Chapter.

### 2.5.2 DDCS V4.1 Extended Function Inputs

#250~#253 Extended function key functions: 0 "Start"; 1 "Pause"; 2 "XY Zero"; 3 "Z Zero"; 4 "Home"; 5 "Floatting probe"; 6 "Fixing probe"; 7 "Vertex probe"; 8 "X 1/2"; 9 "Y 1/2; 10 "extkey1.nc"; 11 "Disable". The users can select the function as they want.

Take the example, how to defind the "Start", "Pause" and "E-stop" Extended function to the external keys.

By Submenu "Input signal Parameters" in the Parameters page:

Set "#157 External emergency stop port" to No. 16 input port; Set "#158 Extended Function Key 1 Port" to No. 14 input port; "#159 Extended Function Key 1 Port" to No. 15 input port.

Then set #250 to 0, then define input port 14 as "Start"; Set # 251 to 1, to defind the input port 15 as the "Pause".

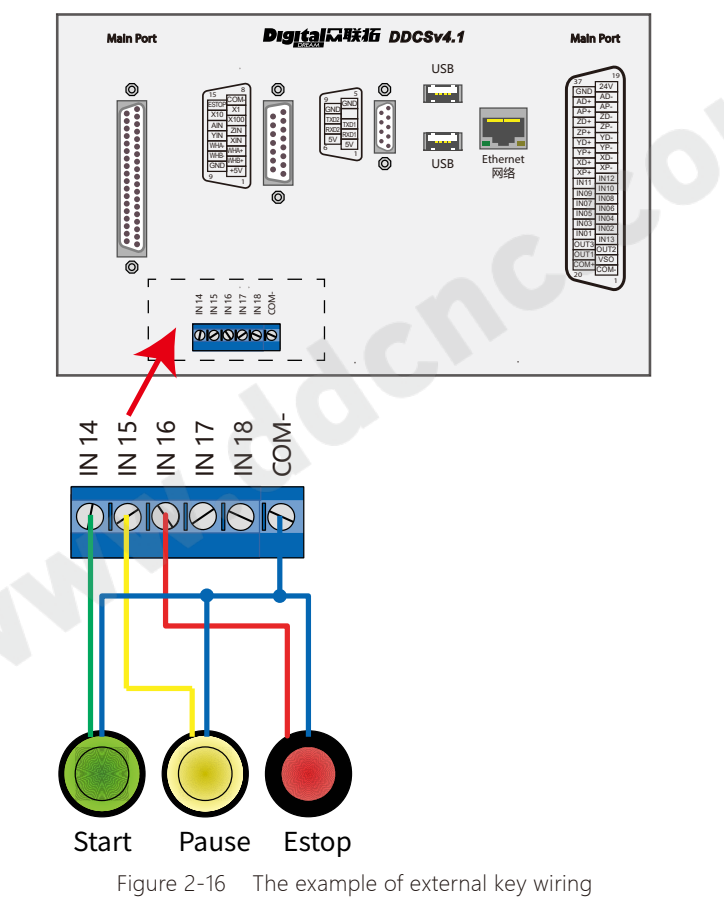

The users also can edit Macro to self-define the external key function by "extkey.nc".

The appendix also includes a list of macro definitions.

### 2.5.3 DDCS V4.1 MPG Wiring

MPG handwheel interface is showed as figure 2-15.

The users need to weld the MPG cables to the DB15 male parallel port, then plug into the controller DB15 female parallel port.

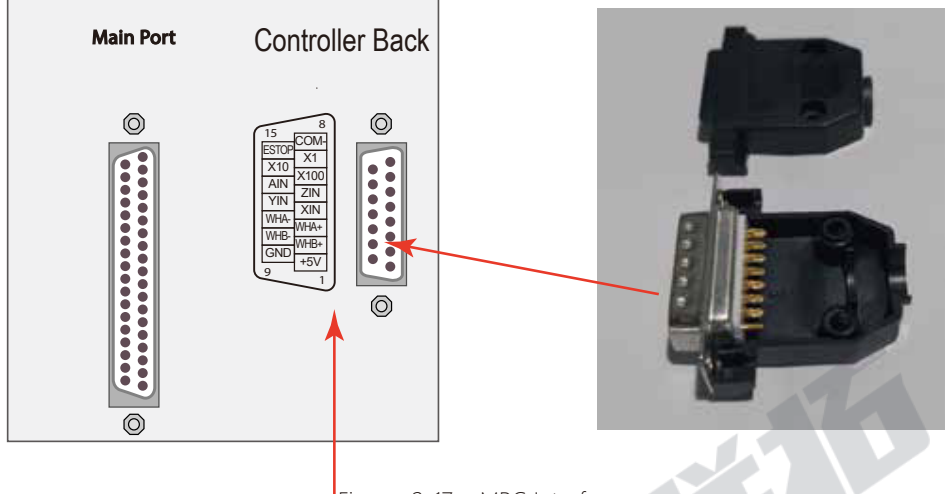

Figure 2-17 MPG Interface

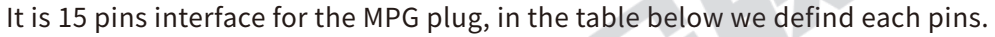

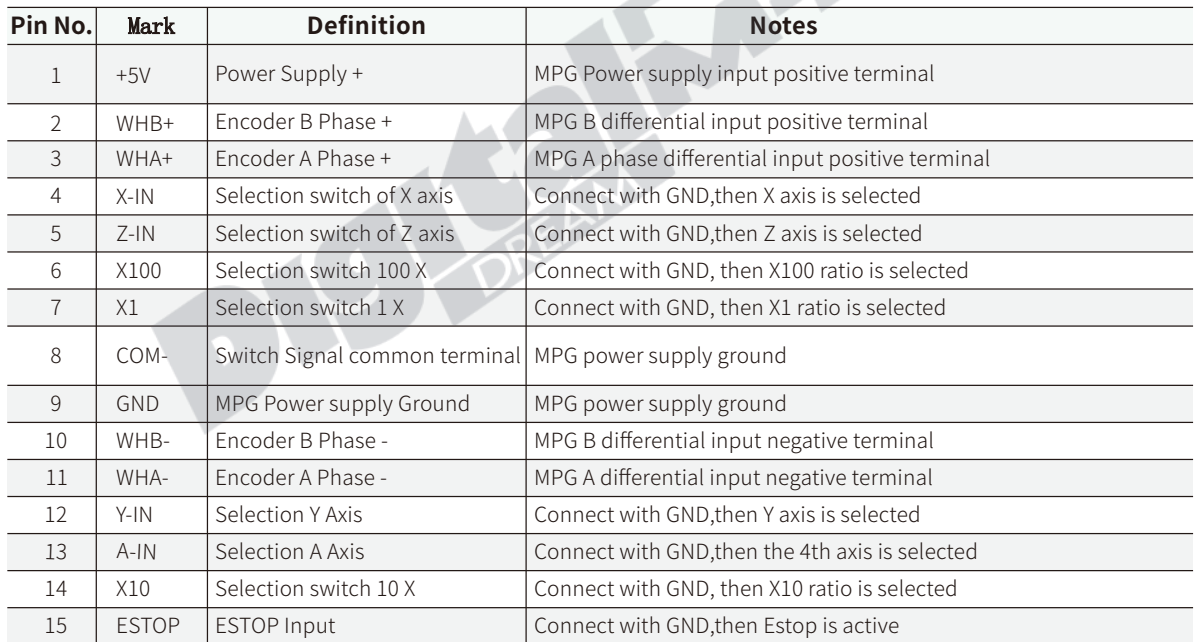

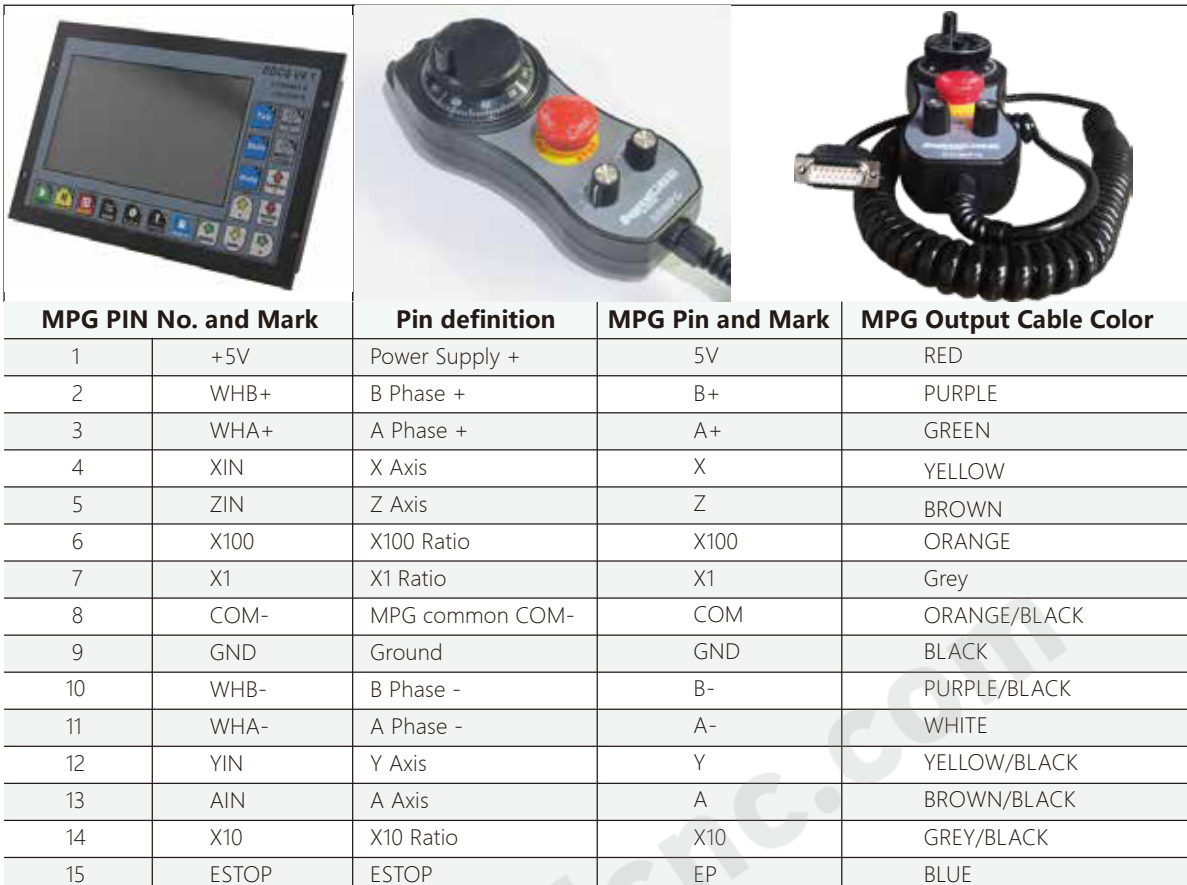

Note: It you want to use the single-terminal MPG (there is no A-B-MPG), please refer to the table below for reference. As for the unlisted MPG, please take the differential MPG wiring mode.

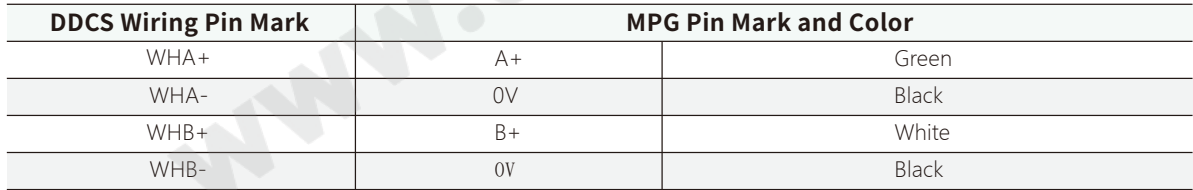

Important:

15

1) All the input signal COMMON termimal is COM-, not GND; Never short connect GND and COM-;

2) The MPG need the power from IO power port (COM+ / COM- ), or the MPG c annot work;

3) When the MPG is wired up, the control system can detect it and shift to MPG mode automatically;

4) Via View Page, we can check the MPG signal status;

5 In the Parameter Page -- Param Type -- MPG Parameters, we can set the speed and acceleration of every axis in MPG mode, and also we can set the MPG Precision, motion direction and so on; One point is important, When open the MPG control Mode, controller will execute each signals the MPG generates, even you already stopped turnning the wheel; When the MPG control mode is closed, if you stopped turnning the wheel, controller also stopped.

### 2.5.4 View Page

In the view page, we can check the input and output ports status.

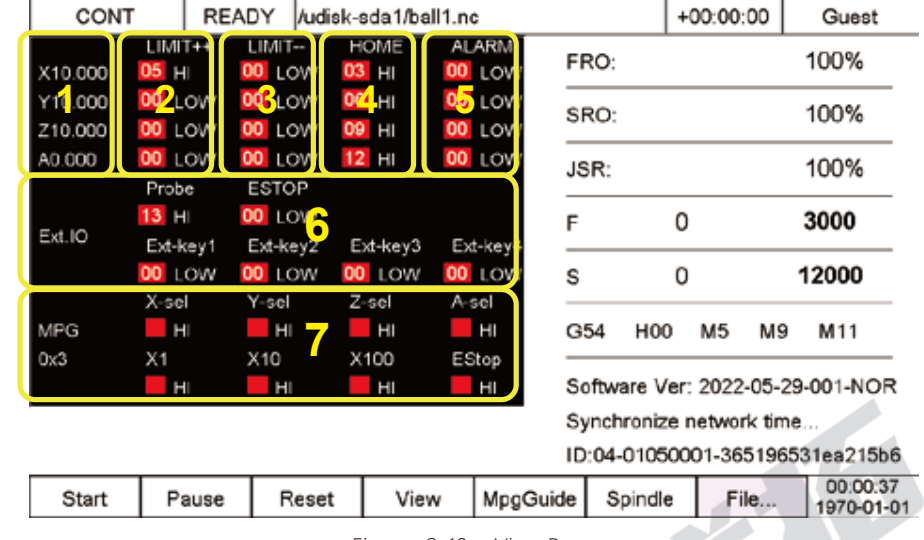

In the main page, press the View key two times and enter into the view page.

Figure 2-18 View Page

1: It's the Mechanical Coordinates.

2 The numbers are the limit++ signal input port numbers for the each axis; Red Square shows the current signal is Invalid, and Green Square shows the current signal Effective; HI means High level and LOW means low level.

3 The numbers are the limit-- signal input port numbers for the each axis; Red Square shows the current signal is Invalid, and Green Square shows the current signal Effective; HI means High level and LOW means low level.

4 The numbers are the HOME signal input port numbers for the each axis; Red Square shows the current signal is Invalid, and Green Square shows the current signal Effective; HI means High level and LOW means low level.

5 The numbers are the ALARM signal input port numbers for the each axis; Red Square shows the current signal is Invalid, and Green Square shows the current signal Effective; HI means High level and LOW means low level.

6: The column includes the Probe signal, E-stop Signal and 4 extended function key input signals; Red Square shows the current signal is Invalid, and Green Square shows the current signal Effective; HI means High level and LOW means low level.

7: It's for the MPG input ports. X-sel/Y-sel/Z-sel/A-sel show the input signal for XYZA axis Respectively; X1/X10/X100分 show the input signal for the Ratio of the XYAZ axis; Red Square shows the current signal is Invalid, and Green Square shows the current signal Effective; HI means High level and LOW means low level.

In Parameter Page -- Param type -- input signal parameters, we can configurate the input ports numbers and the Active electric level.

# **3 Software and opeation**

# 3.1 DDCS V4.1 Key definition

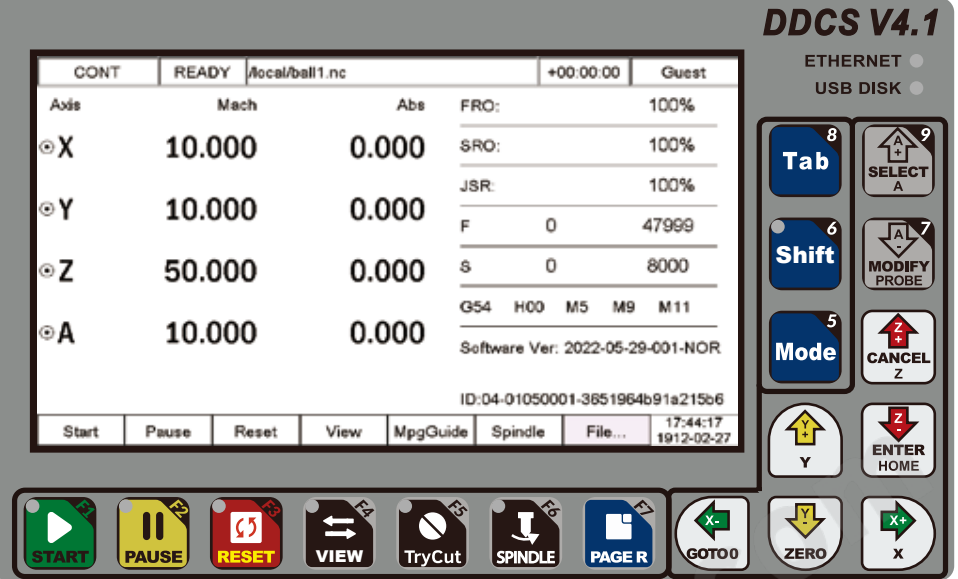

Figure 3-1 DDCS-V4.1 Controller Panel

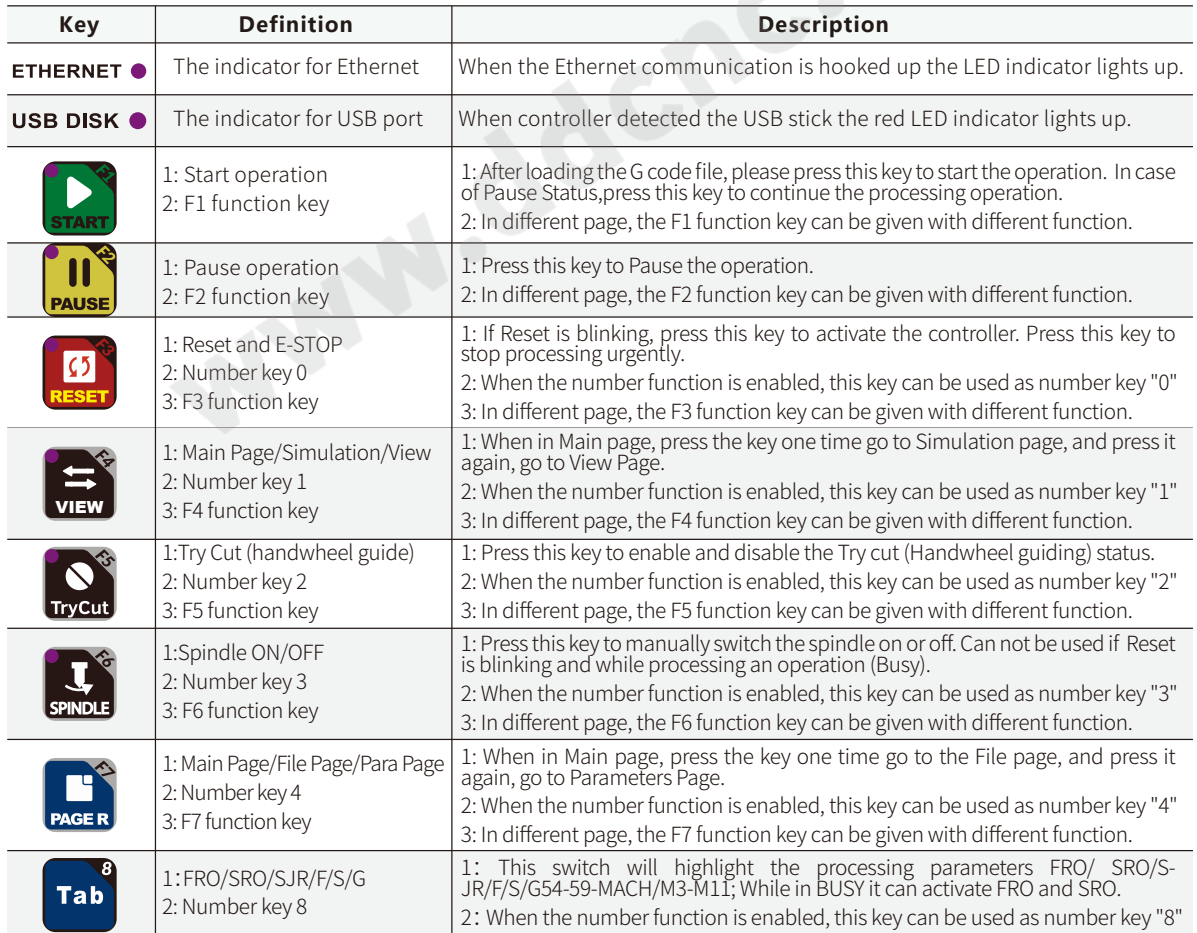

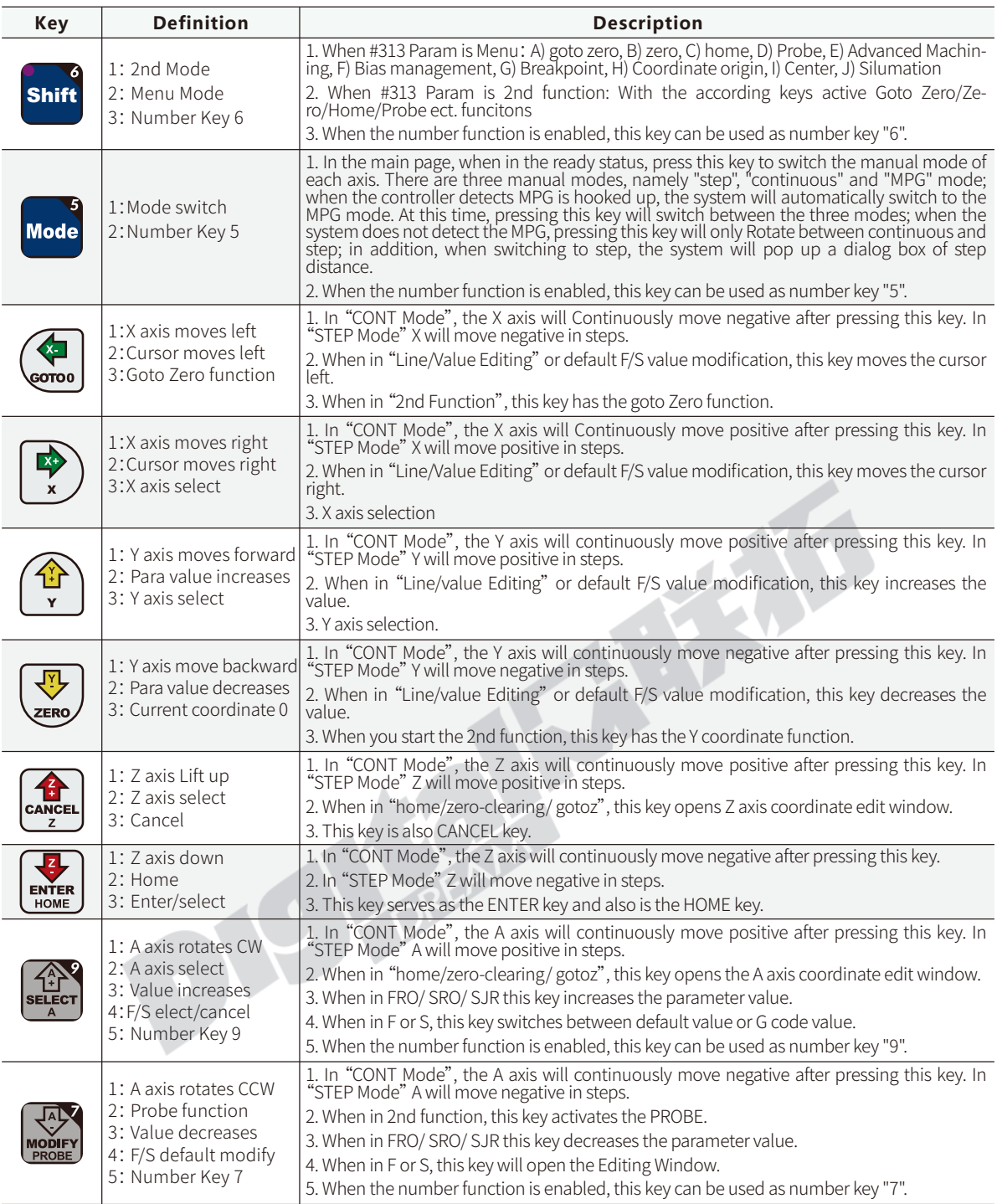

"Shift" key can be defined as "Menu" or "2nd function" by parameter #313, among which the menu function is the newly added content of DDCS V4.1, and the 2nd function is roughly the same as DDCS V3.1, please pay attention to the differences.

It should be noted that since DDCS V4.1 has correspondingly added many functions, only 17 keys is really not enough, so we defined the "Start" and other keys totally 7 keys to be composite keys, and at the same time, namely F1-F7, which can be Perform corresponding operations according to the on-screen prompts.

At the same time, when the number input function is activated, such as inputting parameter numbers and passwords, some keys are also activated as number keys, see the example below:

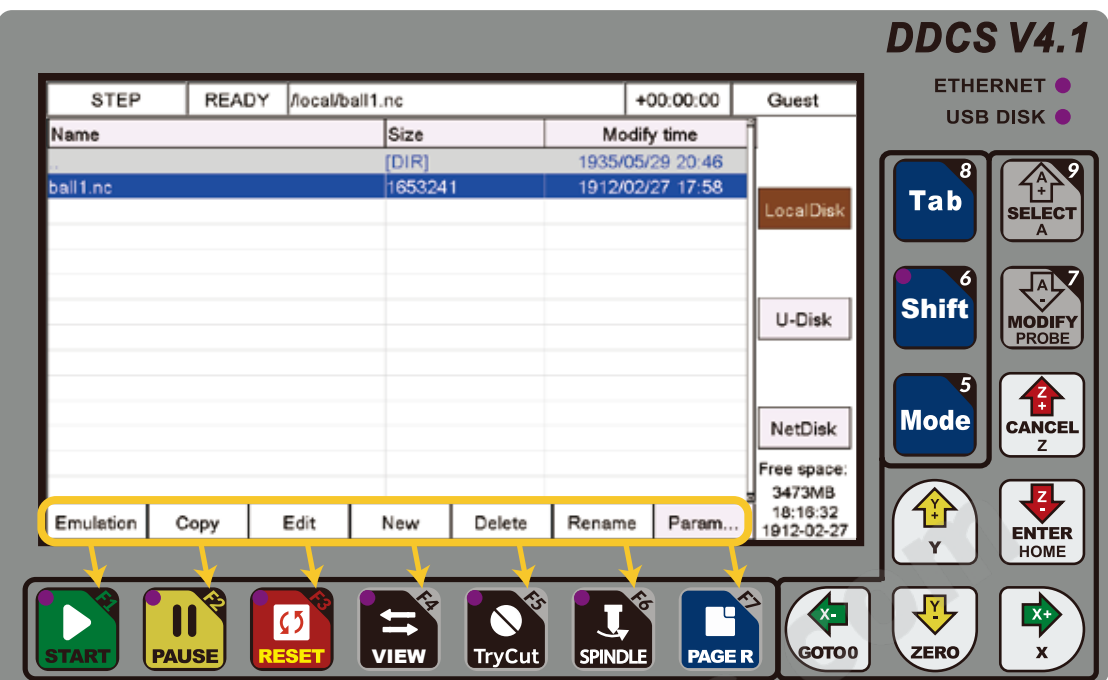

Figure 3-2 F1-F7 Function Key

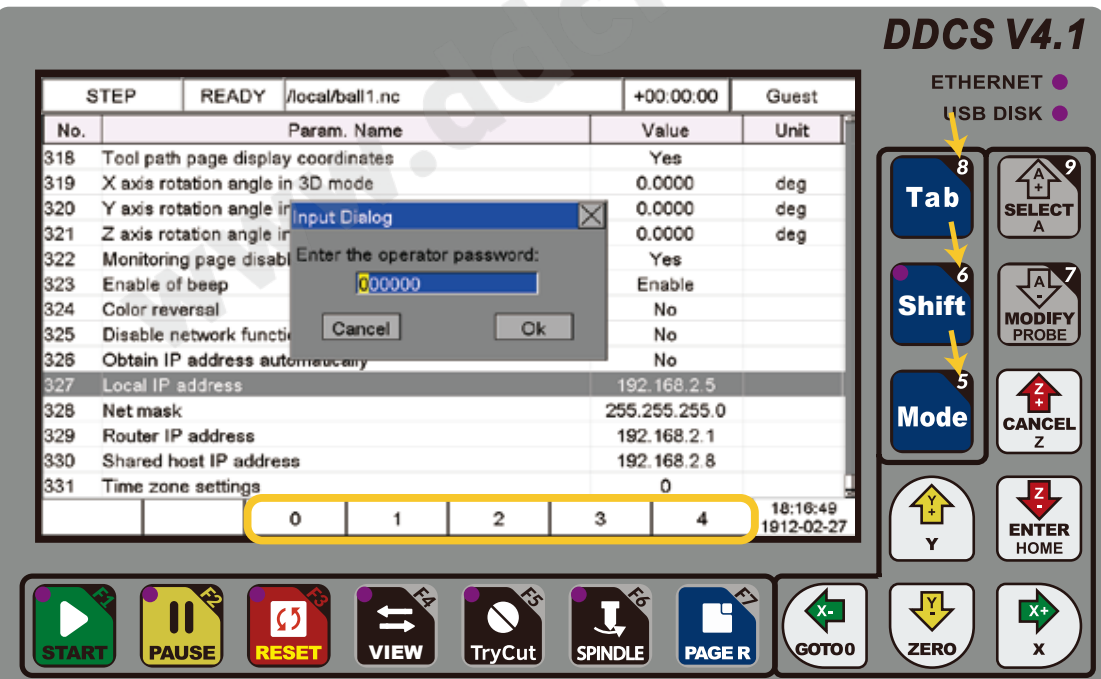

Figure 3-3 Number Key is active

# 3.2 DDCS V4.1 Interface description

The software interface contains 3 pages. Main page, File page and Parameters page. By pressing File key, the 3 pages swiched sequentially.

#### **10 11 12 13 14 3 4 5 1** 2 **6 7 8 23 15 16 17 18 19 20 21 22** READY Acal/ball1.nc +00:00:00 CONT Admin Axis Mach Abs FRO: 100% oχ 110.000 50.000 SRO: 100% 100% JSR: ⊙Υ 10.000 0.000 F.  $\Omega$ 3000 s 0 12000 ⊙Z 10.000  $0.000$ H00 M5 M9 M11 G54 10.000 ⊙A 0.000 Software Ver: 2022-05-29-001-NOR Local disk:\\192.168.2.5\cncdisk ID:04-01050001-3651964b91a215b6 21:50:05 Pause Reset MpgGuide Spindle File... Start View 1912-02-27

### 3.2.1 Main Page

Figure 3-4 Main Page

The Figure 3-4 shows the Main page of the DDCS. It is divided into status column, coordinate display column, basic parameter column, and notification column. In total, it is divided into 23 sections in detail. Here the detailed description of the 23 sections :

#### 1、The mechanical coordinate and current workpeice coordiante for XYZA axis

This column shows the mechanical coordinate value of each axis, the display range is -99999.999~+99999.999, the precision is 0.001; Please note the current unit is in metric or imperial. The default is metric, we can edit it in Parameter #001.

In the MPG mode, we can check the symbol of "" to check which axis is active by MPG.

2. Home symbol: The Home symbol is " $\left( \bullet \right)$ ", Non-Home symbol is " $\left( \bigtimes \right)$ ", by the symbol the users can check if the system is homed or not.

#### 3、 FRO

FRO controls the feedrate override. Press Tab key till FRO is highlighted by Flashing red and blue color. When the value is less than 100% the color becomes to Blue, and bigger than 100% the color becomes to Red. By A+/A- keys to adjust the value in 5% increments, the range is 0% - 300%.

When in Auto mode, the FRO also can be edited in time.

#### 4、 SRO

SRO controls the spindle rate override. Press Tab key till SRO is highlighted by Flashing red and blue color. When the value is less than 100% the color becomes to Blue, and bigger than 100% the color becomes to Red. By A+/A- keys to adjust the value in 5% increments, the range is 0% - 150%.

When in Auto mode, the SRO also can be edited in time.

#### 5、 JSR

SJR controls the jogging of the machine. Press Tab Key until JSR is highlighted by Flashing red and blue color. When the value is less than 100% the color becomes to Blue, and bigger than 100% the color becomes to Red. The range is 0% - 150%.

Firstly to confirm which mode the controller is in, Cont or Step or MPG.

In the mode of CONT, by A+/A- key we can adjust the value in 5% increments;

IN the mode of Step, by A- key to pop up the windows of Step distance. Now the number key is active, we can use the number key to input the distance value. This value can replace the value of #98"Jog-1 moving distance"

There are 3 Jog distaces set by the parameter "#98 Jog-1 moving distance", "#99 Jog-2 moving distance" and "#100 Jog-3 moving distance", by A+ key the users can swith the 3 distances sequentially.

#### 6、 F Feed speed

Press Tab key till F is highlighted by Flashing red and blue color. The value in middle shows the real time Feeding speed, the value in right shows the default F speed, we can edit the default F speed by A- key. Then the number key is active, we can use the number key to input the speed value. This value can replace the value of #102 default operation speed".

When execute a program, the actual F is the default F speed or the F from G code program, that can be decied by the parameter "#101 Speed Selection".

#### 7、 S Spindle speed

Press Tab key till S is highlighted by Flashing red and blue color. The value in middle shows the real time spindle speed, the value in right shows the default spindle speed, we can edit the default spindle speed by A- key. Then the number key is active, we can use the number key to input the speed value. This default spindle speed value can replace the value of #191 Default spindle speed".

When execute a program, the actual F is the default spindle speed or the S from G code program, that can be decied by the parameter "#190 Spindle speed selection".

#### 8、 G54 H00 M5 M9 M11

G54: Press Tab key till G54 is highlighted by Flashing red and blue color. Press A- key to call up g54~g59 coordinate system management. You can select the coordinate by Y+ and Y- keys and press Enter to confirm.

H00: Press Tab key till H00 is highlighted by Flashing red and blue color. Press the A- key to call up the Tool management window. You can select the tool through the Y+/Y- key and X+/X- key. Short press the Enter key to activate the number keys, then you can enter the values. Long press the Enter key to confirm the value and exit the tool management window.

M3/M5: Press A- key to switch between the start and stop the spindle.

M8/M9: Press A- key to switch between the start and stop the coolant.

M10/M11 : Press A- key to switch between the start and stop the Lubricant.

#### 9、 Display software version No., Local disk path and controller unique tracking number

About the Local disk path, 192.168.2.5 shows the the controller P address.

About the ID, 03 means 3 axis and 04 means 4 axis.

## Software Ver: 2022-05-29-001-NOR Local disk:\\192.168.2.5\cncdisk ID:04-01050001-3651964b91a215b6

#### 10、 Feed status

This window shows the feed status of Jogging and File Pr ocessing.

AUTO: displayed while processing and executing the G code file.

CONT: indicates Jog CONTINUOUS. You can Jog manually with the" -"or" +" keys of X Y Z

and A. A short click will move the axis in the defined step, a long click will move the axis till you

let go.

Step: Jogging in Step Mode.

MPG: MPG mode. MPG takes over Jog control.

Note: When in Try cut is active, the background of this column is blue, and current mode isn't changed.

#### 11、 Operating Status

This column shows the operating state. The status and implications can be displayed as follows:

Busy: Operation is running.

Reset: Reset flashing = controller not active. To activate the controller click Reset.

READY: Ready state. Controller is ready and all operations can be performed.

Bias: The controller in Bias mode.

And when the the background of this column is blue, means Trycut is active.

#### 12、 Processing file

This column shows the name of the processing files. In the formal situation, it only shows the filename and file path. Under the situation of CONT adjust, it will also show the content of the file. When system cannot find this file, the background turns to red color.

#### 13、 Work Time

The working time for the current G-code file. When restart the program, it will start to count.

#### 14、 User's Rights

This controller Support 4 kinds operation rights: visitor, operator, admin, super admin. This column shows the current rights.

#### 15、 Start and F1 keys

This is a composite key. In the main page, it is a Start function key; In the file page It is a Simulation function key; In the parameters Page it is a Parameter Type function key.

And the system will give different functions to the control system under different states. Please refer to the system prompt.

#### 16、 Pause and F2 Key

This is a composite key. In the main page, it is a Pause function key; In the file page It is a Copy function key; In the parameters Page it is a Search function key. And the system will give different functions to F2 under different states. Please refer to the system prompt.

#### 17、 Reset and F3 Key

This is a composite key. In the main page, it is a Reset function key; In the file page It is a Edit function key; In the parameters Page it is a Visible function key. And the system will give different functions to F3 under different states. Please refer to the system prompt.

#### 18、 View and F4 Key

This is a composite key. In the main page, it is a View function key; In the file page It is a New function key; In the parameters Page it is a Backup function key.

And the system will give different functions to F4 under different states. Please refer to the system prompt.

When number keys is active, it can be used as 1 number..

#### 19、 Try Cut and F5 Key

This is a composite key. In the main page, it is a Try cut function key; In the file page It is a Delete function key; In the parameters Page it is a Backup function key.

And the system will give different functions to F5 under different states. Please refer to the system prompt.

When number keys is active, it can be used as 2 number.

#### 20、 Spindle ON/OFF and F6 Key

This is a composite key. In the main page, it is a Spindle ON/OF function key; In the file page It is a Rename function key; In the parameters Page it is a Exit function key.

And the system will give different functions to F6 under different states. Please refer system prompt.

When number keys is active, it can be used as 3 number.

#### 21、 File and F7 key

This is a composite key. In the main page, By pressing it can switch to File page and parameters page.

When number keys is active, it can be used as 4 number.

#### 22、 Date and Time

#### 23、 Status prompt bar

When controller is running a program, the code of this line will be displayed here in real time; The point is that DDCS v4.1 has added a parsing error prompt. DDCS v3.1 does not have this function. If there is a parsing error, it will be stopped directly. If there is an error in DDCS v4.1, there will be a red letter warning on a yellow background in the prompt column. The user can find out the cause of the error according to the prompt.

### 3.2.2 FRO

FRO controls the Feed Rate Override. Press Tab key till FRO is highlighted by Flashing red and blue color. When the value is less than 100% the color becomes to Blue, and bigger than 100% the color becomes to Red. By A+/A- keys to adjust the value in 5% increments, the range is 0% - 300%. When in Auto mode, the FRO also can be edited in time.

Current Feeding Speed F#=Fixed Feeding Speed F \* FRO

### 3.2.3 SRO

SRO controls the spindle rate override. Press Tab key till SRO is highlighted by Flashing red and blue color. When the value is less than 100% the color becomes to Blue, and bigger than 100% the color becomes to Red. By A+/A- keys to adjust the value in 5% increments, the range is 0% - 150%. When in Auto mode, the SRO also can be edited in time.

Current Spindle Speed S#=Fixed Spindle Speed F \* SRO

### 3.2.4 JSR

Firstly to confirm which mode the controller is in, Cont or Step or MPG.

When in Cont Mode , SJR controls the jogging of the machine. Press Tab Key until JSR is highlighted by Flashing red and blue color. When the value is less than 100% the color becomes to Blue, and bigger than 100% the color becomes to Red. The range is 0% - 150%.

Current Jogging Speed FS#=Fixed Manual Speed FS \* JSR

In the mode of STEP, by A- key to pop up the windows of Step distance. Now the number key is active, we can use the number key to input the distance value.

The Step distances also can be set by "098~#100 Jog 1-3 moving distance", the default Step distance is "#098 Jog-1 moving distance ", . When press the A+ key, system will display "#098~#100" the 3 values in turn. And if Press A- key, system also pop up window for the step distance editing. New step distance will replace the value of "#098~#100".

| 寸动 | 设备忙    |        | Mocal/ball1.nc         |                |       |                 | $+00:00:00$    | 超级管理员                           |  |
|----|--------|--------|------------------------|----------------|-------|-----------------|----------------|---------------------------------|--|
| 轴  |        | 机械坐标   |                        | 工件坐标           | 进给修调: |                 |                | 100%                            |  |
| ⊙Χ |        | 10.000 |                        | 0.000<br>主轴修调: |       |                 |                | 100%                            |  |
|    |        | 输入参数   |                        |                |       | $\boxtimes$     |                | 0.100                           |  |
| ⊙Υ | 10.000 |        | 寸动距离:<br>$+0000010000$ |                |       | 0               |                | 99999                           |  |
| ⊙Z | 49.999 |        | 取消                     |                | 确认    | $\theta$        |                | 15000                           |  |
|    |        |        |                        |                | G54   | H <sub>00</sub> | M <sub>5</sub> | M <sub>9</sub><br>M11           |  |
| ⊙A | 10.001 |        | 0.001                  |                |       |                 |                | 软件版本号: 2022-04-11-001-NOR       |  |
|    |        |        |                        |                |       |                 |                | ID:04-01050001-3651964b91a215b6 |  |
|    |        | 0      |                        | $\overline{2}$ |       | 3               |                | 18:06:51<br>1912-02-27          |  |

Figure 3-5 Wirte in the step distance

### 3.2.5 F Feeding speed

F Feeding speed controls the default feeding speed of the control system. Press Tab key till F is highlighted by Flashing red and blue color, it is editable. Now Press A- to modify the value. By X+/Xto move the cursor, by Y+/Y- to increase or decrease the current position number, also you can use the number key to input the number directly.

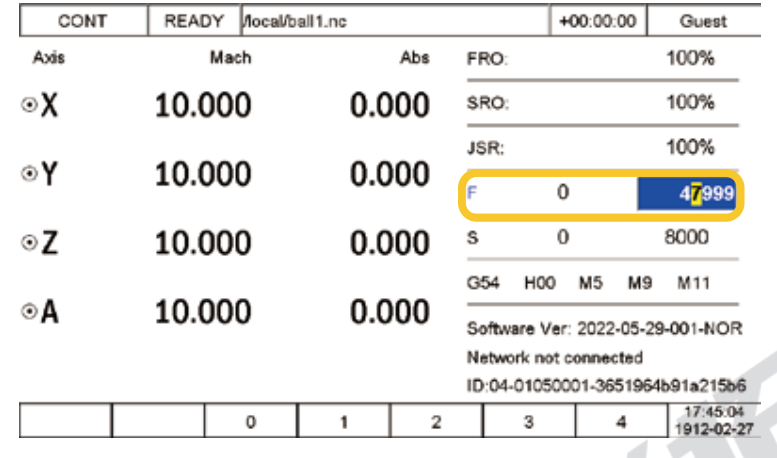

Figure 3-6 Write in the F value

As we set the Feeding speed number, and press A+, the current number becomes to a thicker font, it means the default F speed number is the current machining Feeding speed which is not from F value from G code file. Press A+ again, the number becomes to a normal font, then cancel it as the default Feeding speed, system will cite the feeding speed from the G code file.

| CONT  |            |                |                                       |          |      |                       |                |                                                                                                    |                                                                     |  |
|-------|------------|----------------|---------------------------------------|----------|------|-----------------------|----------------|----------------------------------------------------------------------------------------------------|---------------------------------------------------------------------|--|
|       | READY      |                | Mocal/ball1.nc                        |          |      |                       | $+00:00:00$    |                                                                                                    | Guest                                                               |  |
| Axis  |            | Mach           |                                       | Abs      | FRO: |                       |                |                                                                                                    | 100%                                                                |  |
| ⊙Χ    | 10.000     |                |                                       | 0.000    | SRO: |                       |                |                                                                                                    | 100%                                                                |  |
|       |            |                |                                       |          | JSR: |                       |                |                                                                                                    | 100%                                                                |  |
| ⊙γ    |            | 10.000         |                                       | 0.000    |      | F<br>$\mathbf 0$      |                |                                                                                                    | 47999                                                               |  |
| ⊙Z    | 10.000     |                | 0.000                                 |          | s    | $\mathbf{0}$          |                |                                                                                                    | 8000                                                                |  |
| ⊙A    |            | 10.000         |                                       | 0.000    |      | H <sub>00</sub>       | M <sub>5</sub> | M <sub>9</sub>                                                                                          | M11                                                                 |  |
|       |            |                |                                       |          |      |                       |                | Software Ver: 2022-05-29-001-NOR<br>Local disk:\\192.168.2.5\cncdisk<br>ID:04-01050001-3651964b91a215b6 |                                                                     |  |
| Start | Pause      | Reset          | View                                  | MpgGuide |      | Spindle               |                | File                                                                                                    | 17:44:46<br>1912-02-27                                              |  |
|       | Figure 3-7 |                | the default F is system Feeding speed |          |      |                       |                |                                                                                                    |                                                                     |  |
| CONT  | READY      | Mocal/ball1.nc |                                       |          |      |                       | $+00:00:00$    |                                                                                                    | Guest                                                               |  |
| Axis  |            | Mach           |                                       | Abs      | FRO: |                       |                |                                                                                                    | 100%                                                                |  |
| ⊙Χ    | 10.000     |                |                                       | 0.000    | SRO: |                       |                |                                                                                                    | 100%                                                                |  |
|       |            |                |                                       |          | JSR: |                       |                |                                                                                                    | 100%                                                                |  |
| ⊙Υ    | 10.000     |                |                                       | 0.000    | F    |                       | $\mathbf 0$    |                                                                                                    | 47999                                                               |  |
| ΘZ    | 10.000     |                |                                       | 0.000    | s    |                       | $\theta$       |                                                                                                    | 8000                                                                |  |
|       |            |                |                                       |          | G54  | H <sub>0</sub>        | M <sub>5</sub> | M <sub>9</sub>                                                                                          | M11                                                                 |  |
| ⊙A    | 10.000     |                |                                       | 0.000    |      | Network not connected |                |                                                                                                    | Software Ver: 2022-05-29-001-NOR<br>ID:04-01050001-3651964b91a215b6 |  |

Figure 3-8 the F from G code is system Feeding speed

### 3.2.6 S Spindle speed

S spindle speed controls the default spindle speed of the control system. Press Tab key till S is highlighted by Flashing red and blue color, it is editable. Now Press A- to modify the value. Press Ato modify the value. By X+/X- to move the cursor, by Y+/Y- to increase or decrease the current position number, also you can use the number key to input the number directly.

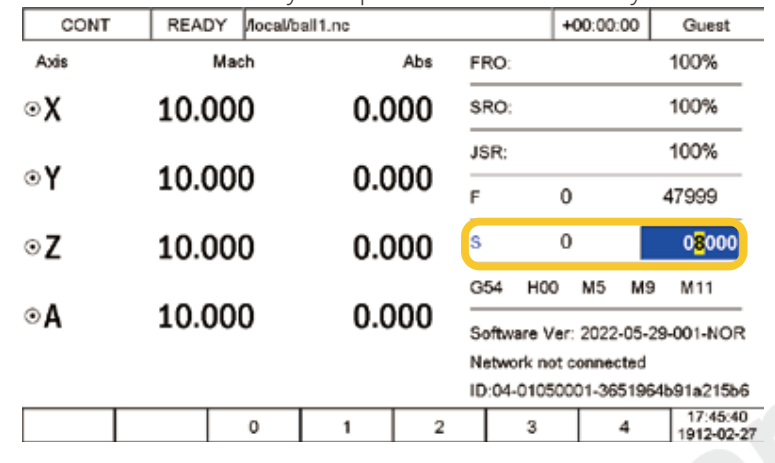

Figure 3-9 Write in the S value

As we set the Spindle speed number, and press A+, the current number becomes to a thicker font, it means the default S speed number is the current machining spindle speed which is not from S value from G code file. Press A+ again, the number becomes to a normal font, then cancel it as the default Feeding speed, system will cite the spindle speed from the G code file.

| CONT  | READY       | Mocal/ball1.nc |                                       |          |                 |                                                                                              | $+00:00:00$    |                                                                     | Guest                  |  |
|-------|-------------|----------------|---------------------------------------|----------|-----------------|----------------------------------------------------------------------------------------------|----------------|---------------------------------------------------------------------|------------------------|--|
| Axis  |             | Mach           |                                       | Abs      | FRO:            |                                                                                              |                |                                                                     | 100%                   |  |
| oχ    | 10.000      |                |                                       | 0.000    | SRO:            |                                                                                              |                |                                                                     | 100%                   |  |
|       |             |                |                                       |          | JSR:            |                                                                                              |                |                                                                     | 100%                   |  |
| ⊙Υ    |             | 10.000         |                                       | 0.000    | 0<br>F          |                                                                                              |                |                                                                     | 47999                  |  |
| ⊙Z    |             | 10.000         |                                       | 0.000    |                 | ls<br>0                                                                                      |                |                                                                     | 6000                   |  |
| ⊙A    |             | 10.000         |                                       | 0.000    |                 | H <sub>00</sub>                                                                              | M <sub>5</sub> | M <sub>9</sub>                                                      | M11                    |  |
|       |             |                |                                       |          |                 | Network not connected                                                                        |                | Software Ver: 2022-05-29-001-NOR<br>ID:04-01050001-3651964b91a215b6 |                        |  |
| Start | Pause       | Reset          | View                                  | MpgGuide |                 | Spindle                                                                                      |                | File                                                                | 17:45:58<br>912-02-27  |  |
|       | Figure 3-10 |                | the default S is system Spindle speed |          |                 |                                                                                              |                |                                                                     |                        |  |
| CONT  | READY       | Mocal/ball1.nc |                                       |          | $+00:00:00$     |                                                                                              |                |                                                                     | Guest                  |  |
| Axis  |             | Mach           |                                       | Abs      | FRO:            |                                                                                              |                |                                                                     | 100%                   |  |
| ⊙Χ    |             | 10.000         |                                       | 0.000    | SRO:            |                                                                                              |                | 100%                                                                |                        |  |
|       |             |                |                                       |          | JSR:            |                                                                                              |                |                                                                     | 100%                   |  |
| ⊙Υ    |             | 10.000         |                                       | 0.000    | F               | 0                                                                                            |                | 47999                                                               |                        |  |
| ⊙Z    |             | 10.000         |                                       | 0.000    | Is<br>0         |                                                                                              |                | 6000                                                                |                        |  |
|       |             |                |                                       |          | G54             | H <sub>00</sub>                                                                              | M <sub>5</sub> | M <sub>9</sub>                                                      | M11                    |  |
| ⊙A    |             | 10.000         |                                       | 0.000    |                 | Software Ver: 2022-05-29-001-NOR<br>Network not connected<br>ID:04-01050001-3651964b91a215b6 |                |                                                                     |                        |  |
| Start | Pause       | Reset          | View                                  | MpgGuide | Spindle<br>File |                                                                                              |                |                                                                     | 17:45:52<br>1912-02-27 |  |
|       |             |                |                                       |          |                 |                                                                                              |                |                                                                     |                        |  |

Figure 3-11 the S from G code is system Spindle speed

### 3.2.7 Coordinate system management

In the Coordinate system management we can set the offset and select the current coordiante system.

Press Tab key till G54 is highlighted by Flashing red and blue color. Press A+/A- key to jump up the window g54~g59 coordinate system management. Press Y+/Y- and X+/X- to select the grid. Short press enter key to make the grid is editable, we can move the cursor by X+/X- and increase or decrease the current position number by Y+/Y- key, also you can use the number key to input the numbers directly. And then long press the enter to confirm the setting and exit the window of "coordinate system management".

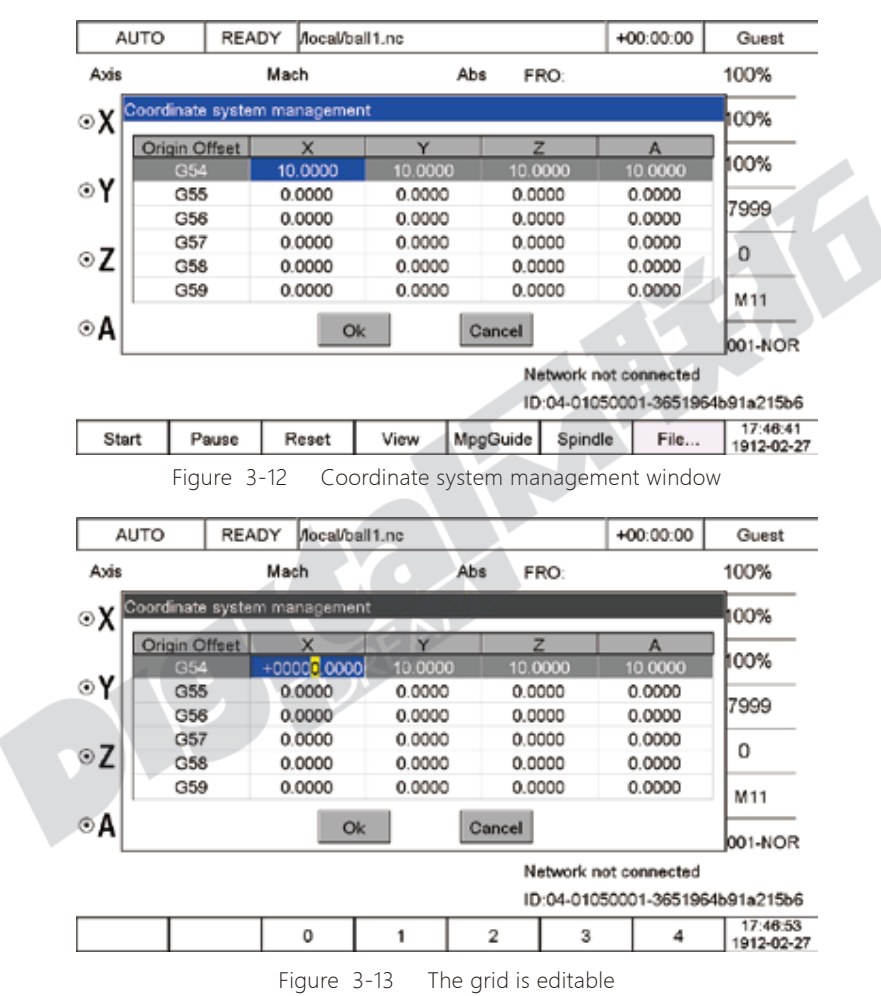
### 3.2.8 Tool management

By the tool managerment, we can input the Tool length compensation, tool length wear, Tool diameter, and diameter wear. By the values we can reduce the tool errors which made by tool change and cutter wear.

Press Tab key till G54 is highlighted by Flashing red and blue color. Press A+/A- key to jump up the window g54~g59 coordinate system management. Press Y+/Y- and X+/X- to select the grid. Short press enter key to make the grid is editable, we can move the cursor by X+/X- and increase or decrease the current position number by Y+/Y- key, also you can use the number key to input the numbers directly. And then long press the enter to confirm the setting and exit the window of "coordinate system management" .

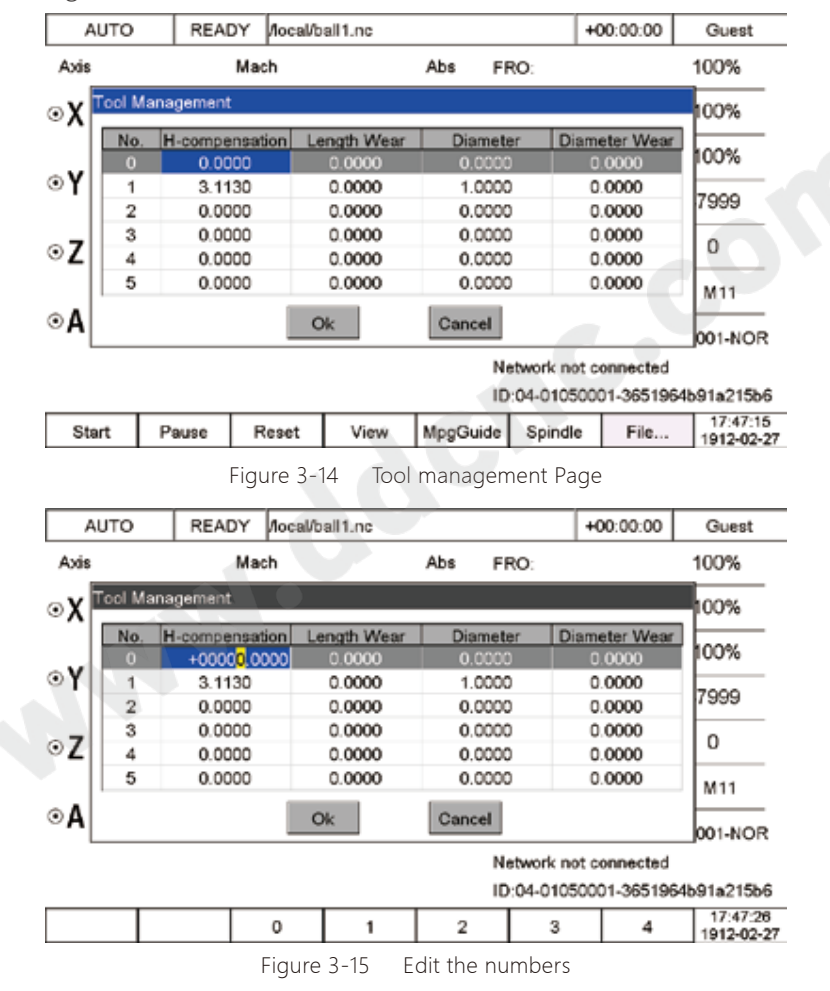

#### 3.3.9 M5/M9/M11

Press Tab key till M5 is highlighted by Flashing red and blue color. Press A+/A- key to switch between the start and stop the spindle.

Press Tab key till M9 is highlighted by Flashing red and blue color. Press A+/A- key to switch between the start and stop the coolant.

Press Tab key till M11 is highlighted by Flashing red and blue color. Press A+/A- key to switch between the start and stop the Lubricant.

# 3.3 Menu function on the Main page

DDCS V4.1 kept the same functions as DDCS V3.1, and also added new Features. By the parameter #313 to define the shift key as Menu key, we press the Shift key and can see that there are new feature list. Here we describe these new features one by one.

The drawing below shows the tree structure of the Menu functions.

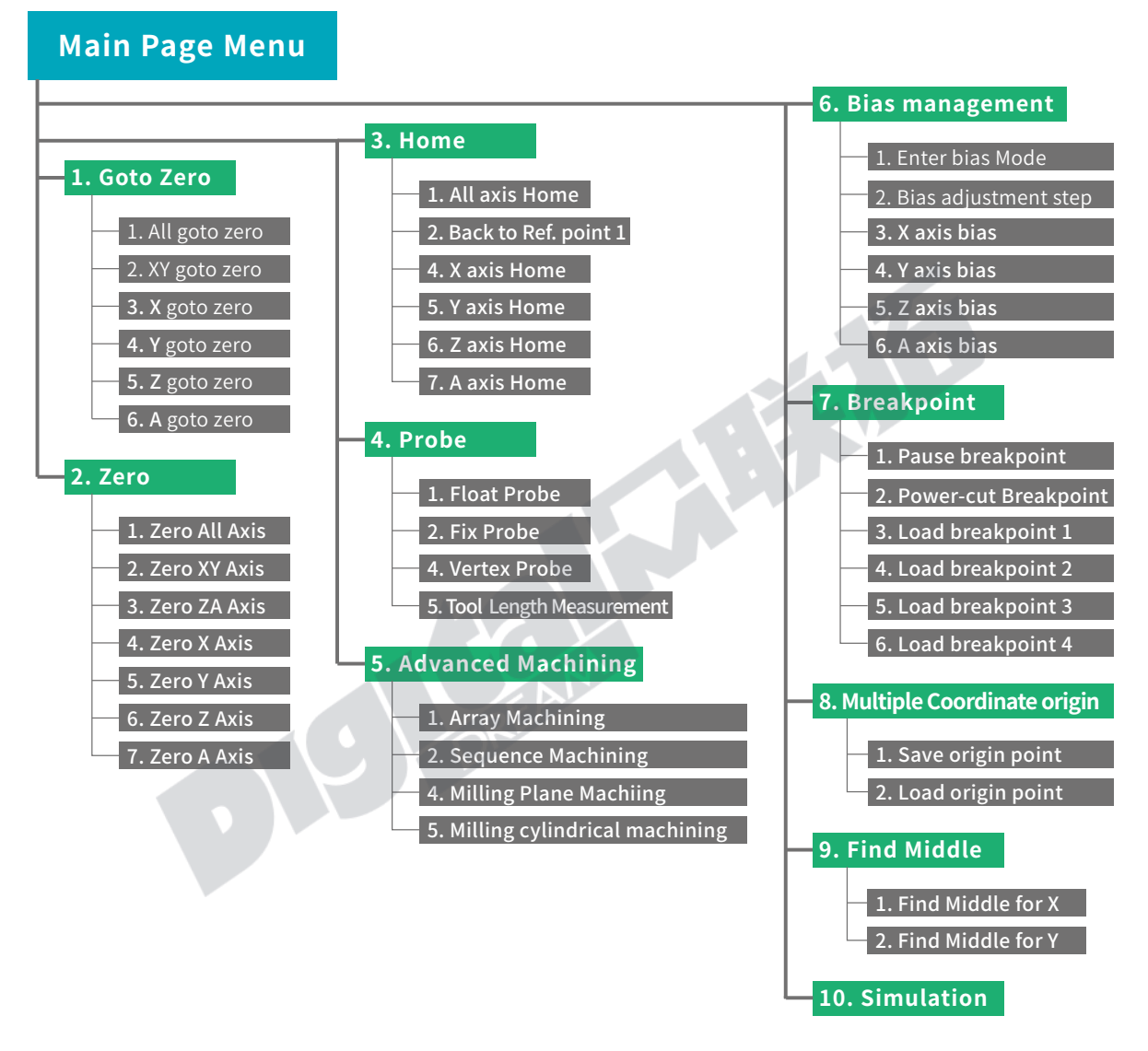

Figure 3-16 Tree Structure of Menu fanctions on Main page

### 3.3.1 Goto Zero

In the Sub-Menu of the Shift key, we can select sub-menu of "Goto Zero" By Y+/Y-, and press enter to the selection list of the "Goto Zero". Here are 6 goto zero orders for selection, the users can select by Y+/Y- and press enter to execute, if press Cancel key, then exit from the sub-menu.

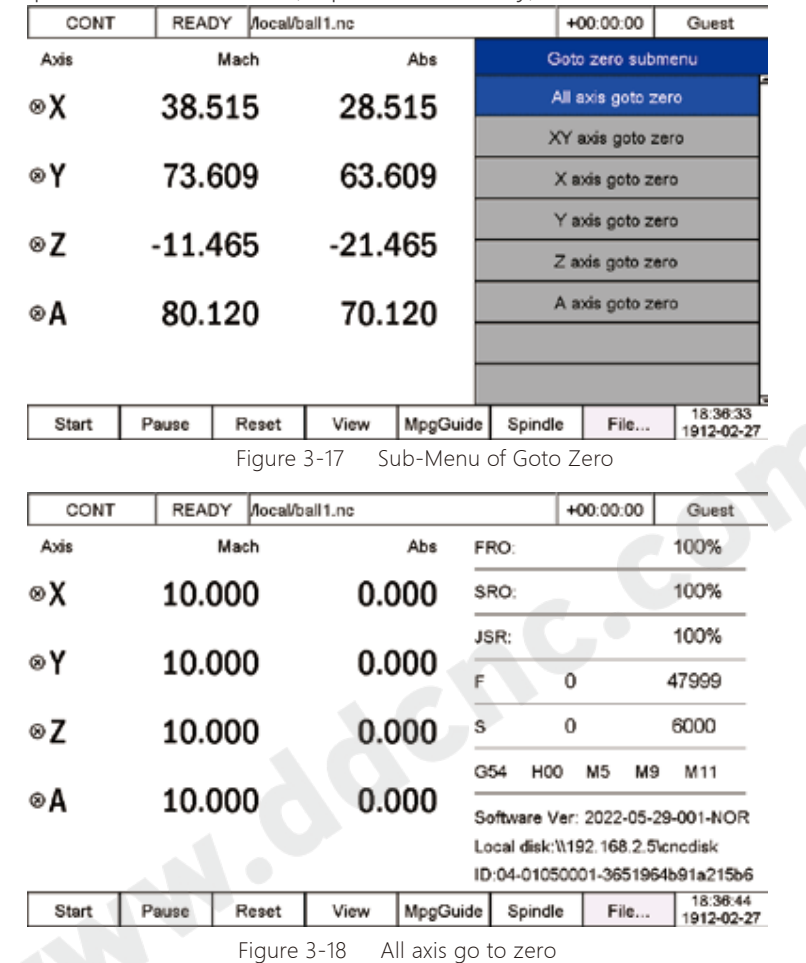

### 3.3.2 Zero

In the Sub-Menu of the Shift key, we can select sub-menu of "Zero" By Y+/Y-, and press enter to the selection list of the "Zero". Here are 7 zero orders for selection, the users can select by Y+/Y- and press enter to execute, if press Cancel key, then exit from the sub-menu.

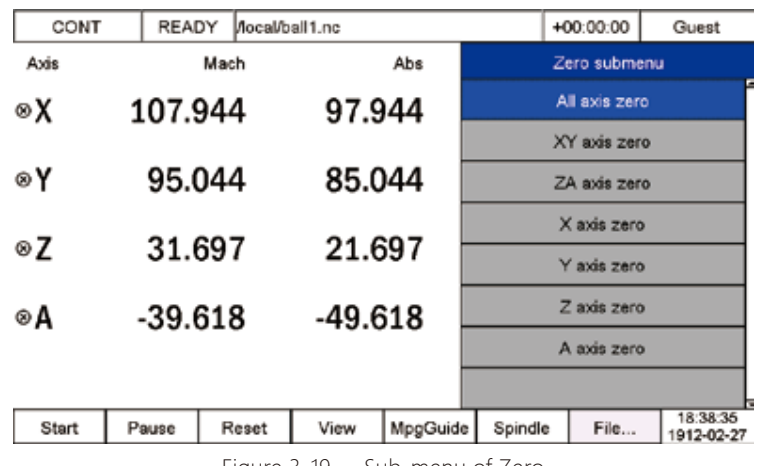

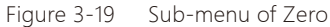

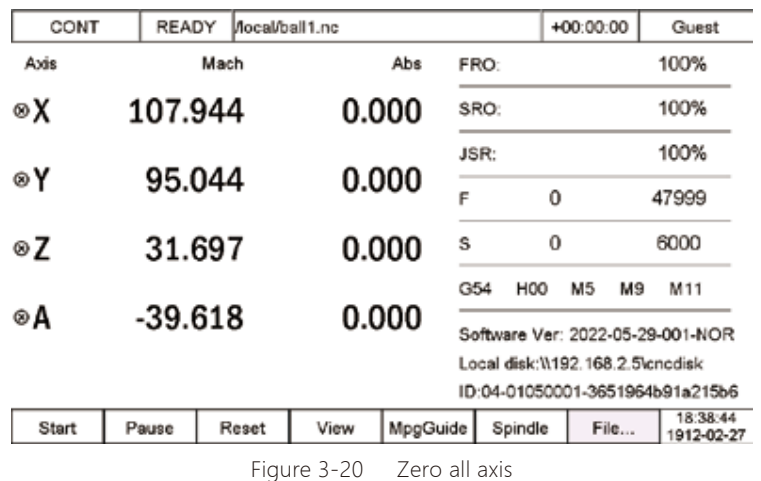

### 3.3.3 Home

In the Sub-Menu of the Shift key, we can select sub-menu of "Home" By Y+/Y-, and press enter to the selection list of the "Home". Here are 9 zero orders for selection, the users can select by Y+/Y- and press enter to execute, if press Cancel key, then exit from the sub-menu.

In the sub-menu of Home, we added 4"Back to references point" selection. In Home Parameters of Parameters Page, we can define the 4 mechanical references points position, and execute in the sub-menu, very effective and convenient.

| CONT            | READY      | Mocal/ball1.nc |            |            |                                  | $+00:00:00$               | Guest                 |
|-----------------|------------|----------------|------------|------------|----------------------------------|---------------------------|-----------------------|
| Axis            |            | Mach           |            | Abs        |                                  | Home submenu              |                       |
| ⊗X              |            | 10.000         | -97.944    |            |                                  | All axis home             |                       |
|                 |            |                |            |            |                                  | Back to reference point 1 |                       |
| ⊗Y              |            | 23.145         | $-71.899$  |            |                                  | X axis home               |                       |
|                 |            |                |            |            |                                  | Y axis home               |                       |
| ⊗Z              | $-183.383$ |                | $-215.080$ |            |                                  | Z axis home               |                       |
| A<br>$^{\circ}$ |            | 10.000         | 49.618     |            |                                  | A axis home               |                       |
|                 |            |                |            |            |                                  | Back to reference point 2 |                       |
|                 |            |                |            |            |                                  | Back to reference point 3 |                       |
| Start           | Pause      | Reset          | View       | MpgGuide   | Spindle                          | File                      | 18:43:26<br>912-02-27 |
| CONT            | READY      | Mocal/ball1.nc |            |            |                                  | $+00:00:00$               | Guest                 |
| Axis            |            | Mach           |            | Abs        | FRO:                             |                           | 100%                  |
| ್⊀              |            | 10.000         |            | 0.000      | SRO:                             |                           | 100%                  |
|                 |            |                |            |            | JSR:                             |                           | 100%                  |
| ⊙Y              |            | 10.000         |            | 0.000<br>F | 0                                |                           | 47999                 |
|                 |            |                |            |            |                                  |                           |                       |
|                 |            | 10.000         |            | s<br>0.000 | 0                                |                           | 6000                  |
|                 |            |                |            |            | G54<br>H <sub>0</sub>            | M <sub>5</sub><br>M9      | M11                   |
|                 |            | 10.000         |            | 0.000      | Software Ver: 2022-05-29-001-NOR |                           |                       |
| ⊙Z<br>்∆        |            |                |            |            | Network not connected            |                           |                       |
|                 |            |                |            |            | ID:04-01050001-3651964b91a215b6  |                           | 18:12:05              |

Figure 3-22 Home all axis, notify the Home symbol

### 3.3.4 Probe

The tools will be worn down after long time working,or during the processing the users need to change another cutters to finish job,we need to meansure the new positon of the cutter point. In DDCS V4.1 control system, we supply Floating Probe, Fix Probe, Vertex Probe and Tool Length (H) meansurements to the operator.

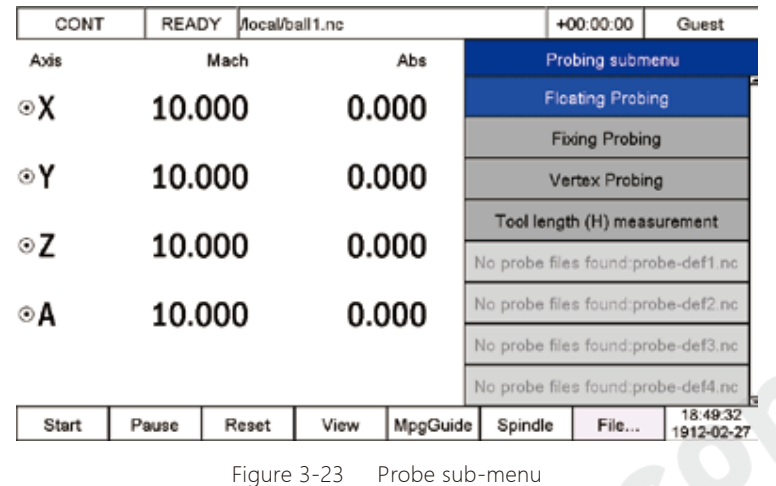

#### 3.3.4.1 Floating Probe

The floating Probe is to place a floating sensor on the surface of the workpiece, and the tool slowly comes down to the sensor. Because the sensor is floating on the workpiece, it is called floating probe. The floating probe is used to set the origin point of the Z axis. Before execute the floating probe, the users need to measure the thickness of the sensor and fill in the this value.

| PROBE            | READY                                  | Mocal/ball1.nc |                                                                   |     | $+00:00:00$                                                                            | Guest        |
|------------------|----------------------------------------|----------------|-------------------------------------------------------------------|-----|----------------------------------------------------------------------------------------|--------------|
| Floating probing |                                        |                |                                                                   |     |                                                                                        |              |
|                  | Tool sensor thickness: +10,0000        |                | feedrate:                                                         | 010 | Back dis.:                                                                             | $+0000.0000$ |
|                  | Operating Instructions:                |                |                                                                   |     |                                                                                        |              |
|                  |                                        |                |                                                                   |     | 1. The tool sensor is placed on the surface of the workpiece check the probe signal;   |              |
|                  | 2. Move the tool over the tool sensor: |                |                                                                   |     |                                                                                        |              |
|                  |                                        |                | 3. Enter this page and enter the tool sensor thickness parameter; |     |                                                                                        |              |
|                  |                                        |                |                                                                   |     | 4. Press [OK] to start floating probe and the z-axis will probe down at probing speed; |              |
|                  |                                        |                |                                                                   |     | 5. When probe signal is detected, thickness of tool sensor send to Z-axis coordinate.  |              |
|                  |                                        |                |                                                                   |     |                                                                                        |              |
|                  |                                        |                |                                                                   |     |                                                                                        |              |
|                  | Adjust parameter via [X-/X+/Y-/Y+].    |                | select parameter via [TAB], hold [OK] to continue.                |     | Ok                                                                                     | Cancel       |
|                  |                                        |                |                                                                   |     |                                                                                        |              |

Figure 3-24 Floating Probe Management Page

When input the number, we can move the cursor by X+/X- and increase or decrease the number by Y+/Y-. Press Tab key to go to next column, or you short press Enter cursor go to next column. After setting well, Long press Enter key the system start to execute the floating probe.

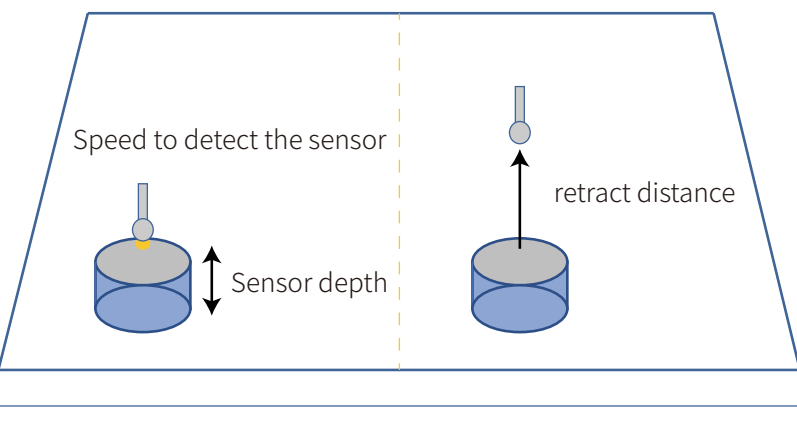

Figure 3-25 Floating Probe Sequence

#### 3.3.4.2 Fixed probe

The fixed probe refers to the probe operation on a fixed position on the machine, the probe sensor is installed on a fixed position, so it is called fixed probe. The users must determine the Probe mechanical position of XYZ axis, safety height, then can execute the fixed probe.

Before fixed probe, no forget to Home all axis.

The operation of numbers input as same as the Floating probe.

| PROBE          | READY                                                                                                    | Aocal/ball1.nc                                             |                                                    |                                                                                          |                                                                                                    | $+00:00:00$ | Guest                  |  |
|----------------|----------------------------------------------------------------------------------------------------|------------------------------------------------------------|----------------------------------------------------|------------------------------------------------------------------------------------------|----------------------------------------------------------------------------------------------------|-------------|------------------------|--|
| Fixing probing |                                                                                                    |                                                            |                                                    |                                                                                          |                                                                                                    |             |                        |  |
|                |                                                                                                    | feedrate:<br>Back dis.:<br>Safety height(Mach): +0020.0000 | 010<br>$+00.0000$                                  |                                                                                          | Probeing position(Mach) X: +0020.0000<br>Probeing position(Mach) Y: +0020.0000<br>Probeing position(Mach) Z: +0010.0000 |             |                        |  |
|                | Operating Instructions:<br>1. Tool sensor is mounted in fixed position on machine, HOME is required before probing;<br>2. Check the probe signal;<br>3. Enter this page and set the relevant parameters correctly;<br>4. Press [OK] to start fixed probing, rise Z-axis to safe height, first move XY-axis, then move Z-<br>axis to probing position, then downward at probing feedrate, when probe signal checked, Z-axis<br>Mach coordinates send to the Z-axis bias, Then Z-axis back and fixed probing is finished. |                                                            |                                                    |                                                                                          |                                                                                                    |             |                        |  |
|                |                                                                                                    |                                                            |                                                    | Note: When the position of tool sensor on machine changes, please perform fixed probing! |                                                                                                    |             |                        |  |
|                |                                                                                                    | Adjust parameter via [X-/X+/Y-/Y+].                        | select parameter via [TAB], hold [OK] to continue. |                                                                                          |                                                                                                    | Ok          | Cancel                 |  |
| Start          | Pause                                                                                                    | Reset                                                      | View                                               | MpgGuide                                                                                 | Spindle                                                                                                    | File        | 18:58:52<br>1912-02-27 |  |

Figure 3-26 Fixed Probe Management Page

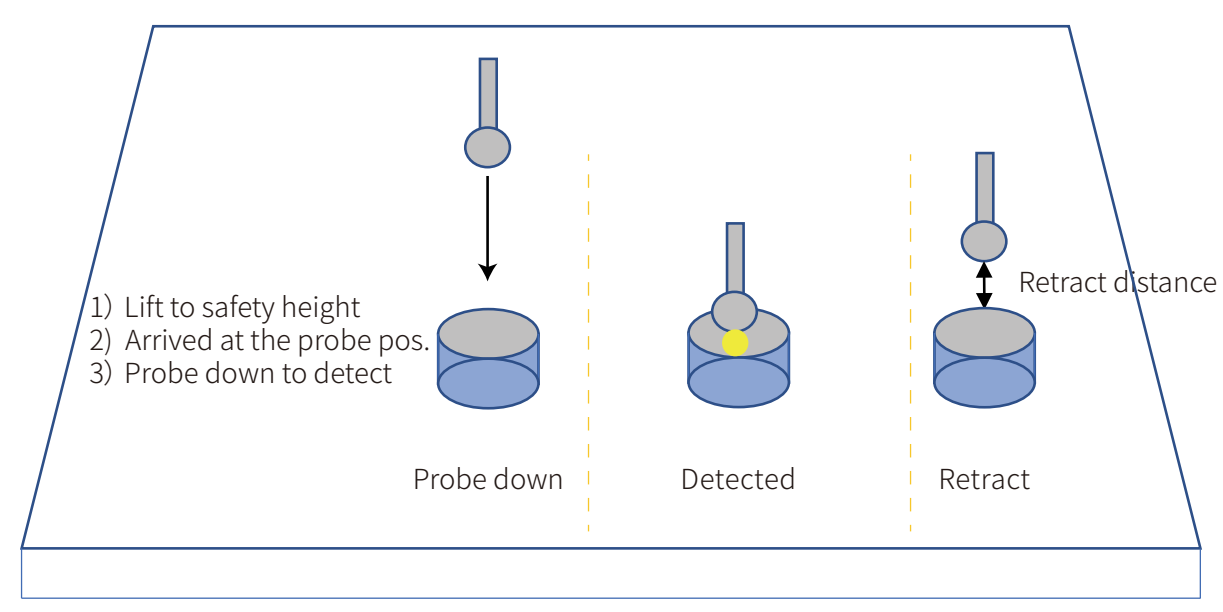

Figure 3-27 Fixed Probe Sequence

#### 3.3.4.3 Vertex Probe

The difference between Vertex probe and Floating/fixed probe, Floating/fixed probe only can calibrate the Z axis potion, but Vertex probe can calibrate X/Y and Z axis position. For Vertex probe, we need the probe sensor must be a metal square with no coating on the surface, and the sensor must be a good conductive body and the XYZ three planes are vertically at 90 degrees.

| PROBE                 | READY                   | Aocal/ball1.nc                            |                                                    |                                                                               |         | $+00:00:00$ | Guest                                                                                            |
|-----------------------|-------------------------|-------------------------------------------|----------------------------------------------------|-------------------------------------------------------------------------------|---------|-------------|--------------------------------------------------------------------------------------------------|
| <b>Vertex Probing</b> |                         |                                           |                                                    |                                                                               |         |             |                                                                                                  |
|                       | Operating Instructions: |                                           |                                                    | 1. Perform Z-axis plane probing, Z-axis plane coordinate is set to:           |         |             | feedrate: 010 diameter: +04.0000 toolplate thick: X +09.0000 Y +09.0000 Z +09.0000<br>+0020.0000 |
|                       |                         | 2.Z-axis back, Back distance is set to:   |                                                    |                                                                               |         |             | +10.0000                                                                                         |
|                       |                         |                                           |                                                    | 3.X-axis moves to outside of workpiece edge, Moving distance is set to:       |         |             | +0010.0000                                                                                       |
|                       |                         |                                           |                                                    | 4.Z-axis drops below surface of workpiece, Moving distance is set to:         |         |             | +25.0000                                                                                         |
|                       |                         |                                           |                                                    | 5. Perform X-axis plane probing, X-axis plane coordinate is set to:           |         |             | +0010.0000                                                                                       |
|                       |                         | 6.X-axis back, Back distance is set to:   |                                                    |                                                                               |         |             | +0010.0000                                                                                       |
|                       |                         |                                           |                                                    | 7.Z-axis back, Y-axis moves to outside of workpiece edge, Moving distance is: |         |             | +0025.0000                                                                                       |
|                       |                         |                                           |                                                    | 9.Z-axis drops, Perform Y-axis plane probing, Y-axis plane coordinate is:     |         |             | +0010.0000                                                                                       |
|                       |                         | 10. Y-axis back, Back distance is set to: |                                                    |                                                                               |         |             | +0010.0000                                                                                       |
|                       |                         |                                           |                                                    | 11.Z-axis drops, XY axis moves to vertex of workpiece, Probing complete.      |         |             |                                                                                                  |
|                       |                         | Adjust parameter via [X-/X+/Y-/Y+].       | select parameter via [TAB], hold [OK] to continue. |                                                                               |         | Ok          | Cancel                                                                                           |
| Start                 | Pause                   | Reset                                     | View                                               | MpgGuide                                                                      | Spindle | File        | 19:04:17<br>1912-02-27                                                                           |

Figure 3-28 Vetex Probe Management Page

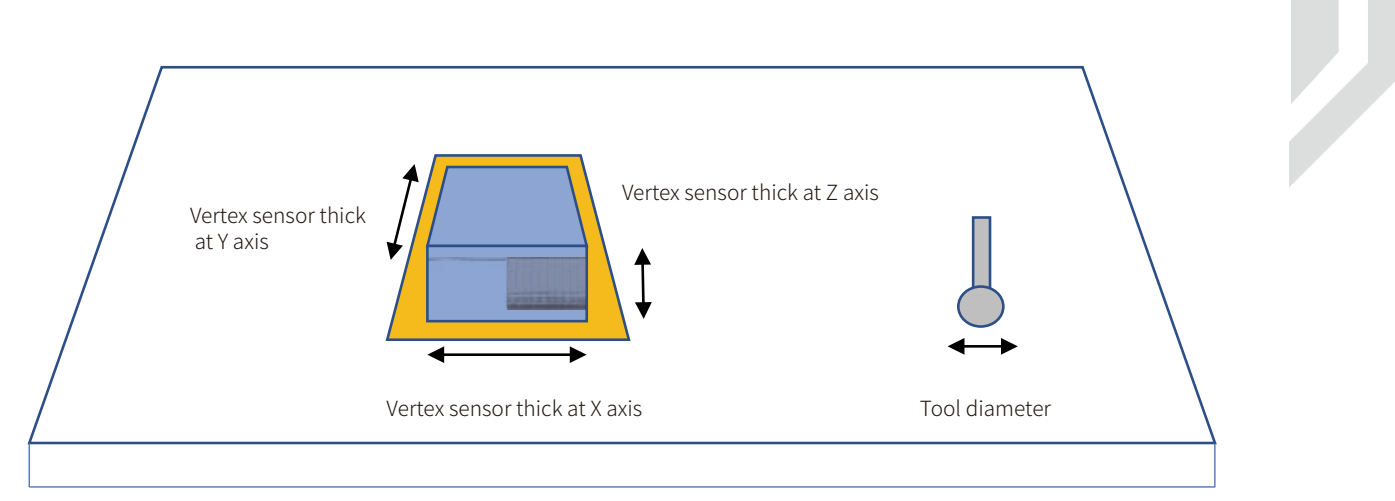

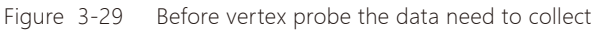

The values needed to write in:

- 1. Perform Z-axis plane probing, Z-axis plane coordinate is set to:
- 2. Z-axis back, Back distance is set to:
- 3. X-axis moves to outside of workpiece edge, Moving distance is set to:
- 4. Z-axis drops below surface of workpiece, Moving distance is set to:
- 5. Perform X-axis plane probing, X-axis plane coordinate is set to:
- 6. X-axis back, Back distance is set to:
- 7. Z-axis back,Y-axis moves to outside of workpiece edge, Moving distance is:
- 9. Z-axis drops,Perform Y-axis plane probing, Y-axis plane coordinate is:
- 10. Y-axis back, Back distance is set to:
- 11. Z-axis drops, XY axis moves to vertex of workpiece, Probing complete.

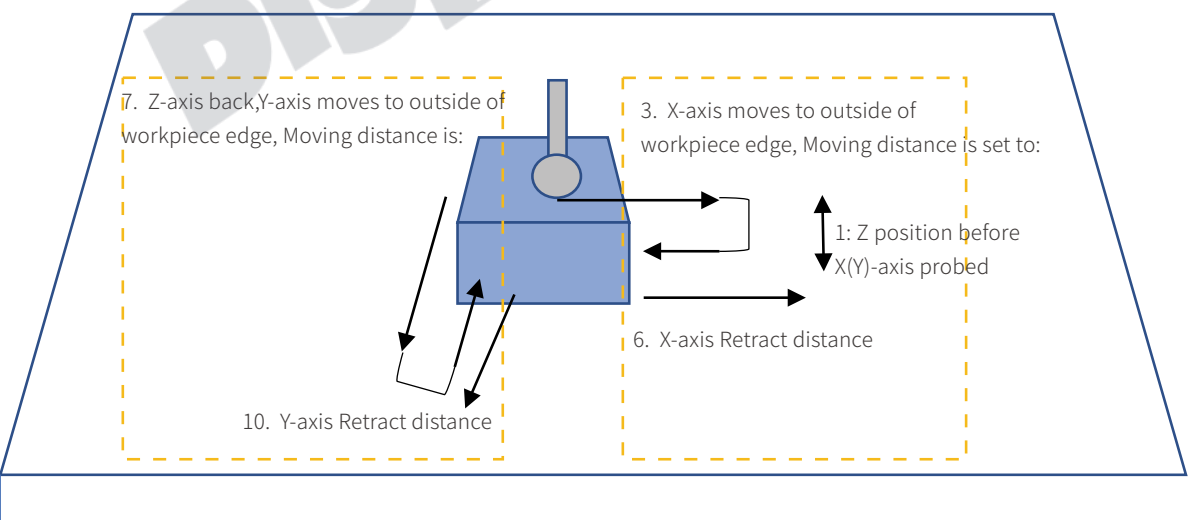

Figure 3-30 Detection Sequence in Vertex probe

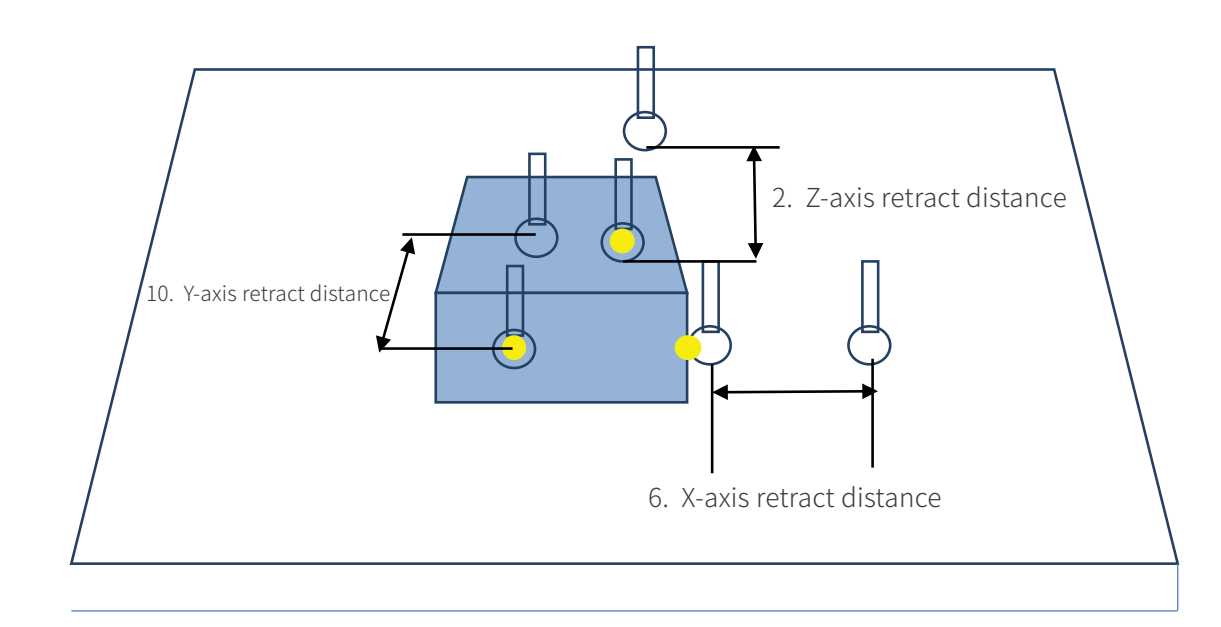

Figure 3-31 Retract Sequence in Vertex probe

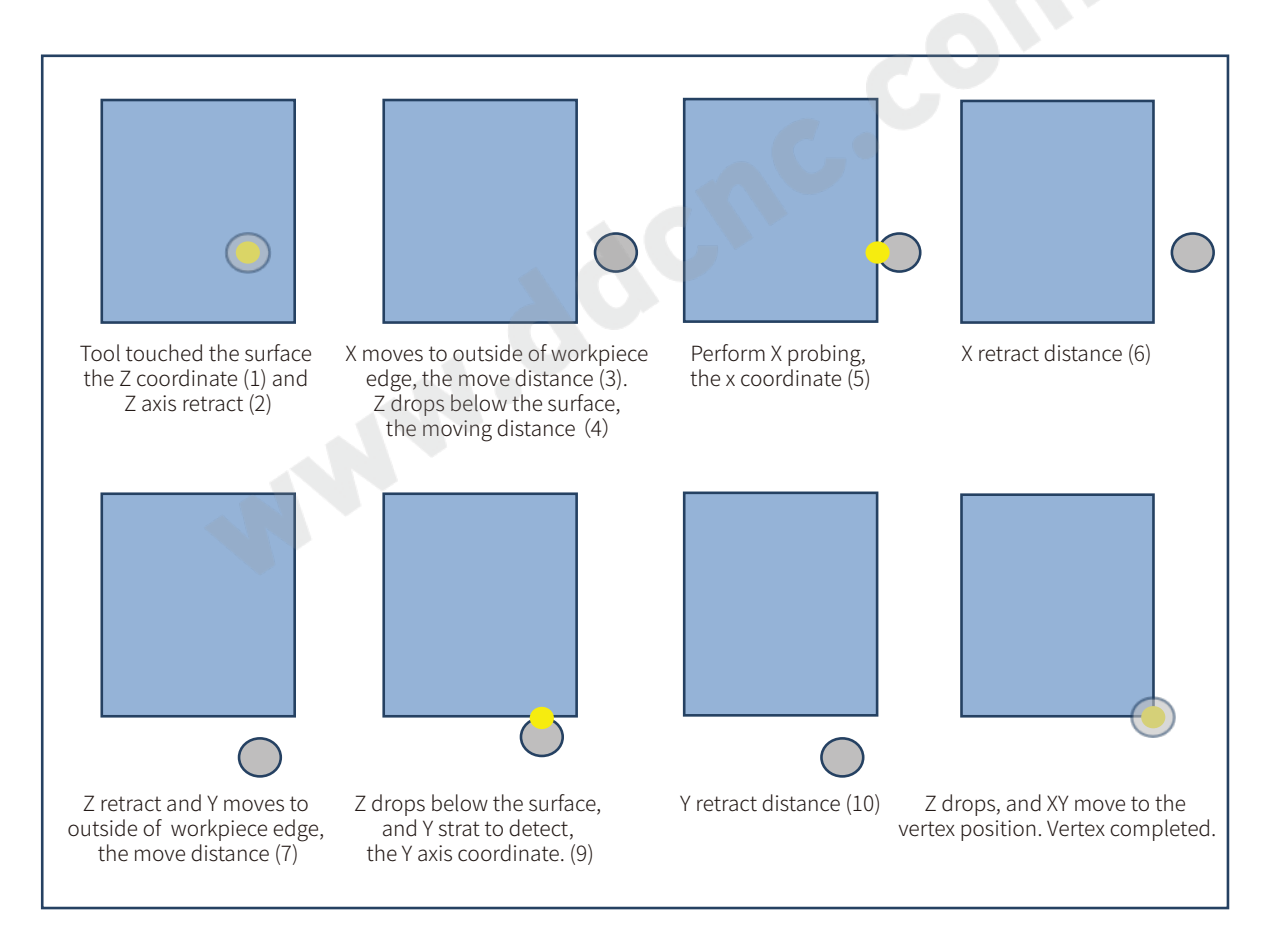

Figure 3-32 Complete steps in Vertex Probe

### 3.3.4.4 Tool length (H) Measurement

The tools position changes caused by the tool wear or reinstallation of the tools. After the establishment and execution of the tool position compensation, no need to create a new program to fix new situation. Generally, we use the cutter tip as the control point and the length of the tool is the baseline length. If you replace the tool during processing, we need to make the length compensation. The compensation value is equal to the length difference between the new tool length and the baseline length. In addition, when the measurement reference surface of the baseline tool length is used as the control point, the tool length compensation always exists. No matter which tool you will use system must execute the absolute length compensation.

In the program, the length compensation command is G43 H\_. G43 is tool length compensation, H\_ is the tool number in the CNC machine, we can use G49 to cancel the compensation.

1) Use the spindle end surface to directly contact the upper surface the workpiece, and go to Z0 in G54. Then system calculate the Z mach coordinate value.

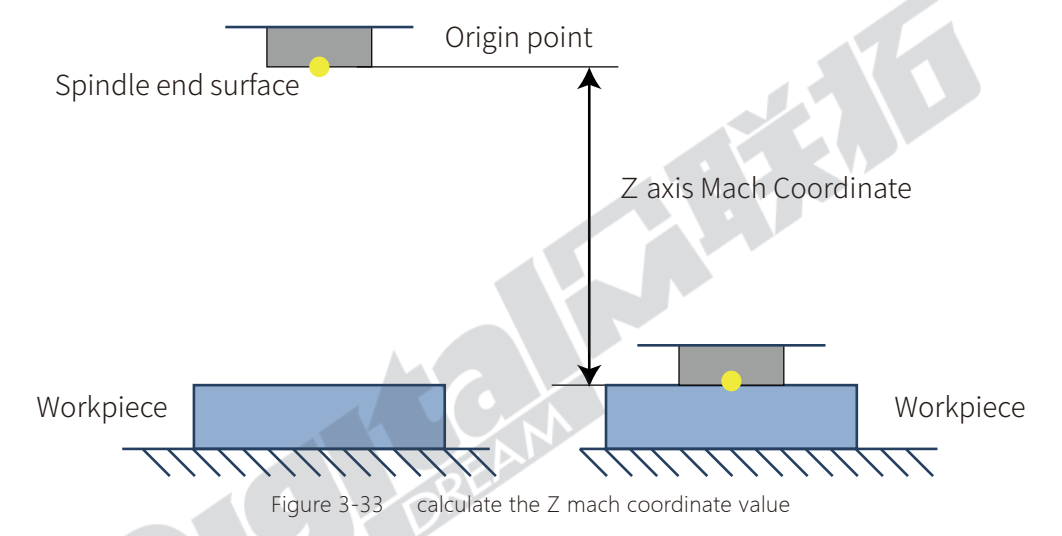

2) The control system go to "Shift - Probe - Tool length (H) measurement"

3) Firstly measure the baseline length. Install the baseline tool, and in the page of "Tool length (H) measurement" we choose how to measure the length, by floating probe or fixed probe, and write in the according numbers and execute.

When the baseline tool probed down and contacted the surface of the workpiece, the system can calculate the baseline length=Z mach coordinate - detect distance.

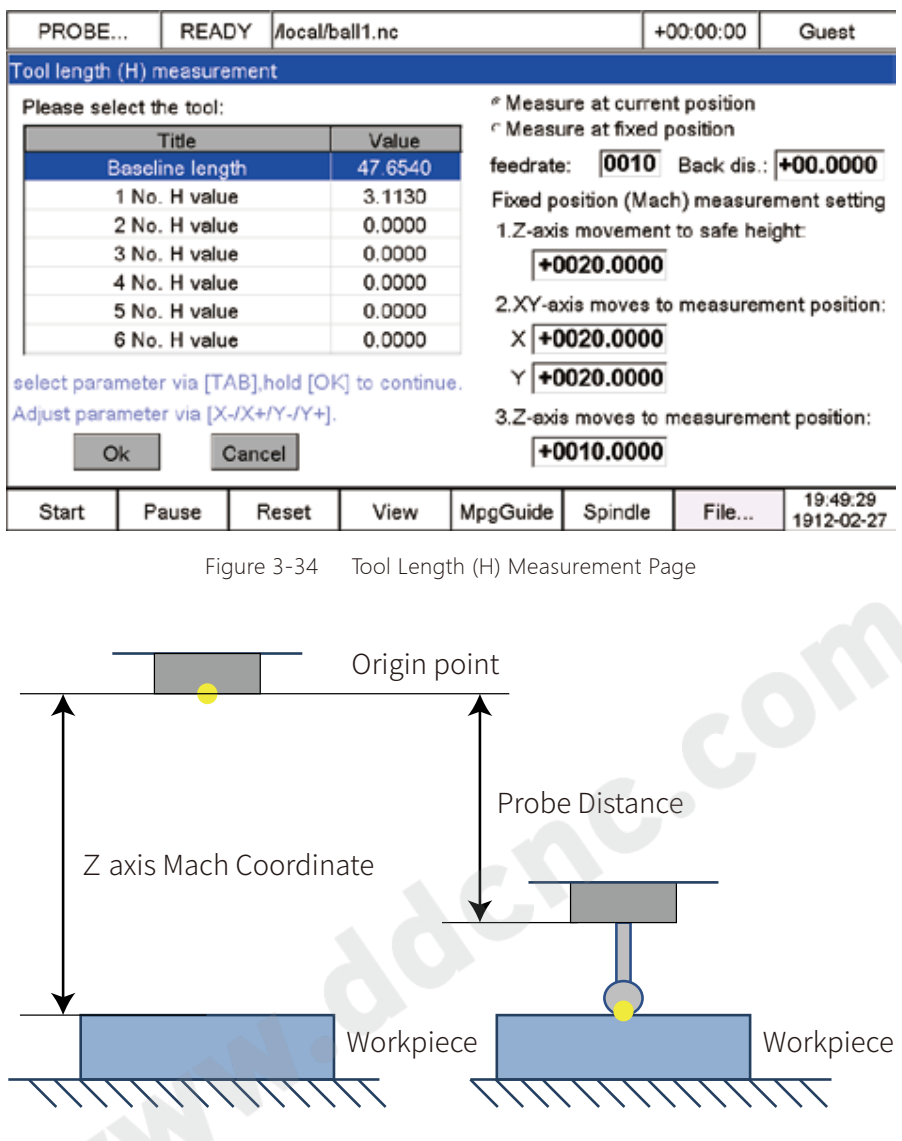

Figure 35 Meansure the Baseline length

4) Now we start the measure the No. 1 tool compensation. By Y+/Y- we select "1 No. H value" and long press the enter key, tool starts to detect down and when it touched the surface of the workpiece, system can calculate the length difference and write the difference to No.1 tool compensation.

5) By same methods to measure No.2 tool and No. 3 tool.

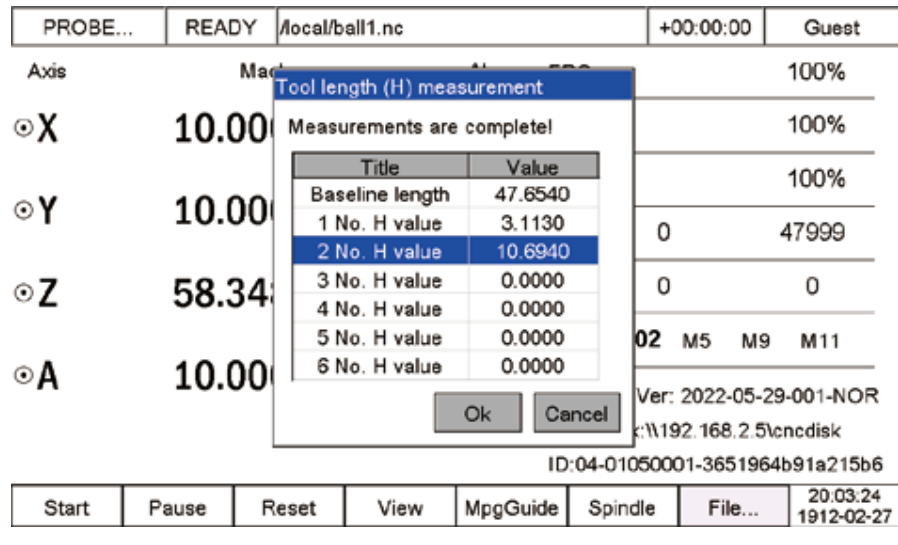

Figure 3-36 The system calculate the Tool 2 compensation and write in

## 3.3.5 Advanced machining

| <b>5 Advanced machining</b> |    |       |                |       |      |             |                        |
|-----------------------------|----|-------|----------------|-------|------|-------------|------------------------|
| 连续                          | 空闲 |       | Aocal/ball1.nc |       |      | $-00:03:55$ | 超级管理员                  |
| 轴                           |    | 机械坐标  |                | 工件坐标  |      | 高级加工子菜单     |                        |
| ⊙Χ                          |    | 3.327 | 3.327          |       |      | 高级启动策略      |                        |
|                             |    |       |                |       |      | 阵列加工        |                        |
| ⊙γ                          |    | 5.080 | 4.080          |       |      | 序列加工        |                        |
|                             |    |       |                |       |      | 铣平面加工       |                        |
| ⊙Z                          |    | 8.582 | $-1.418$       |       |      | 铣圆柱加工       |                        |
| $\odot$ A                   |    | 0.000 |                | 0.000 |      |             |                        |
|                             |    |       |                |       |      |             |                        |
|                             |    |       |                |       |      |             |                        |
| 启动                          | 暂停 | 复位    | 视图             | 手轮引导  | 主轴启停 | 文件页面        | 19:02:45<br>1912-02-27 |

Figure 3-37 Sub-Menu of Advanced machining

#### 3.3.5.1 Advanced startup

In the page, we can execute "Specified line" and "closest location".

Specified line: We can enter the line number, the system will process from this line.

Closest Location: System will search the closest point from current position and process from this closest location.

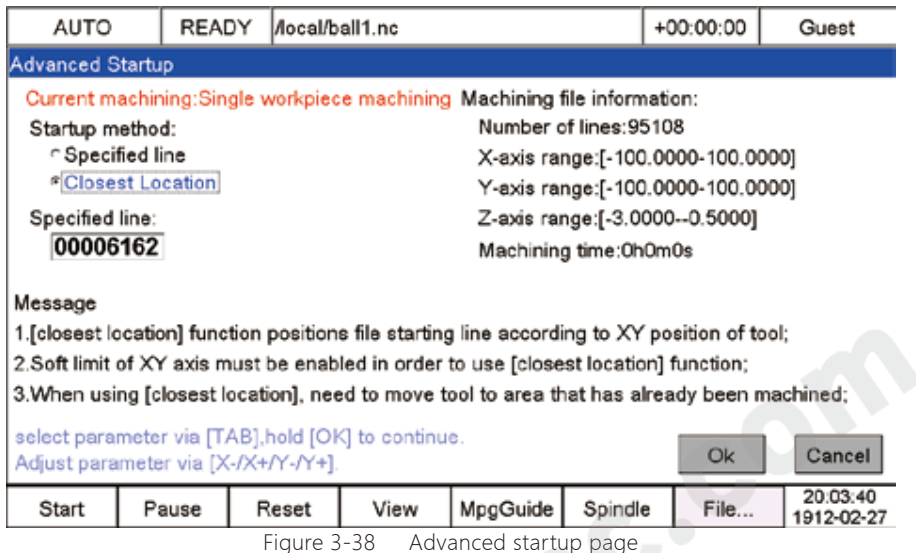

#### 3.3.5.2 Array machining

Write in properly of "Array Rows", "Array Columns", "Row spacing", "Column spacing", "Rotation angle", "Rotation Center X", "Rotation Center Y".

When input the number, we can move the cursor by X+/X- and increase or decrease the number by Y+/Y-. Press Tab key to go to next column, or you short press Enter cursor go to next column. After setting done, Long press Enter key the system start to execute.

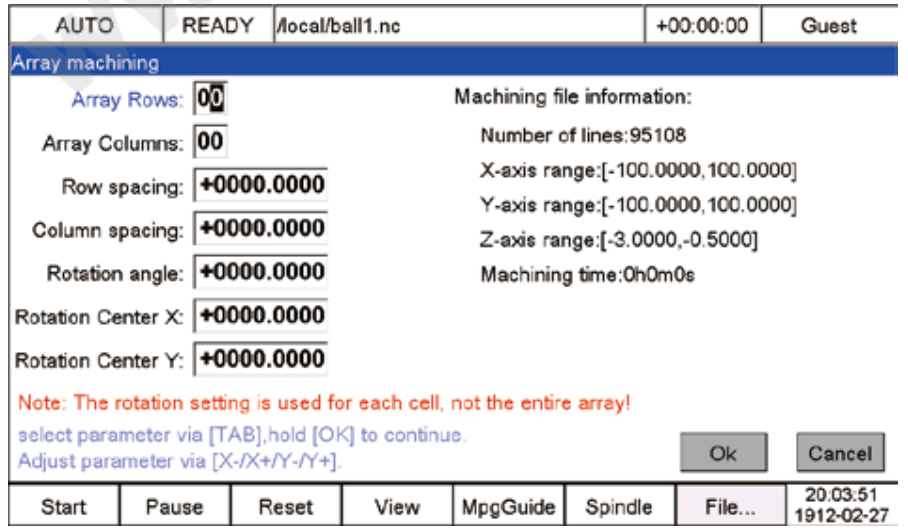

Figure 3-39 Array machining page

#### 3.3.5.3 Sequence machining

By "Origin-X", "Origin-Y", "Origin-Z", "Origin-A", "Rotate-angle", "R-Center-X", "R-Center-Y" the 7 parameters, the system execute the sequence machining.

The values about sequence machining cannot write in the controller by keys. We need to find out the template.txt file in the system software, and write in the values there. Add these 7 values in the file and separate them by the space key.

The software with new "template.txt" file, system update with it and we can check it out.

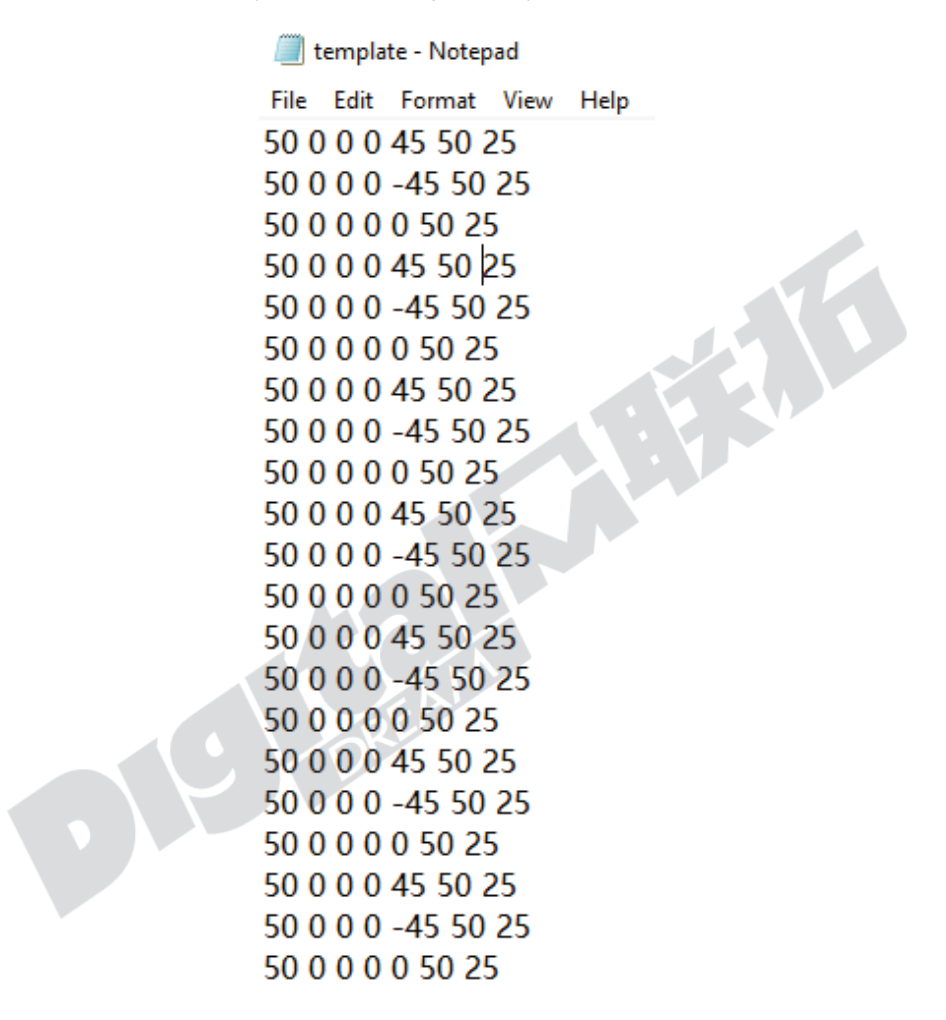

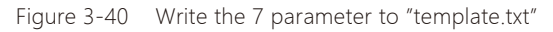

The software with new "template.txt" file, system update with it and we can check it out at the page of Sequence machining.

|     | AUTO                                                                              | READY                                                                                                    | Aocal/ball1.nc                                                                                                    |      |          |          | $+00:00:00$ | Guest                              |
|-----|-----------------------------------------------------------------------------------|----------------------------------------------------------------------------------------------------|----------------------------------------------------------------------------------------------------|------|----------|----------|-------------|------------------------------------|
|     | Sequence machining                                                                |                                                                                                    |                                                                                                    |      |          |          |             |                                    |
|     |                                                                                   | Sequence machining node information:                                                                      |                                                                                                    |      |          |          |             |                                    |
| No. | Origin-X                                                                          | Origin-Y                                                                                                  | Origin-Z                                                                                                    |      | Origin-A |          |             | Rotate-angle R-Center-X R-Center-Y |
|     | 50,0000                                                                           | 0.0000                                                                                                    | 0.0000                                                                                                    |      | 0.0000   | 45,0000  | 50.0000     | 25,0000                            |
| 2   | 50.0000                                                                           | 0.0000                                                                                                    | 0.0000                                                                                                    |      | 0.0000   | -45.0000 | 50.0000     | 25.0000                            |
| 3   | 50.0000                                                                           | 0.0000                                                                                                    | 0.0000                                                                                                    |      | 0.0000   | 0.0000   | 50.0000     | 25.0000                            |
| 4   | 50.0000                                                                           | 0.0000                                                                                                    | 0.0000                                                                                                    |      | 0.0000   | 45.0000  | 50.0000     | 25.0000                            |
|     | Machining file information:<br>Number of lines: 95108<br>Machining time: Oh Om Os | X-axis range:[-100.0000,100.0000]<br>Y-axis range: [-100.0000.100.0000]<br>Z-axis range:[-3.0000,-0.5000] | 1. The template file for serial machining is template txt in the system directory;<br>2. Please write the template file in the order of the fields in the list above; |      |          |          | Ok          | Cancel                             |
|     | Start                                                                             | Pause                                                                                                    | Reset                                                                                                    | View | MpgGuide | Spindle  | File        | 20:04:18<br>1912-02-27             |

Figure 3-41 Sequence machining Page

#### 3.3.5.4 Milling Plane Machining

Before Milling Plane machining, no forget to Home all axis.

After all the settings done, long press the Enter key to execute the program. And the program converts to G code and saved to the file of "macroMillRect.nc" in the system software.

| AUTO                               | READY                                                       | Aocal/ball1.nc                                                                          |      |                                                                                                    |                                                                                                    | $+00:08:08$ | Guest                                                                                                    |
|------------------------------------|-------------------------------------------------------------|-----------------------------------------------------------------------------------------|------|----------------------------------------------------------------------------------------------------|----------------------------------------------------------------------------------------------------|-------------|----------------------------------------------------------------------------------------------------|
| <b>SIMULATION</b>                  |                                                             |                                                                                         |      |                                                                                                    |                                                                                                    |             |                                                                                                    |
|                                    | Machining method selection:<br>C Array machining simulation | <sup>«</sup> Single workpiece machining simulation<br>C Sequential machining simulation |      |                                                                                                    | Machining file information:<br>Number of lines: 95108<br>X-axis range:[-100.0000,100.0000]<br>Y-axis range:[-100.0000,100.0000]<br>Z-axis range:[-3.0000,-0.5000]<br>Machining time: OhOmOs |             |                                                                                                    |
| Simulation operation instructions: |                                                             |                                                                                         |      | 2. The simulation speed can be adjusted by [FRO] (full speed simulation at FRO >= 100%);<br>3. Pressing [Pause] key will exit the simulation and enter the pause state;<br>4. During the simulation, breakpoints can be saved manually through the breakpoints menu: |                                                                                                    |             | 1. The coordinates will be changed with simulation process and soft limit check will be performed;<br>5.Start simulation in pause state, the system will start the simulation from the pause breakpoint; |
|                                    |                                                             | Adjust parameter via [X-/X+/Y-/Y+].                                                     |      |                                                                                                    |                                                                                                    | Ok          | Cancel                                                                                                    |
| Start                              | Pause                                                       | Reset                                                                                   | View | MpgGuide                                                                                                    | Spindle                                                                                                    | File        | 17:52:02<br>1912-02-27                                                                                                    |

Figure 3-42 Milling Plane Machining Page

#### 3.3.5.5 Milling cylindrical machining

Before Milling cylindrical machining, no forget to Home all axis.

After all the settings done, long press the Enter key to execute the program. And the program converts to G code and saved to the file of "macroMillCylinder.nc" in the system software.

| AUTO                          | READY |                                                                                 | /ddcsv4/macroMillCylinder.nc |                                                                                                    |         | $+00:00:03$                | Admin                                                                                                  |
|-------------------------------|-------|---------------------------------------------------------------------------------|------------------------------|----------------------------------------------------------------------------------------------------|---------|----------------------------|----------------------------------------------------------------------------------------------------|
| Milling cylindrical machining |       |                                                                                 |                              |                                                                                                    |         |                            |                                                                                                    |
|                               |       | Cylindrical central axis: Roughcast diameter: +0000.0000                        |                              |                                                                                                    |         |                            | Cylinder diameter: +0000.0000                                                                          |
| *X-axis<br>∩Y-axis            |       |                                                                                 | Workpiece length: +0000.0000 |                                                                                                    |         |                            | layer depth: +0000.0000                                                                                |
|                               |       |                                                                                 | Cutter diameter +00.0000     |                                                                                                    |         | Tool tip spacing: +00.0000 |                                                                                                    |
|                               |       |                                                                                 | Drilling feedrate: 000100    |                                                                                                    |         | Milling feedrate: 000500   |                                                                                                    |
| Tips:                         |       |                                                                                 |                              |                                                                                                    |         |                            |                                                                                                    |
|                               |       | select parameter via [TAB], hold [OK] to<br>Adjust parameter via [X-/X+/Y-/Y+]. |                              | 1. Press [Cancel] to exit page, then simulate to ensure the safety of machining;<br>2. The milling file is macroMillCylinder.nc in the system directory, It is written using Class B-<br>mode. Combined with macro windows, users can customize functions; |         | Ok                         | macros, When file name is prefixed with macro, system will automatically enter macro parsing<br>Cancel |
| Start                         | Pause | Reset                                                                           | View                         | MpgGuide                                                                                                    | Spindle | File                       | 18:11:2<br>1912-02-27                                                                                  |
|                               |       | Figure 3-43                                                                     |                              | Milling cylindrical machining Page                                                                                                    |         |                            |                                                                                                    |

Figure 3-43 Milling cylindrical machining Page

### 3.3.6 Bias Management

When entered Bias management mode, the system mode turns to Bias mode, we can check it at the column 10. Now by the key of X+/X-, Y+/Y-, Z+/Z-, A+/A-, we can easily adjust the Bias of each axis, each press we make is one distance of "Bias adjustment step".

| CONT  | READY  |        | /ddcsv4/macroMillCylinder.nc |          |         | +00:00:07                  | Admin                  |
|-------|--------|--------|------------------------------|----------|---------|----------------------------|------------------------|
| Axis  |        | Mach   |                              | Abs      |         | Bias management submenu    |                        |
| ⊙X    | 10.000 |        |                              | 0.000    |         | Enter bias management mode |                        |
|       |        |        |                              |          |         | Bias adjustment step       |                        |
| ⊙γ    |        | 10.000 |                              | 0.000    |         | X axis bias                |                        |
|       |        |        |                              |          |         | Y axis bias                |                        |
| ⊙Z    |        | 5.000  | $-5.000$                     |          |         | Z axis bias                |                        |
| ⊙A    |        | 10.000 |                              | 0.000    |         | A axis bias                |                        |
|       |        |        |                              |          |         |                            |                        |
|       |        |        |                              |          |         |                            |                        |
| Start | Pause  | Reset  | View                         | MpgGuide | Spindle | File                       | 18:11:38<br>1912-02-27 |

Figure 3-44 Enter Bias Management Mode

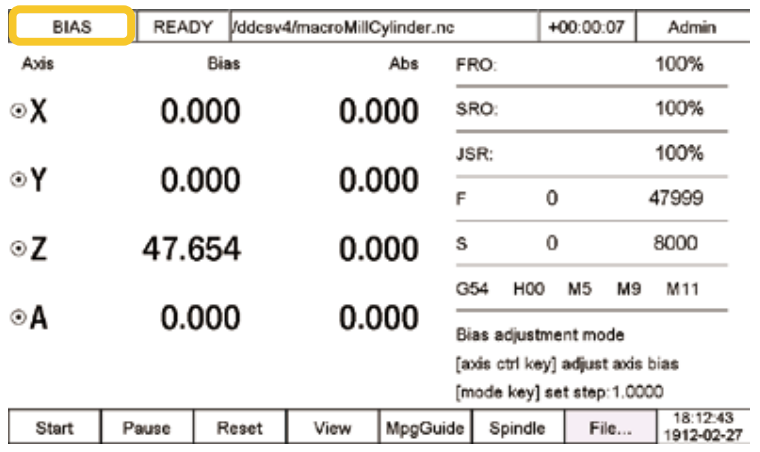

Figure 3-45 System is in Bias Mode

The Bias trip step range in Bias adjustment step, is from 0.0001 to 1. The Bias of each axis, the range is from 0.0001 to 9999.9999.

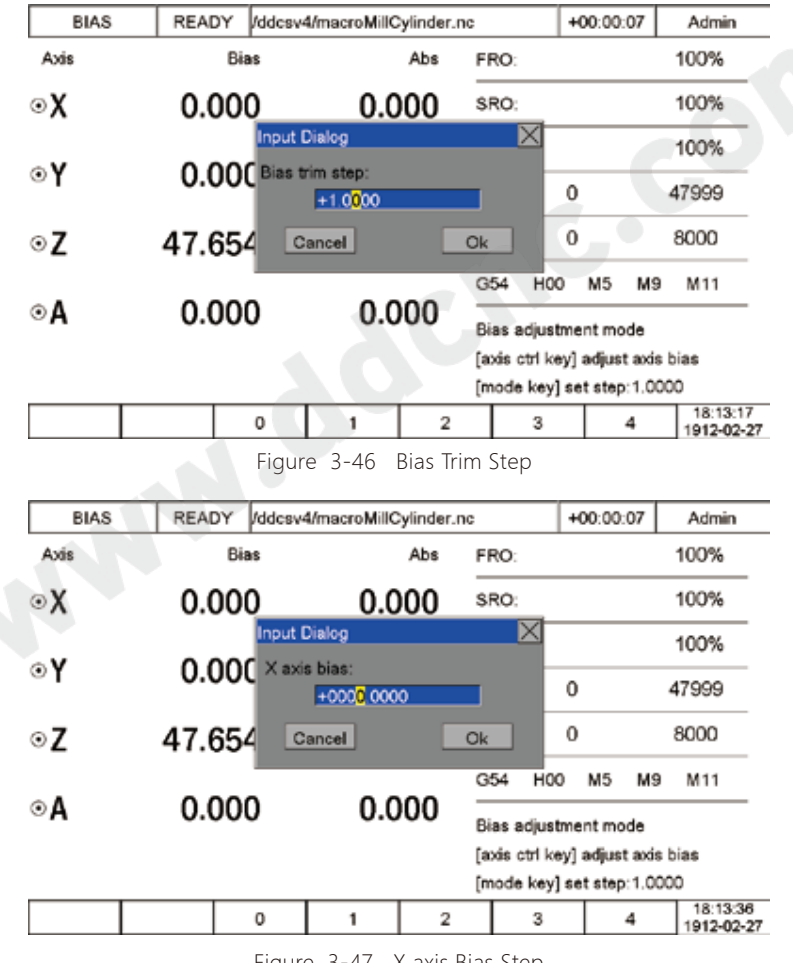

Figure 3-47 X axis Bias Step

If we didn't exit from the Bias management mode, the controller will be always in Bias mode. Only after we exit from the Bias management mode, we can operate other functions.

### 3.3.7 Breakpoint

In DDCS V4.1 there is Pause breakpoint, Power-down breakpoint, and 4 record breakpoint.

Pause Breakpoint: The system can remember the line number of last pause, the users can select to process from pause breakpoint.

Power-down Breakpoint: The system can remember the line number when power-cut, the users can select to process from the power-cut line.

Recorded breakpoint: The uses can record the breakpoint when system is processing a program. The system will make a record of the program line and create a breakpoint. We can record 4 breakpoints.

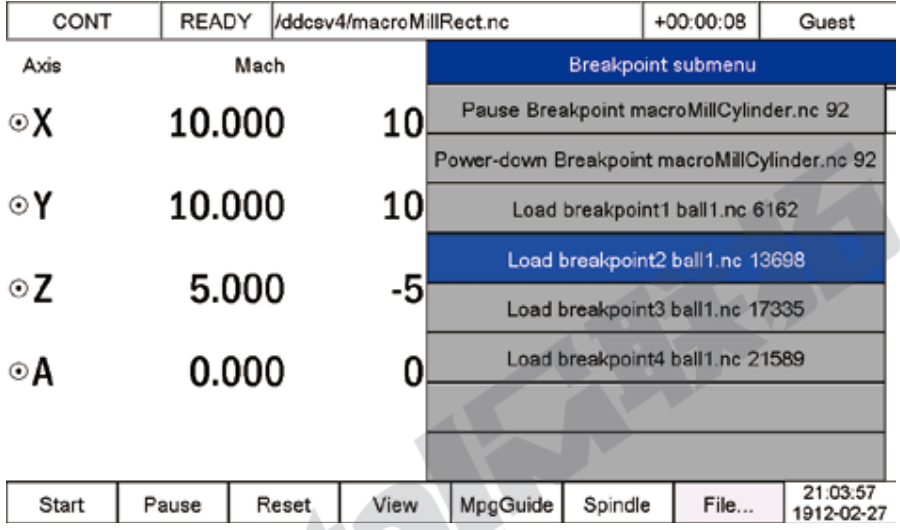

Figure 3-48 3 kinds breakpoints are created

When the controller is in Ready Mode, we can load the breakpoint.

After loading the breakpoint, we can enter into the load breakpoint page, in the page, the users still can have 3 choices: Go to specified line, go to closest line and go to the breakpoint that you selected.

Long press Enter key to execute.

| AUTO                                                                                         | READY | Mocal/ball1.nc |      |                             |                        | +00:00:42                         | Guest                  |
|----------------------------------------------------------------------------------------------|-------|----------------|------|-----------------------------|------------------------|-----------------------------------|------------------------|
| Load breakpoint                                                                              |       |                |      |                             |                        |                                   |                        |
| machining method:Single Program mode:Normal Line No.:13698                                   |       |                |      |                             |                        |                                   |                        |
| Startup method:                                                                              |       |                |      | Machining file information: |                        |                                   |                        |
| ∩ Specified line                                                                             |       |                |      |                             | Number of lines: 95108 |                                   |                        |
| Closest Location                                                                             |       |                |      |                             |                        | X-axis range:[-100.0000-100.0000] |                        |
| *Breakpoint                                                                                  |       |                |      |                             |                        | Y-axis range:[-100.0000-100.0000] |                        |
| Specified line:                                                                              |       |                |      |                             |                        | Z-axis range:[-3.0000--0.5000]    |                        |
| 00013698                                                                                     |       |                |      |                             | Machining time: OhOmOs |                                   |                        |
| Message                                                                                      |       |                |      |                             |                        |                                   |                        |
| 1.[closest location] function positions file starting line according to XY position of tool; |       |                |      |                             |                        |                                   |                        |
| 2.Soft limit of XY axis must be enabled in order to use [closest location] function;         |       |                |      |                             |                        |                                   |                        |
| 3. When using [closest location], need to move tool to area that has already been machined;  |       |                |      |                             |                        |                                   |                        |
| select parameter via [TAB], hold [OK] to continue.                                           |       |                |      |                             |                        |                                   |                        |
| Adjust parameter via [X-/X+/Y-/Y+].                                                          |       |                |      |                             |                        | Ok                                | Cancel                 |
| Start                                                                                        | Pause | Reset          | View | MpgGuide                    | Spindle                | File                              | 21:04:12<br>1912-02-27 |

Figure 3-49 Load the Breakpoint Page

## 3.3.8 Multiple Coordinate origin

The Multi coordinate by setting different origins, can process the multi-workpiece under the same coordinate system. The user can save the origin point of the workpiece by saving the mechanical coordinates of the origin point. When the users need it just load the coordinate origin.

| CONT                | READY       |             | Mocal/ball1.nc                         |          |           |                | $+00:00:19$                     | Guest                             |  |
|---------------------|-------------|-------------|----------------------------------------|----------|-----------|----------------|---------------------------------|-----------------------------------|--|
| Axis                |             | Mach        |                                        | Abs      |           | Main page menu |                                 |                                   |  |
| oχ                  | 10.000      |             |                                        | 0.000    | Goto zero |                |                                 |                                   |  |
|                     |             |             |                                        |          | Zero      |                |                                 |                                   |  |
| ⊙Υ                  | 10.000      |             |                                        | 0.000    |           |                | Home                            |                                   |  |
|                     |             |             |                                        |          |           |                | Probe                           |                                   |  |
| ⊙Z                  | 10.000      |             |                                        | 0.000    |           |                | Advanced machining              |                                   |  |
| ⊙A                  | 10.000      |             |                                        | 0.000    |           |                | Bias management                 |                                   |  |
| 6162 X-2.247 Y4.203 |             |             |                                        |          |           |                | breakpoint                      |                                   |  |
|                     |             |             |                                        |          |           |                | Coordinate origin               |                                   |  |
| Start               | Pause       | Reset       | View                                   | MpgGuide | Spindle   |                | File                            | 17:44:10<br>912-02-27             |  |
|                     |             | Figure 3-50 | Multiple Coordinate origin selection   |          |           |                |                                 |                                   |  |
| CONT                | READY       |             | <b>Mocal/ball1.nc</b>                  |          |           |                | $+00:00:19$                     | Guest                             |  |
| Axis                |             | Mach        |                                        | Abs      |           |                | Coordinate origin submenu       |                                   |  |
| oχ                  | 10.000      |             |                                        | 0.000    |           |                | Save coordinate origin          |                                   |  |
|                     |             |             |                                        |          |           |                | Load coordinate origin          |                                   |  |
| ⊙γ                  | 10.000      |             |                                        | 0.000    |           |                |                                 |                                   |  |
| ⊙Z                  | 10.000      |             |                                        | 0.000    |           |                |                                 |                                   |  |
| ⊙A                  | 10.000      |             |                                        | 0.000    |           |                |                                 |                                   |  |
| 6162:X-2.247 Y4.203 |             |             |                                        |          |           |                |                                 |                                   |  |
| <b>Start</b>        | Pause       | Reset       | View                                   | MpgGuide | Spindle   |                | File                            | 17:44:18<br>1912-02-27            |  |
|                     | Figure 3-51 |             | Sub-menu of Multiple Coordinate origin |          |           |                |                                 |                                   |  |
| STEP                | READY       |             | Aocal/ball1.nc                         |          |           |                | $+00:00:19$                     | Guest                             |  |
| Axis                |             | Mach        |                                        | Abs      |           |                | Save coordinate origin submenu  |                                   |  |
| oχ                  | 110.000     |             |                                        | 0.000    |           |                | X10.000 Y10.000 Z10.000 A10.000 |                                   |  |
|                     |             |             |                                        |          |           |                | X60.000 Y60.000 Z10.000 A10.000 |                                   |  |
| ⊙Υ                  | 110.000     |             |                                        | 0.000    |           |                |                                 | X110.000 Y110.000 Z10.000 A10.000 |  |
| ⊙Z                  | 10.000      |             |                                        | 0.000    |           |                | No record                       |                                   |  |
|                     |             |             |                                        |          |           |                | No record                       |                                   |  |
| ⊙A                  | 10.000      |             |                                        | 0.000    |           |                | No record                       |                                   |  |
| 6162 X-2 247 Y4.203 |             |             |                                        |          |           |                | No record                       |                                   |  |
|                     |             |             |                                        |          |           |                | No record                       |                                   |  |
| Start               | Pause       | Reset       | View                                   | MpgGuide | Spindle   |                | File                            | 17:47:31<br>912-02-27             |  |

Figure 3-52 Create the coordinate oringins

The users can save a lot of coordinate origins when need just select and load it.

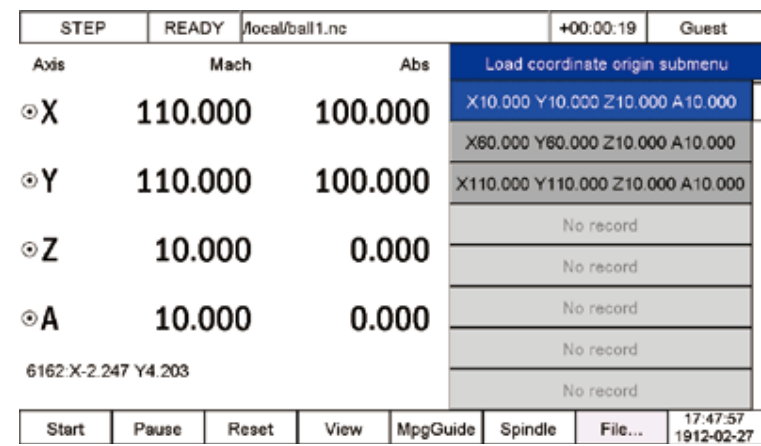

Figure 3-53 Load the coordinate origin 1

#### 3.3.9 Centers

DDCS V4.1 only support find middle for X and Y axis. The Operation:

- 1. First, place the tool against the x-axis side of the workpiece and zero x-axis;
- 2. Then place the tool against the other side of the x-axis of the workpiece;

3. Long Press enter key and x-axis origin will be set to center point of the workpiece. Y axis Find center operation as the same.

| CONT                       | READY                     |        | /ddcsv4/macroMillCylinder.nc                                                                            |          |      |                                  | $+00:00:17$     |                | Admin                                                               |
|----------------------------|---------------------------|--------|----------------------------------------------------------------------------------------------------|----------|------|----------------------------------|-----------------|----------------|---------------------------------------------------------------------|
| Axis                       |                           | Mach   |                                                                                                    | Abs      | FRO: |                                  |                 |                | 100%                                                                |
| ⊙X                         |                           | 10.000 |                                                                                                    | 0.000    | SRO: |                                  |                 |                | 100%                                                                |
|                            |                           |        |                                                                                                    |          | JSR: |                                  |                 |                | 100%                                                                |
| ⊙γ                         |                           | 10.000 | 0.000                                                                                                   |          | F    | 0                                |                 |                | 3000                                                                |
| ⊙Z                         |                           | 10.000 |                                                                                                    | 0.000    | s    | 0                                |                 |                | 12000                                                               |
|                            |                           |        |                                                                                                    |          | G54  | H <sub>0</sub>                   | M <sub>5</sub>  | M <sub>9</sub> | M11                                                                 |
| ⊙A                         | 10.000<br>92:N14G91G1A360 |        |                                                                                                    | 0.000    |      | Local disk:\\192.168.2.5\cncdisk |                 |                | Software Ver: 2022-05-29-001-NOR<br>ID:04-01050001-3651964b91a215b6 |
| Start                      | Pause                     | Reset  | View                                                                                                    | MpgGuide |      | Spindle                          | File            |                | 21:36:18<br>1912-02-27                                              |
| Figure<br>$3 - 54$<br>STEP | READY                     |        | place the tool against the x-axis side of the workpiece and zero x-axis<br>/ddcsv4/macroMillCylinder.nc |          |      |                                  | $+00:00:17$     |                | Admin                                                               |
| Axis                       |                           | Mach   |                                                                                                    | Abs      |      |                                  | Centers submenu |                |                                                                     |
| ⊙Χ                         | 110.000                   |        | 100.000                                                                                                 |          |      | $X$ axis $1/2$                   |                 |                |                                                                     |
|                            |                           |        |                                                                                                    |          |      |                                  | $Y$ axis $1/2$  |                |                                                                     |
| ⊙Υ                         |                           | 10.000 |                                                                                                    | 0.000    |      |                                  |                 |                |                                                                     |
| ⊙Z                         | 10.000                    |        |                                                                                                    | 0.000    |      |                                  |                 |                |                                                                     |
| ⊙A                         |                           | 10.000 |                                                                                                    | 0.000    |      |                                  |                 |                |                                                                     |
| 92:N14G91G1A360            |                           |        |                                                                                                    |          |      |                                  |                 |                |                                                                     |
| Start                      | Pause                     | Reset  | View                                                                                                    | MpgGuide |      | Spindle                          | File            |                | 21:36:42<br>1912-02-27                                              |

Figure 3-55 place the tool against the other side of the x-axis of the workpiece

| AUTO                                           | READY   |                                                                                    | /ddcsv4/macroMillCylinder.nc |       |           |                 | $+00:00:17$                      | Admin                                                                                              |
|------------------------------------------------|---------|------------------------------------------------------------------------------------|------------------------------|-------|-----------|-----------------|----------------------------------|----------------------------------------------------------------------------------------------------|
| Axis                                           |         | Mach                                                                               |                              | Abs   | FRO:      |                 |                                  | 100%                                                                                               |
| X axis 1/2                                     |         |                                                                                    |                              |       |           |                 |                                  |                                                                                                    |
| Operating Instructions:                        |         | 1. First, place the tool against the x-axis side of the workpiece and zero x-axis; |                              |       |           |                 |                                  |                                                                                                    |
|                                                |         | 2. Then place the tool against the other side of the x-axis of the workpiece;      |                              |       |           |                 |                                  |                                                                                                    |
|                                                |         |                                                                                    |                              |       |           |                 |                                  | 3. Now enter this page and click [OK], x-axis origin will be set to center point of the workpiece; |
|                                                |         |                                                                                    |                              |       |           |                 | Ok                               | Cancel                                                                                             |
| 92:N14G91G1A360                                |         |                                                                                    |                              |       |           |                 | Local disk:\\192.168.2.5\cncdisk | ID:04-01050001-3651964b91a215b6                                                                    |
| Start                                          | Pause   | Reset<br>View                                                                      |                              |       | MpgGuide  | Spindle         | File                             | 21:36:50<br>1912-02-27                                                                             |
| $3 - 56$<br>Long press the Enter key<br>Figure |         |                                                                                    |                              |       |           |                 |                                  |                                                                                                    |
|                                                |         |                                                                                    |                              |       |           |                 |                                  |                                                                                                    |
| STEP                                           | READY   |                                                                                    | /ddcsv4/macroMillCylinder.nc |       |           |                 | $+00:00:17$                      | Admin                                                                                              |
| Axis                                           |         | Mach                                                                               |                              | Abs   | FRO:      |                 |                                  | 100%                                                                                               |
| ⊙Χ                                             | 110.000 |                                                                                    | 50.000<br>SRO:               |       |           |                 | 100%                             |                                                                                                    |
|                                                |         |                                                                                    |                              |       | Jog Step: |                 |                                  | 50.000                                                                                             |
| ⊙Υ                                             |         | 10.000                                                                             |                              | 0.000 | F         | 0               |                                  | 3000                                                                                               |
| ΘZ                                             | 10.000  |                                                                                    | s<br>0.000                   |       |           | 0               |                                  | 12000                                                                                              |
|                                                |         |                                                                                    |                              |       | G54       | H <sub>00</sub> | $-M5$<br>M9                      | M11                                                                                                |
| ⊙А                                             | 10.000  |                                                                                    | 0.000                        |       |           |                 | Software Ver: 2022-05-29-001-NOR |                                                                                                    |
| 92:N14G91G1A360                                |         |                                                                                    |                              |       |           |                 | Local disk:\\192.168.2.5\cncdisk | ID:04-01050001-3651964b91a215b6                                                                    |
|                                                |         |                                                                                    |                              |       |           |                 |                                  |                                                                                                    |

Figure 3-57 Find Middle for X aixs completed

### 3.3.10 Simulation

DDCS V4.1 supports the simulation is 3 modes

Single workpiece machining simulation: Simulate as the program.

Array machining simulation: Firstly Array the program and then simulate

Sequential machining simulation: Firstly array the program and then simulate.

| AUTO               | READY                                                                                            | Mocal/ball1.nc                                                                                                    |                                                                                                    |  | $+00:00:00$ | Admin              |  |
|--------------------|--------------------------------------------------------------------------------------------------|----------------------------------------------------------------------------------------------------|----------------------------------------------------------------------------------------------------|--|-------------|--------------------|--|
| <b>ISIMULATION</b> |                                                                                                  |                                                                                                    |                                                                                                    |  |             |                    |  |
|                    | Machining method selection:<br>C Array machining simulation<br>C Sequential machining simulation | *Single workpiece machining simulation                                                                                                    | Machining file information:<br>Number of lines: 95108<br>X-axis range:[-100.0000,100.0000]<br>Y-axis range:[-100.0000,100.0000]<br>Z-axis range:[-3.0000,-0.5000]<br>Machining time: 0h0m0s |  |             |                    |  |
|                    |                                                                                                  |                                                                                                    |                                                                                                    |  |             |                    |  |
|                    | Simulation operation instructions:<br>Adjust parameter via [X-/X+/Y-/Y+]                         | 1. The coordinates will be changed with simulation process and soft limit check will be performed;<br>2. The simulation speed can be adjusted by [FRO] (full speed simulation at FRO >= 100%);<br>3. Pressing [Pause] key will exit the simulation and enter the pause state;<br>4. During the simulation, breakpoints can be saved manually through the breakpoints menu;<br>5.Start simulation in pause state, the system will start the simulation from the pause breakpoint; |                                                                                                    |  | Ok          | Cancel<br>21:43:08 |  |

Figure 3-58 Simulation Page

# 3.4 File Management Page

### 3.4.1 File Management Page Introduction

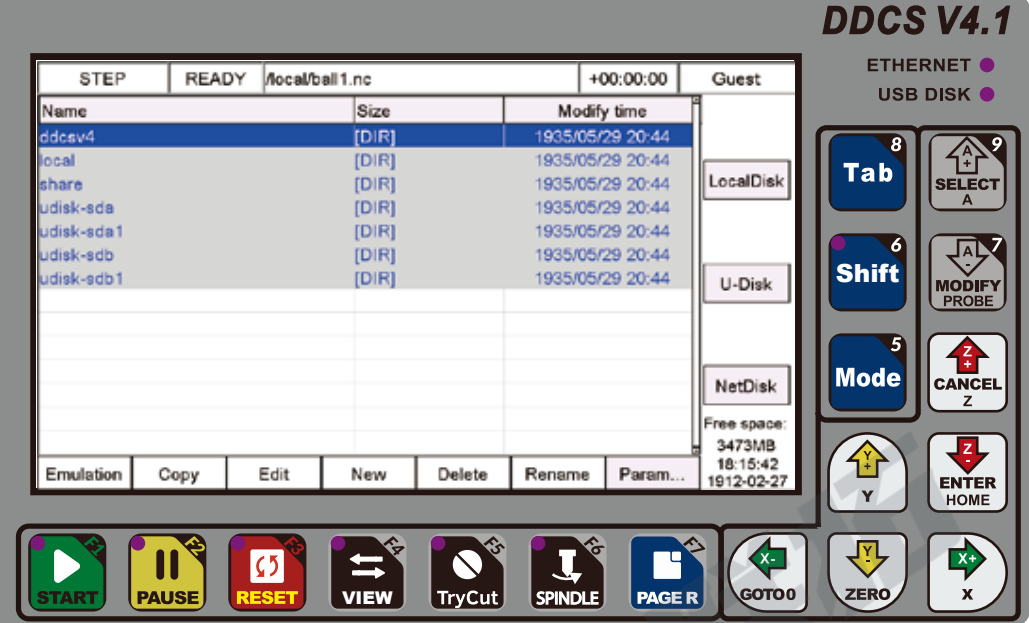

Figure 3-59 File management Page

Press Page R key 1 time and go to File page.

ddcsv4: It is system folder, all the system files are in this folder.

Local: Local folder, we can send the program in this folder.

share: It is the folder when we build the communication with the computer, share folder is created on the host computer. udisk-sda1: USB stick folder. Emulation: After selected the program, press F1 to emulate.

Copy: After selected the program, press F2 to copy. Edit: After selected the program, press F3 to delete. New: Press F4 key to create a new nc file. Delete: After selected the program, press F5 to delete. Rename: After selected the program, press F6 to rename the file. Param: Press this key enter to Parameter Page. LocalDisk: Press Tab key go to Local disk. U-disk : Press Shift key go to USB Disk. NetDisk: Press Mode key, go to Share folder when ethernet communication is built.

And if the "#313 Shift key operation mode" is Menu mode, by pressing shift key, there is File page menu. In the Menu, we can Select disk, copy file, load file, copy and paste file to other disk, delete file, clear up system disk and so on.

### 3.4.2 Build the Ethernet communication

Ethernet Interface is standard , by the interface we can build the communication between conputer and controller DDCS V4.1.

#### Step 1:

Make sure the SMB status is open on your computer, let's take the example with Win 10 system:

1. Clike WIN button and -> Setting on your PC:

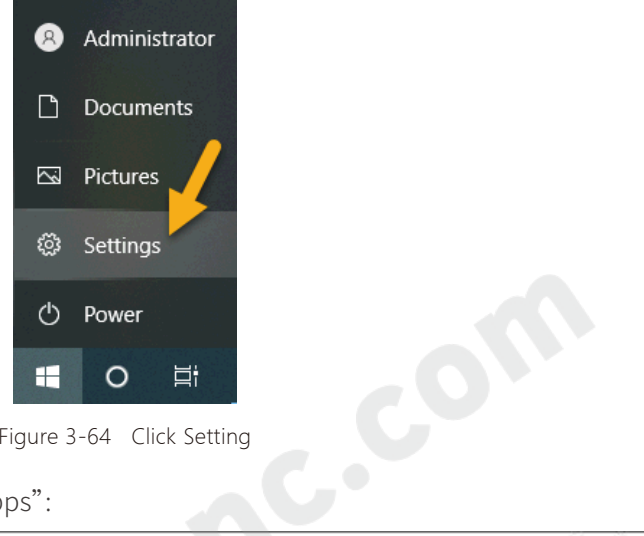

Figure 3-64 Click Setting

2. In the Setting page and Click "Apps":

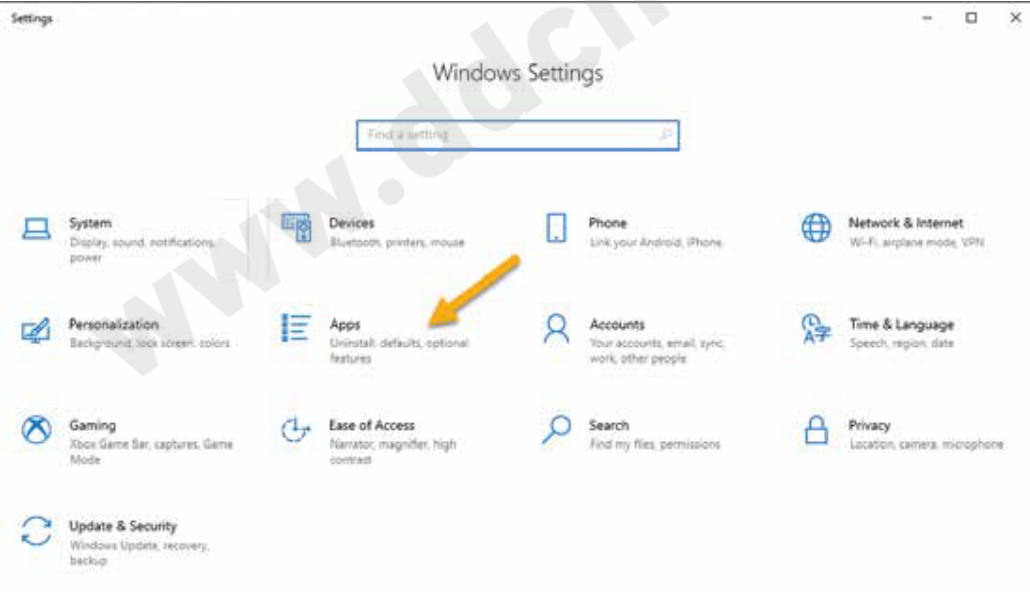

Figure 3-60 Setting -- Apps

3. In the new pop-up window click the "Programs and Features":

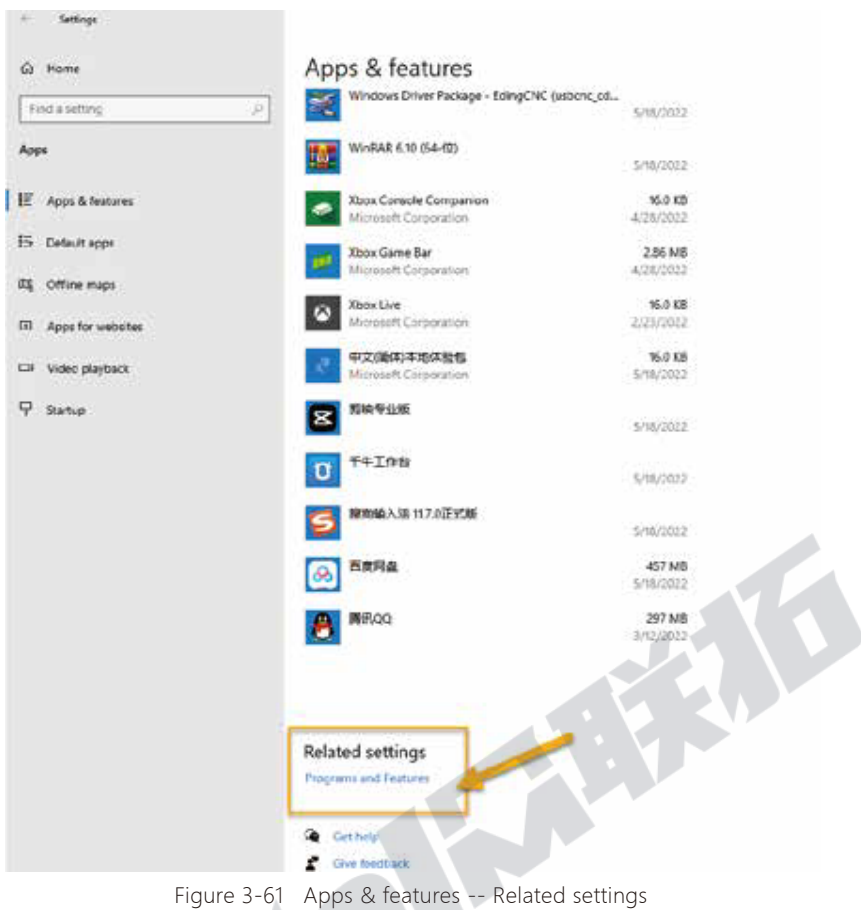

4. Click "Turn Windows features on or off" at the left side of the page:

ししん

| Programs and Features              |                                                                                               |                            |                          |      |  |  |
|------------------------------------|-----------------------------------------------------------------------------------------------|----------------------------|--------------------------|------|--|--|
|                                    | ↑ 0 > Control Panel > Programs > Programs and Features                                        |                            | $\overline{\phantom{a}}$ | O    |  |  |
| Control Panel Home                 | Uninstall or change a program                                                                 |                            |                          |      |  |  |
| View installed updates             | To use<br>and a program, select it from the list and then click Uninstall, Change, or Repair. |                            |                          |      |  |  |
| Turn Windows features on or<br>off | Organize v                                                                                    |                            |                          |      |  |  |
|                                    | Name                                                                                          | Publisher                  | Installed On             | Size |  |  |
|                                    | Q 360 采毒                                                                                      | 360安全中心                    | \$/18/2022               |      |  |  |
|                                    | Adobe Acrobat DC                                                                              | Adobe Systems Incorporated | 3/29/2022                |      |  |  |
|                                    | Adobe Flash Player 34 NPAPI                                                                   | Adobe                      | 5/18/2022                |      |  |  |
|                                    | Adobe Flash Player 34 PPAPI                                                                   | <b>Adobe</b>               | 5/18/2022                |      |  |  |
|                                    | <b>W</b> Adobe Genuine Service                                                                | Adobe Inc.                 | \$/19/2022               |      |  |  |
|                                    | Adobe Illustrator 2020                                                                        | Adobe Systems Incorporated | 5/18/2022                |      |  |  |
|                                    | Adobe Photoshop 2020                                                                          | Adobe Systems Incorporated | 5/18/2022                |      |  |  |
|                                    | Alibaba Supplier                                                                              | Alibaba (China) Ltd        | 2/16/2022                |      |  |  |
|                                    | Aspire 4.0                                                                                    | Vectric                    | \$/18/2022               |      |  |  |
|                                    | Autodesk App Manager 2020-2021                                                                | Autodesk                   | 4/1/2022                 |      |  |  |
|                                    | A Autodesk AutoCAD 2021 - 简体中文 (Simplified Chinese)                                           | Autodesk                   | 5/18/2022                |      |  |  |
|                                    | Autodesk Desktop App                                                                          | <b>Autodesk</b>            | 4/1/2022                 |      |  |  |
|                                    | - Autodesk Featured Apps 2020-2021                                                            | <b>Autodeck</b>            | 4/1/2022                 |      |  |  |
|                                    | Autodesk Genuine Service                                                                      | Autodesk                   | 4/1/2022                 |      |  |  |
|                                    | Autodesk Material Library 2021                                                                | Autodesk                   | 4/1/2022                 |      |  |  |
|                                    | Autodesk Material Library Base Resolution Image Library 2021                                  | Autodesk                   | 4/1/2022                 |      |  |  |
|                                    | <b>Bill Autodesk Save to Web and Mobile</b>                                                   | <b>Autodesk</b>            | 4/1/2022                 |      |  |  |

Figure 3-62 "Turn Windows features on or off"

5. Now we can find out there is the SMB options, tick all the SMB check box please:

Windows Features  $\Box$  $\times$ Turn Windows features on or off Q To turn a feature on, select its check box. To turn a feature off, clear its check box. A filled box means that only part of the feature is turned on.  $\checkmark$ Microsoft XPS Document Writer ۸  $\Box$ **MultiPoint Connector** Print and Document Services  $\blacksquare$  $\backsim$ Remote Differential Compression API Support  $\blacksquare$ Services for NFS ᄆ Simple TCPIP services (i.e. echo, daytime etc). SMB 1.0/CIFS File Sharing Support  $\boxdot$ □ SMB 1.0/CIFS Automatic Removal SMB 1.0/CIFS Client  $\checkmark$ SMB 1.0/CIFS Server  $\checkmark$ SMB Direct  $\Box$  Telnet Client OK Cancel

Figure 3-63 Turn the SMB options ON

Now the SMB options are ON and we go on next step.

#### Step 2:

Configurate the Ethernet settings on the controller DDCS V4.1.

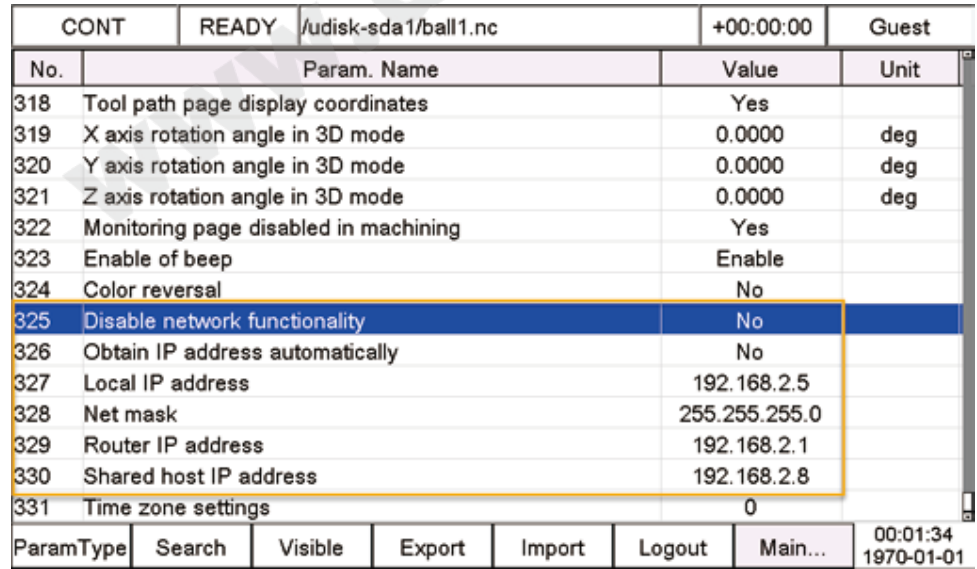

Figure 3-64 Settings about the Ethercat Networks

"#325 -- disable network function": Firslty We must enable the network function, or the controller don't work on the network at all. Enable it and then next step.

"#327 -- Local IP address": We already set IP address for the controller DDCS V4.1 on our hands.

"#330 -- Shared host IP address": #330 is to set the IP address for the computer.

CONT READY /udisk-sda1/ball1.nc  $+00:00:00$ Guest Axis Mach Abs FRO: 100% ⊙X 10.000 10.000 SRO: 100% 100% JSR: ⊙Υ 10.000 10.000 3000 0 E 0 12000 ⊙Z s 10.000 0.000 G54 H00 M5 M9 M11 Software Ver: 2022-05-29-001-NOR Local disk:\\192.168.2.5\cncdisk ID:04-01050001-365196531ea215b6 00:01:59 Start Pause Reset View MpgGuide Spindle File.. 1970-01-01

The settings are done and we back to the main page and we can see the local IP address here:

Figure 3-65 IP address showed on the Main page

Step 3: Set the IP address for the computer.

1. Setting -- Network & Internet and will pop up the page as below:

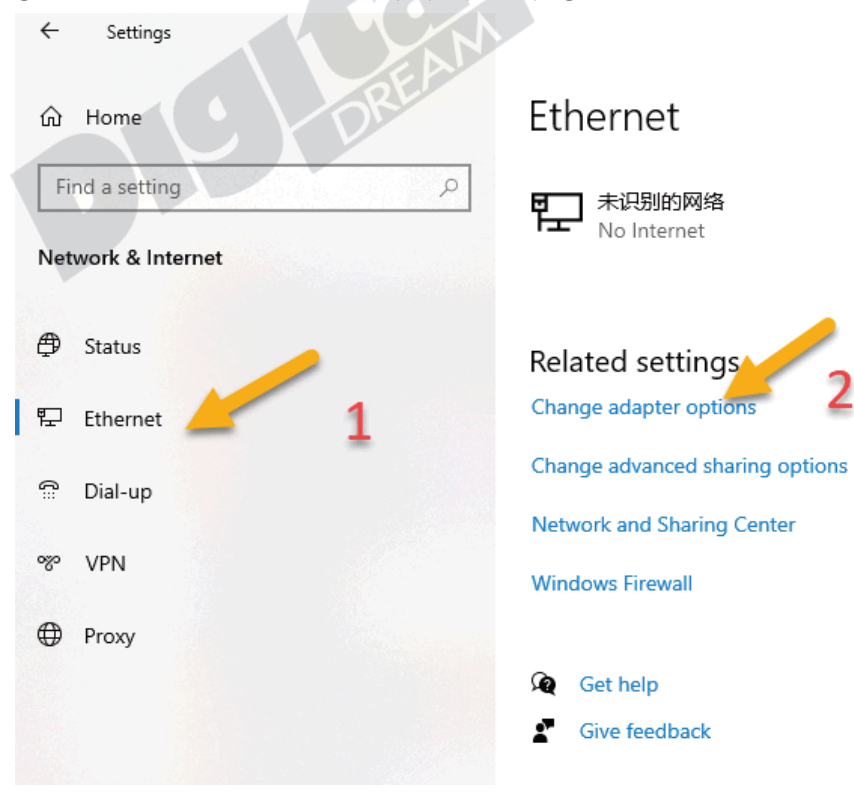

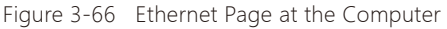

2. Click "Ethernet" at the left page and click "change adpater options" at the right page, screen pops up a new window:

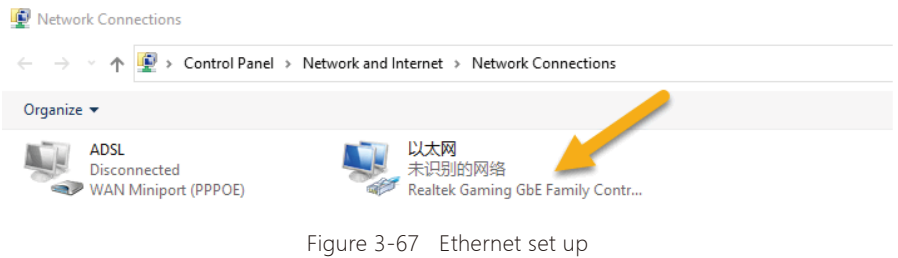

3. Left click the mouse on the Ethernet button and select "properties", pop up the window to set up the IP addres of the computer. At the Parameters of the controller, we already set the "#330 -- Shared host IP address" as "192.168.2.8", here we must follow it:

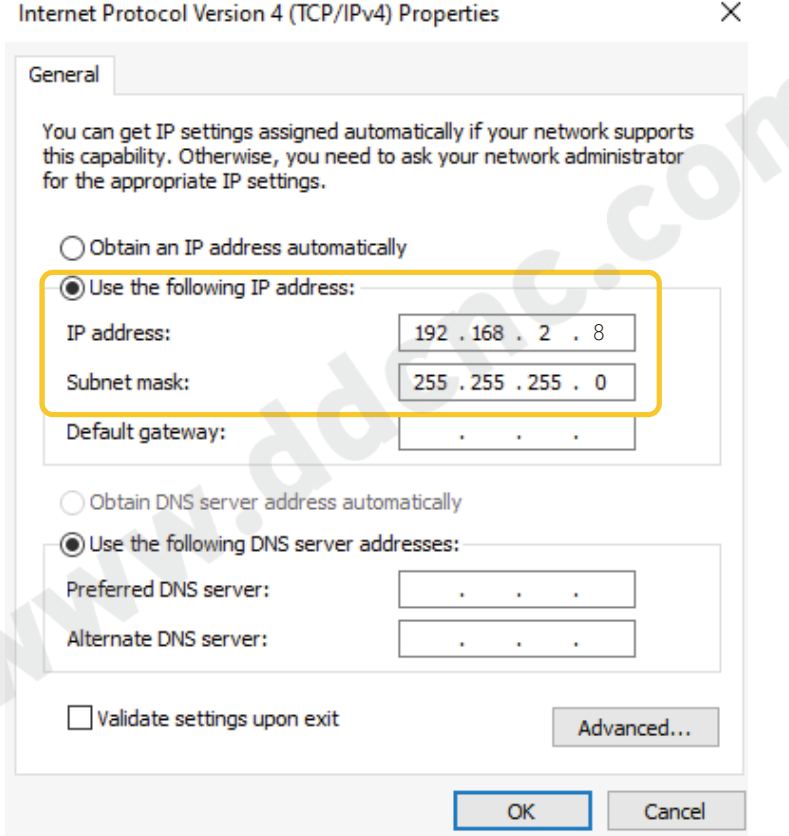

Figure 3-68 Ethernet set up

Please note that the IP address for the computer and the controller, the last number must be different. The last number range is "1-255".

Now we already set up the communication between the computer and the controller DDCS V4.1, we can visit the controller via our host computer.

On the computer in the address bar input "\\192.168.2.5\cncdisk" and Enter, the screen pops up a page as below, this is the local disk of the controller DDCS V4.1.

| R<br>τ<br>file<br>Home                                                                                                | Siew.<br><b>Share</b>                                                                      | Manage<br>Picture Tools                  | encalità                  |               |                                           |                                            |                                                   |                                                         |
|----------------------------------------------------------------------------------------------------|--------------------------------------------------------------------------------------------|------------------------------------------|---------------------------|---------------|-------------------------------------------|--------------------------------------------|---------------------------------------------------|---------------------------------------------------------|
| G.<br>Ħ<br>Finite Quick Copy<br>nccess-                                                                               | $\frac{1}{26}$ Cut<br><b>W. Copy path</b><br>Paste<br><b>P</b> Paste shortcut<br>Clipboard | ë<br>Copy<br>Move<br>$to -$<br>$to \tau$ | Delete Rename<br>Organize | New<br>folder | Th New item +<br>* Early access *<br>tiew | Properties                                 | Open -<br><b>ZEdit</b><br><b>B Hilton</b><br>Open | Select all<br>Select none<br>Invert selection<br>Select |
| ë.<br>$\frac{1}{2} \left( \frac{1}{2} \right) \frac{1}{2} \left( \frac{1}{2} \right)$<br>十 小<br><b>d</b> Quick access | Network > 192.168.2.5 + cncdisk<br>Name                                                    | ice.                                     |                           | Date modified | $T_{\rm FPR}$                             |                                            | $\mathop{\rm Spec}\nolimits$                      |                                                         |
| Desktop<br>Downloads<br>湖<br>Documents                                                                                | ž.<br>New Text Document.bit<br>×.<br>· EMPO.bmp<br>×                                       | New Text Document (2) bit                |                           |               |                                           | Test Document<br>Text Document<br>UMP File |                                                   | 0.88<br>0 KB<br>1,201 KB                                |
| $=$ Pictures                                                                                                    | ž.                                                                                         |                                          |                           |               |                                           |                                            |                                                   |                                                         |

Figure 3-69 Local disk of the controller DDCS V4.1

Now, we can easily visit the local disk of the DDCS V4.1 on computer, and can we visit computer via controller DDCS V4.1? Yes!

Step 4: Create a folder of "share" on host computer and visit it via controller.

1. Change sharing the options for different network profiles.

Setting -- Network & Internet and will pop up the page as below:

| $\leftarrow$<br>Settings    |                                   |
|-----------------------------|-----------------------------------|
| Home<br>⋒                   | Ethernet                          |
| $\varphi$<br>Find a setting | 网络3<br>No Internet                |
| Network & Internet          |                                   |
| ₩<br>Status                 | Related settings                  |
| 囙<br>Ethernet               | Change adapter options            |
| Ð<br>Dial-up                | Change advanced sharing options   |
| VPN<br>တွာ                  | <b>Network and Sharing Center</b> |
|                             | <b>Windows Firewall</b>           |
| ₩<br>Proxy                  |                                   |
|                             | <b>Get help</b><br>沧              |
|                             | <b>Give feedback</b>              |

Figure 3-70 Ethernet Page at the Computer

2. Click "Ethernet" at the left page and click "change advanced sharing options" at the right page, screen pops up a new window:

Advanced sharing settings

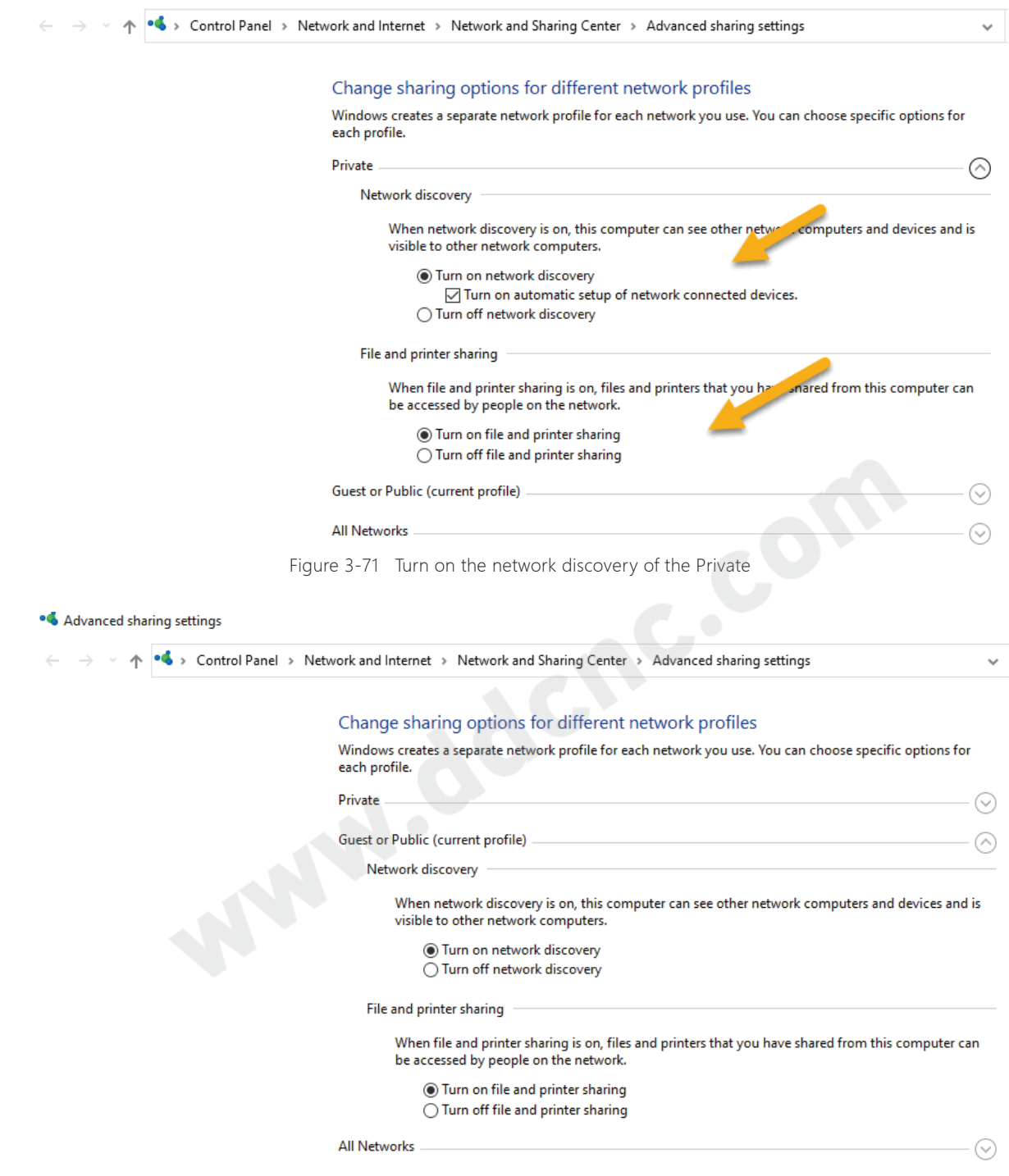

Figure 3-72 Turn on the network discovery of the Guest or Public

![](_page_65_Picture_0.jpeg)

![](_page_65_Picture_1.jpeg)

2. Create a folder named it "share" on computer, right click the share foler and click "properties" Click " Sharing " Option and click "Share..." button.

In the new pages, choose Everyone to share with; Choose the Permission level as "Read/Write", and click "share".

![](_page_66_Picture_22.jpeg)

Figure 3-75 Choose Everyone to share with

![](_page_67_Picture_27.jpeg)

Figure 3-77 Sharing setting is completed

The shareing setting for the "share" folder is finished, and now we take our controller DDCS V4.1, go to file page, and select "Net Disk", check what's in.

![](_page_68_Picture_28.jpeg)

|  |  |  | Figure 3-78 The files in the Net Disk of the controller |
|--|--|--|---------------------------------------------------------|
|--|--|--|---------------------------------------------------------|

 $\boxed{\color{blue}\parallel}$  > This PC > Local Disk (F:) > share

![](_page_68_Picture_29.jpeg)

### 3.4.3 Software Update

According to the customer feedback, we will endeavour to update the software in DDCS V4.1 , to enhance the performance, fix the bugs or add new features. In order for customer to download the latest firmware, please visit our website :

www.ddcnc.com

or our Facebook Forum:

https://www.facebook.com/groups/1724999967517167/?ref=group\_header or join our forum

http://bbs.ddcnc.com/forum.php

There you can find the latest version firmware for DDCS. At the Left-bottom side of the Main-Page, there is the firmware version as the Figure 3-80:

![](_page_69_Figure_7.jpeg)

![](_page_69_Figure_8.jpeg)

The DDCS V4.1 software install folder name is not "INSTALL", it is "ddcsv4", its very important please pay attention to.

Download the firmware upgrade file to your computer and prepare a totally empty USB key. Best is to quickly reformat the USB key to MS-DOS FAT32 (right click on the USB key icon and choose Format. Follow the prompts)

After downloading the firmware file check the file name, it may look like this or similar install(2022-05-29)-zip . (example)

This is done to allow the download. Files called" .ZIP" are sometimes blocked.

Change the file name to install(2019-08-16-112).zip (example)

Now your zip program can recognise the file as a compressed file and you can decompress it to the USB key.Please note the upgraded file should be in the Root-directory in the USB Stick and the file name must be" ddcsv4".

Now your USB key is ready for action.

Shut down your DDCS controller for 10 seconds.Insert the USB key into the USB port of your DDCS controller .

Start your DDCS controller. The controller will read the "ddcsv4" folder on the USB key and upgrade automatically. The screen will be blocked for about 30 seconds, then the controller will start with the new firmware.

On the Main Screen lower right you can see the firmware version the controller is using.

After upgrading successfully, don't forget to remove the Intsall folder from the USB key. If you<br>not remove the "ddcsv4" folder the controller will update again next time you start the controller<br>controller do not remove the "ddcsv4" folder the controller will update again next time you start the controller.

![](_page_71_Picture_23.jpeg)

Figure 3-82 The files a "ddcsv4" folder included
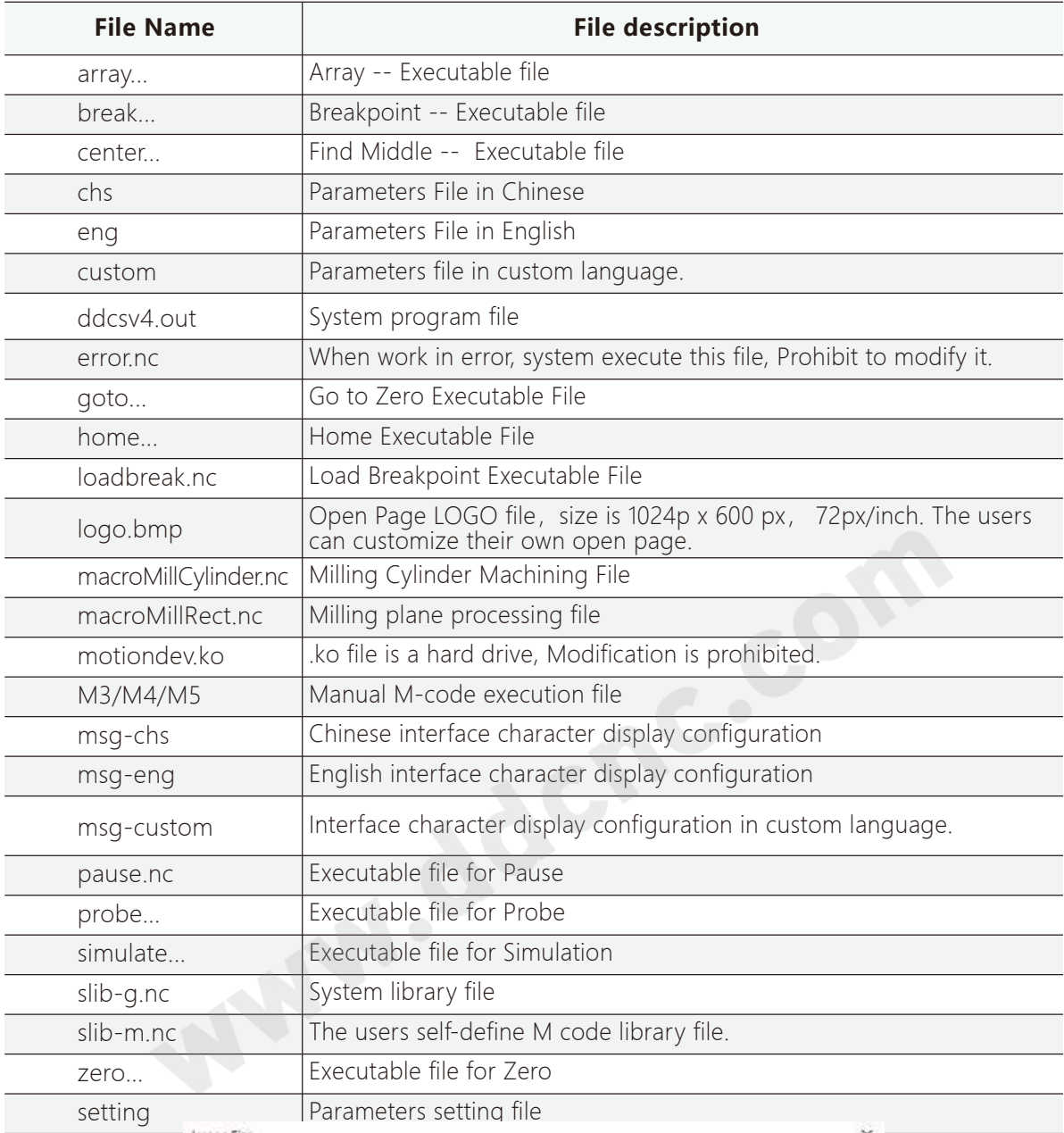

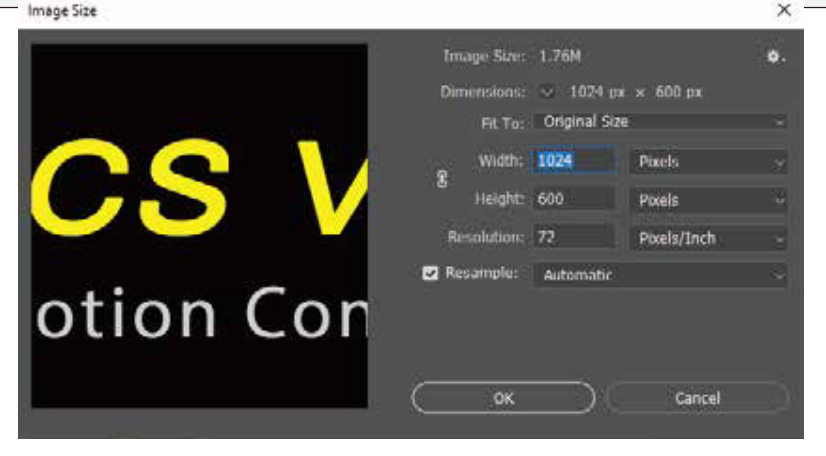

Figure 3-83 Setting for Open Page

## 3.5 Parameters Management Page

In the Parameters Management Page, beside the parameters adjustment, we can search the parameter by numbers, configurate invisible parameters, export setting file, import settings, login, set the password and so on.

|           |                                       |              |                  |                  |                    |                |                     |                                          | <b>DDCS V4.1</b>  |                                             |
|-----------|---------------------------------------|--------------|------------------|------------------|--------------------|----------------|---------------------|------------------------------------------|-------------------|---------------------------------------------|
|           | CONT<br>Mocal/ball1.nc<br>READY       |              |                  |                  |                    |                | $+00:00:00$         | <b>ETHERNET</b> $\bullet$<br>Super Admin |                   |                                             |
| No.       | Param, Name                           |              |                  |                  |                    |                | Value               | Unit                                     | <b>USB DISK O</b> |                                             |
|           | Motor parameters                      |              |                  |                  |                    |                |                     |                                          |                   |                                             |
|           | Unit selection                        |              |                  |                  |                    |                | mm                  |                                          | 8                 |                                             |
|           | X axis pulse equivalency(numerator)   |              |                  |                  |                    |                | 1000.0000           |                                          | Tab               | <b>SELECT</b>                               |
|           | Y axis pulse equivalency(numerator)   |              |                  |                  |                    |                | 1000.0000           |                                          |                   |                                             |
|           | Z axis pulse equivalency(numerator)   |              |                  |                  |                    |                | 1000.0000           |                                          |                   |                                             |
|           | A axis pulse equivalency(numerator)   |              |                  |                  |                    |                | 1000.0000           |                                          | 6                 |                                             |
|           | X axis pulse equivalency(denominator) |              |                  |                  |                    |                | 1.0000              |                                          | <b>Shift</b>      | <b>MODIFY</b>                               |
|           | Y axis pulse equivalency(denominator) |              |                  |                  |                    |                | 1.0000              |                                          |                   | PROBE                                       |
|           | Z axis pulse equivalency(denominator) |              |                  |                  |                    |                | 1.0000              |                                          |                   |                                             |
| 10        | A axis pulse equivalency(denominator) |              |                  |                  |                    |                | 1.0000              |                                          | 5                 | $\frac{z}{t}$                               |
| 2         | X axis drive mode                     |              |                  |                  |                    |                | pulse/direction     |                                          | <b>Mode</b>       | <b>CANCEL</b>                               |
| 13        | Y axis drive mode                     |              |                  |                  |                    |                | pulse/direction     |                                          |                   |                                             |
| 14        | Z axis drive mode                     |              |                  |                  |                    |                | pulse/direction     |                                          |                   |                                             |
| 15        | A axis drive mode                     |              |                  |                  |                    |                | pulse/direction     |                                          |                   | 3                                           |
| ParamType |                                       | Search       | Visible          | Export           | Import             | Logout         | Main                | 17:48:04<br>1912-02-27                   |                   | <b>ENTER</b><br><b>HOME</b>                 |
| STAR1     |                                       | <b>PAUSE</b> | $\zeta$<br>RESET | ᆖ<br><b>VIEW</b> | N<br><b>TryCut</b> | <b>SPINDLE</b> | ᠊ᡒ<br><b>PAGE R</b> | <b>GOTO0</b>                             | <b>ZERO</b>       | $\overline{x}$<br>$\boldsymbol{\mathsf{x}}$ |

Figure 3-84 Parameters Management Page

#### Parameters type:

Press F1 pop up parameter type table, by Y+/Y- keys we can select the type that we need and Press Enter key to jump to.

There are 16 kinds parameters type: 1) Motor parameters; 2) Manual control parameters; 3) Automatic control parameters; 4) Output signal parameters; 5) Input signal parameters; 6) Spindle parameters; 7) M output code parameters; 8) Home parameters; 9) Probe parameters; 10) Vertex probe parameters; 11) Software limit parameters; 12) MPG parameters; 13) External key parameters; 14) Backlash parameters; 15) Tool offsets; 16) System settings

#### Search the Parameters:

Press Key F2 it pops up a dialog asking for number input. With X+/X- key, move the cursor, with Y+/Y- key increase or decrease the current position number. Meanwhile, the number key is active, we also can input the numbers directly. Press Enter key the system just search out the parameter.

#### Visible:

Under super administrator rights, select a parameter and Press F3 key, then the background for the parameter turns to dark. Then the guest, operator or administrator cannot see this parameter, it is invisible. Only the super administrator can see it in the dark background. If the users want to make the invisible parameters to visible, login in as super administrator, select the visible parameter, press F3 again.

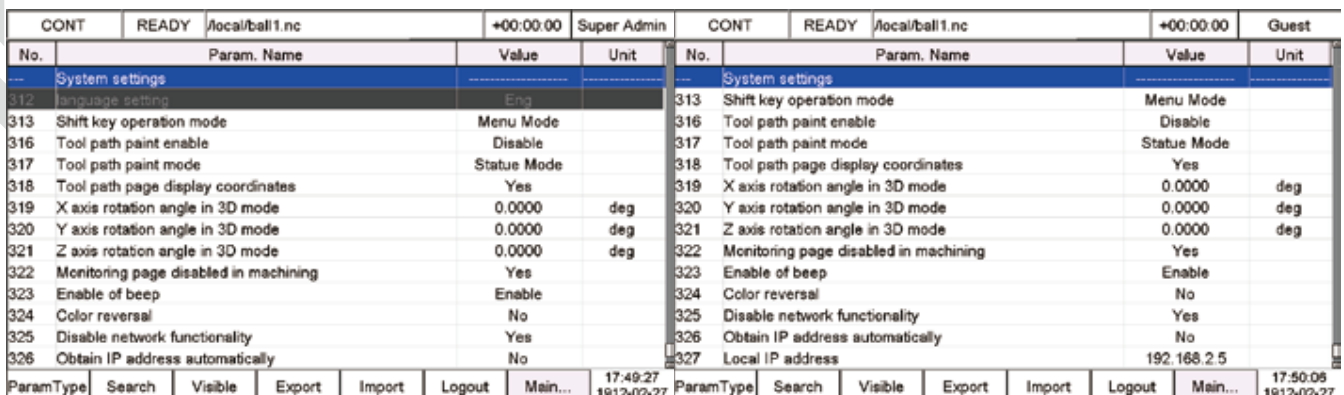

Figure 3-85 As Super Admin, we make language setting visible Figure 3-86 As Guest, the language setting is invisible

Export (F4) and Import (F5) Parameters

All the parameters setting information, is saved in the file named "setting" in the system software. Export is to copy the setting file from controller system to root directory of USB stick; Import is to copy the setting file from root directory of USB stick to control system.

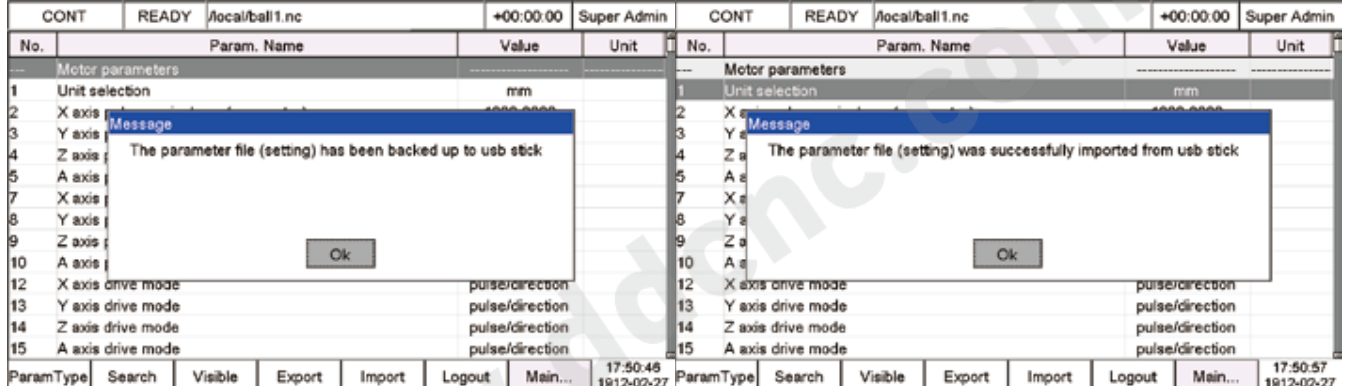

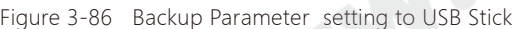

Figure 3-87 Recovery parameter setting from USB Stick

When the Shift key operation mode is Menu mode, Press Shift key to call out the Parameter page menu. The Sub-menus are: 1) User Login; 2) Password setting; 3) Parameters backup; 4) Parameter recovery.

Users Login: The users can login in as Operator, Administrator, Super Administrator;

The initial password of the super administrator is 888888. DDCS V4.1 password judgment is a numerical judgment, as operator and super administrator, password is 0 or don't input anything, the effect is the same.

Password setting: We can set the password for operator, administrator and super administrator.

Parameter Backup: Here we can backup the setting file to USB stick, system disk or the Net disk, when the ethernet communication is built up.

Parameter Recovery: We can recovery the settings from USB stick, system disk or the Net disk, when the ethernet communication is built up.

# **4 Parameter Instruction**

## 1. Motor Parameters

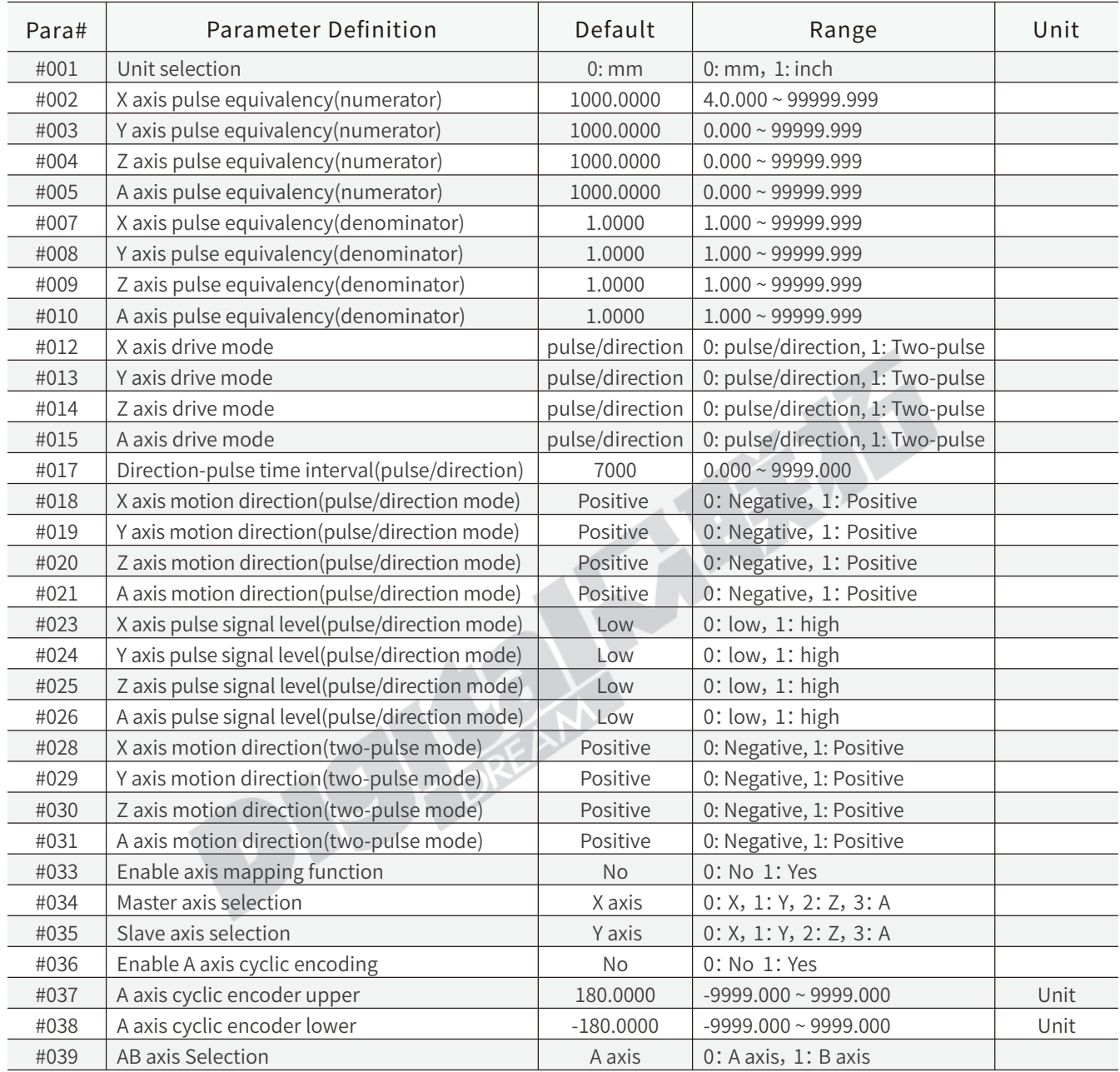

#001: DDCS V4.1 adopts two kinds length units, metric system and imperial system respectively, and both directly participate in the internal algorithm of the control system. Be careful all the parameter settings in this system, pay attension they are based on the metric system or the inch system.

#002~#010: Numerator: The number of pulses required for one revolution in one direction; Denominator: The feeding distance the motor moves one revolution in one direction. The pulse equivalent = numerator /denominator

 #017 has the same function as parameter #416 in DDCS V3.1. After years experience and debugging,7000 is a suitable value for stepper system. ; but in the case of losing step, if exclude any other causes and still cannot find out where the problem from, you can try to debug this parameter.

#023~#026: The setting of the input pulse to driver has two kind, falling edge or rising edge. If the setting doesn't match with controller parameter, then each first input pulse the controller send will be missed by driver. When the axis changes direction frequently, the accumulated error will get bigger and bigger.

#033~#035: This parameter can be used to set the master axis and the slave axis. The slave axis simply follows the master axis to move, and runs the same code as the master axis. It is not an independent axis, and limit switches cannot be used. The master axis is an independent axis and can use limit switches.

#036~#038: For the G code of the A axis is always increasing, the cyclic encoder can be turned on, so that the actual displayed value is between the upper limit and the lower limit. For example, the upper limit is 360 and the lower limit is 0. If the command is 361°, the actual operation is to run 1°.

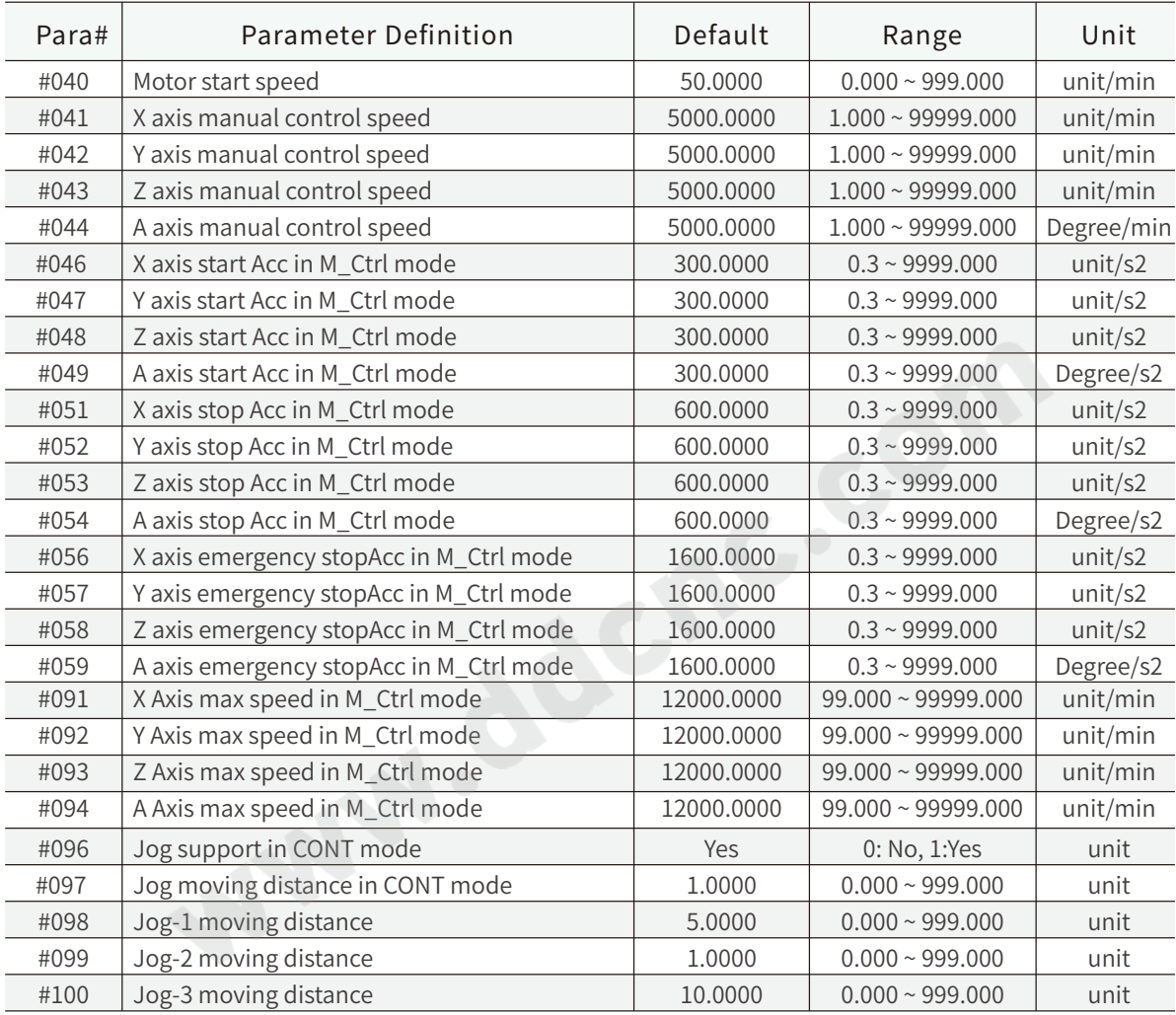

#### 2. Manual Control Parameters

A) The FRO override range is 0~300%, However the real feed speed may be too high for the machine, so we use #41-44 to set a limited speed for safety reason.

B) Please note that the Max. speed cannot be set as Manual control speed.In the controller system we desgined the algorithm for the speed plan based on the manual control speed,if the max. speed is smaller than manual control speed,will disturb the algorithem plan.

C) DDCS V4.1 supports Asymmetric Acc/Dec speed. But when the MPG is in Precision control mode, the controller will excute each pulse the MPG made, in this situation controller don't support Asymmetric Acc/Dec speed mode, when stop the system the systme also cites the Start Acc Speed.

D) In the mode of STEP, Start&Stop Acc/Dec speed both cites the start acc speed.

## 3. Automatic control Parameters

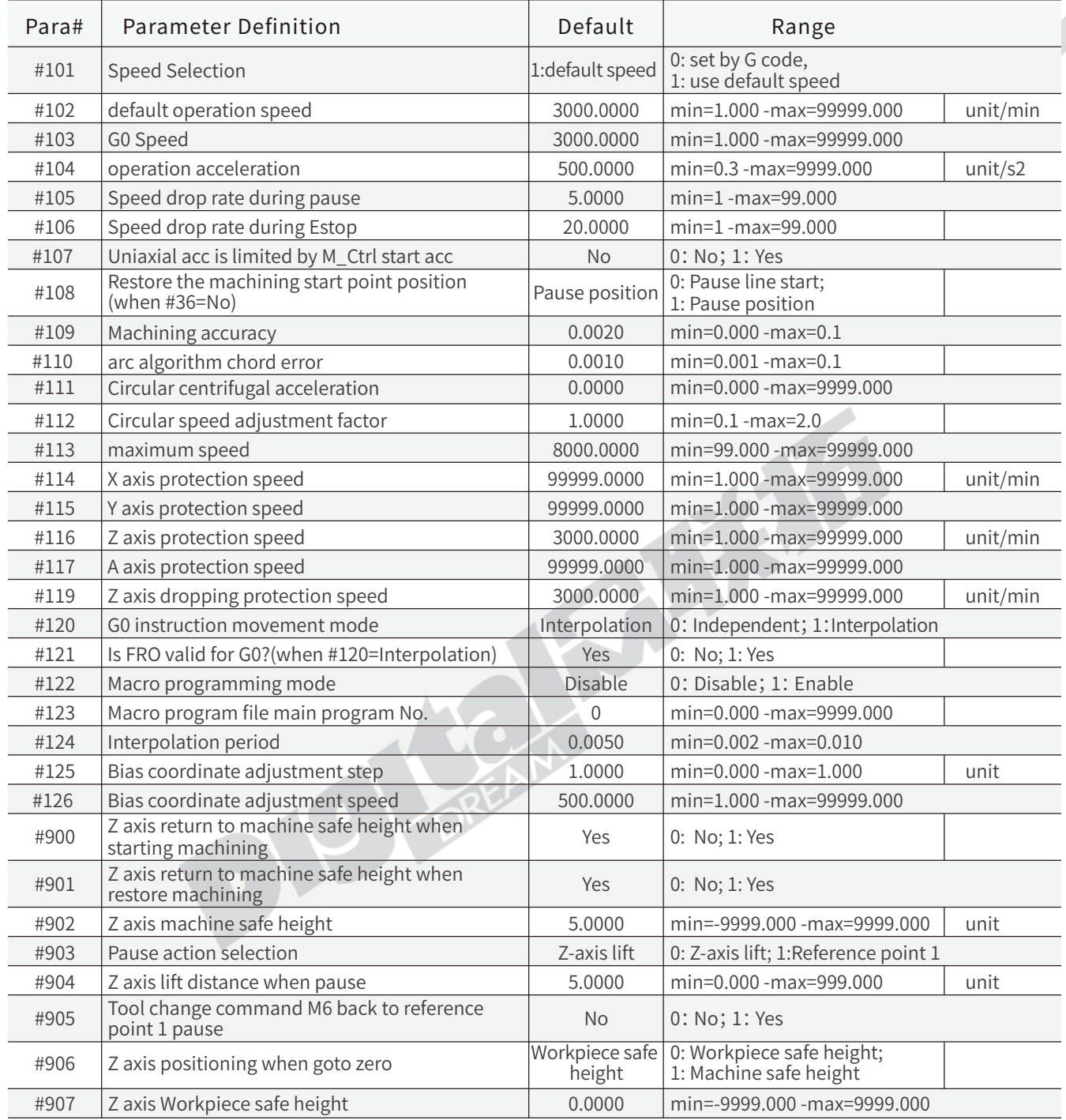

#104: Tangential Velocity is Compound Velocity

#105~#106: The buffer space is added for pause and emergency stop. It's the acceleration for pause and emergency stop;

#107: For axial speed protection, in auto mode, the acceleration is only set by one parameter #104. However, due to the different mechanical conditions of XYZA axis, only one acceleration cannot be guaranteed to be suitable for all axes. Then create the parameter #107 to control the acceleration speed for each axis is limited by Start Acc In M\_Ctrl Mode or not; When #107=1, if the X Start Acc in M\_Ctrl Mode is small then Acceleration which Operation Acceleration (#104) projected onto the X axis, the system will cite the Start Acc In M\_Ctrl Mode of X axis.

#109~#110: Machining accuracy and arc algorithm chord error are with similar concepts, that is, after re-planning the contour, the maximum distance between the theoretical contour and the planned contour.

#111: Circular centrifugal acceleration is Tangential speed: In the case of small radius, the speed can be effectively limited and to avoid too high rotation speed due to too small radius.

#112: Since there is only one value an F value to control the speed in G-code, many users need to reset the speed when run the arc, so they can use the Circular speed adjustment factor, arc speed =  $F * # 125$ .

#113: In the auto mode, we can adjusted FRO to 300%. If the speed is too high, it may not match the machine structure. #113 is limited for this situation;

#114~#117: In Auto Mode,the feed speed is set by F value. System will calculate out a projection speed on X/Y/Z/A axis seperately by F value.The control system will cite a slower speed between the protection speed and projection speed on each axis.

#122: When the system needs to analyze a subprogram, this parameter must be enabled, otherwise the subprogram will be invalid.

#124: The shorter the interpolation period, the shorter and finer the small line segment will be, the smoother the processing will be, but the processing time will be longer, and the more system memory will be consumed at the same time; the larger of the setting, the shorter the processing time, but the rush on the machine It will be strong, and it is recommended to use the default value.

#905: This parameter is helpful for manual tool change. When encountering program M6, the machine will return to reference point 1 and pause, and the user can start manual tool change.

## 4. Output signal Parameters

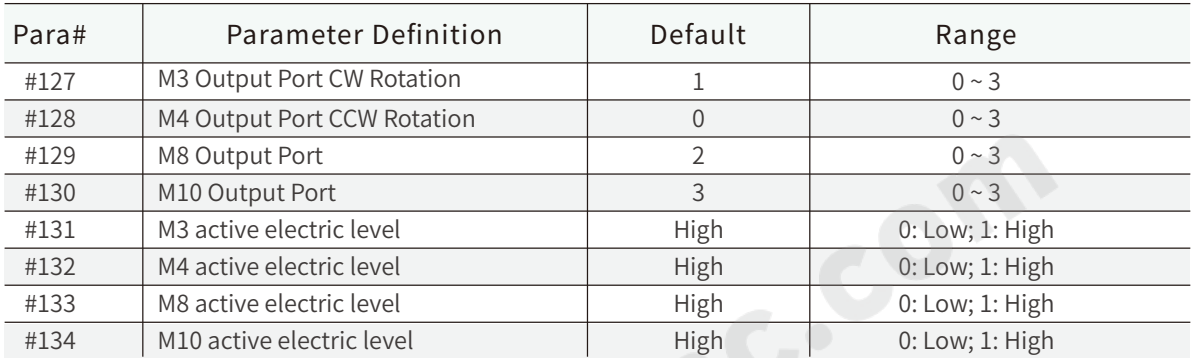

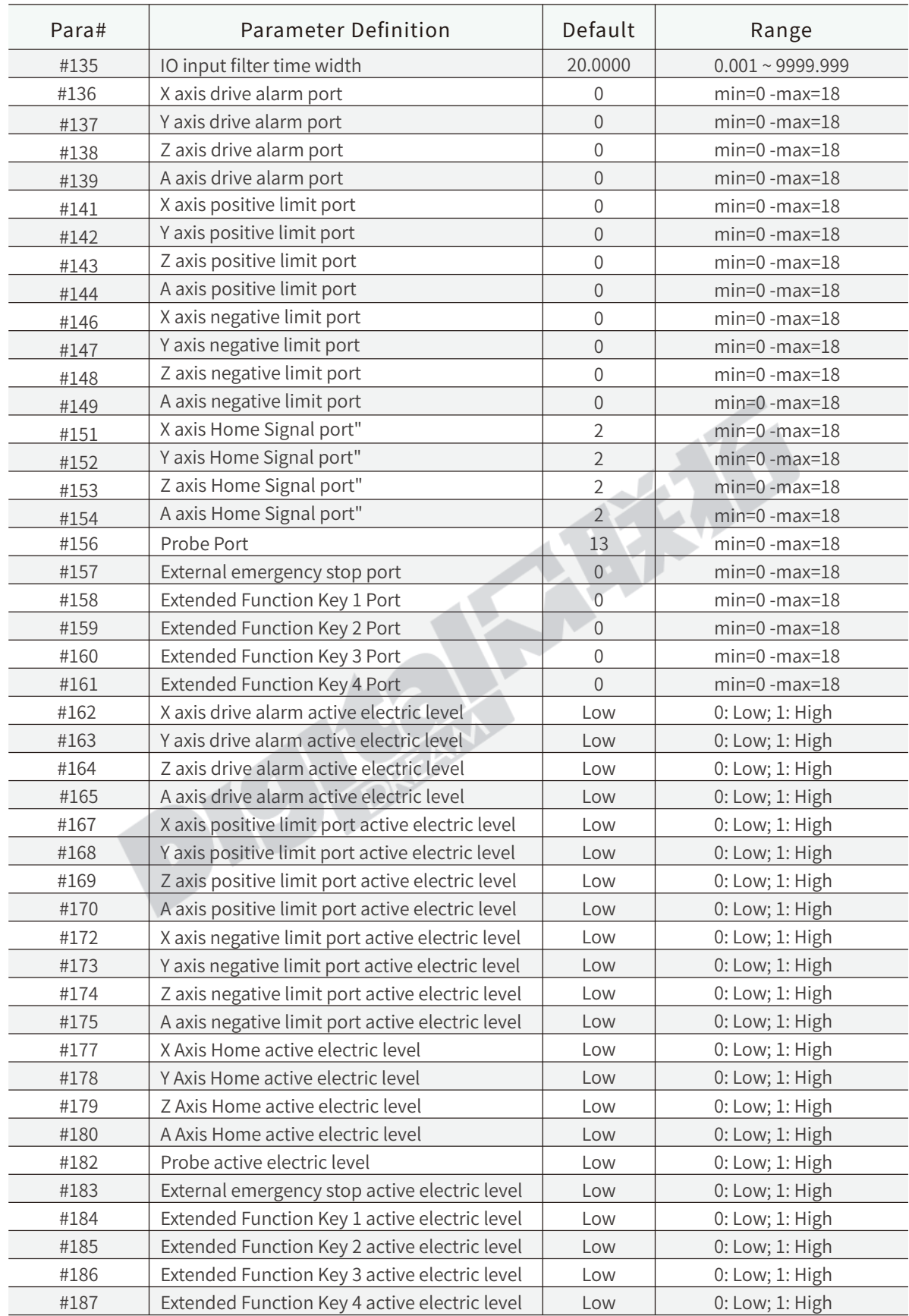

## 5. Input signal Parameters

## 6. Spindle Parameters

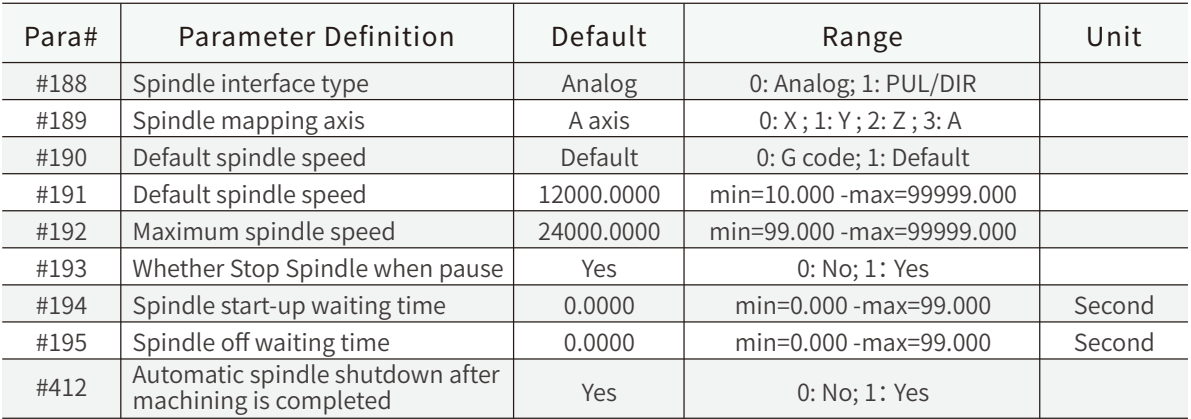

## 7. M output code Parameters

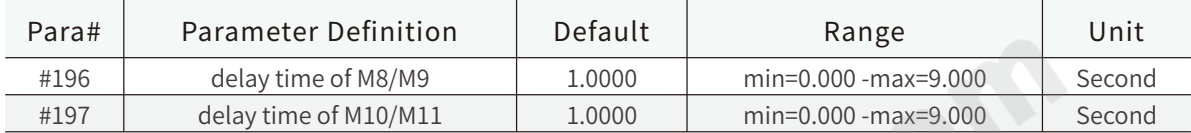

## 8. Home Parameters

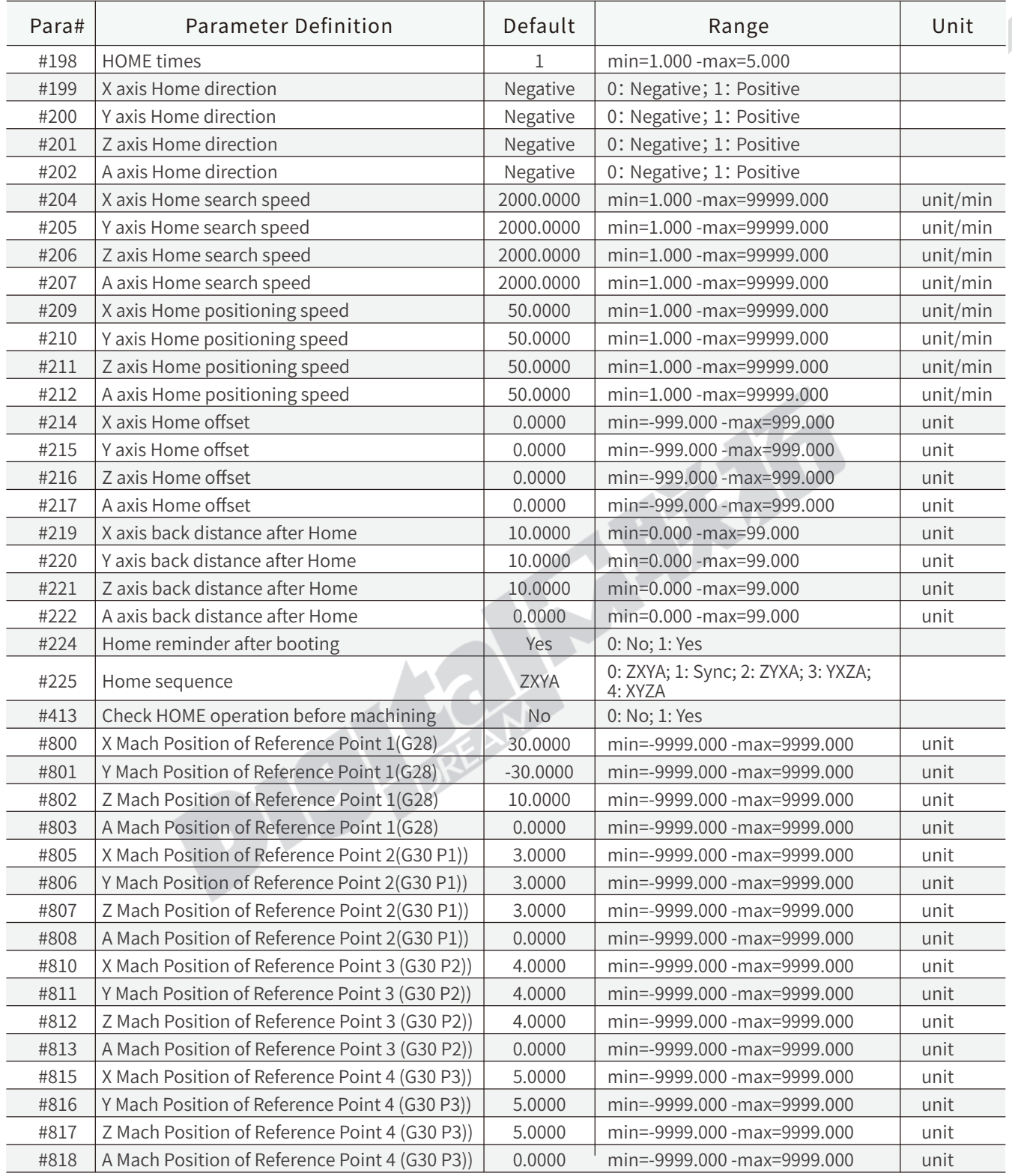

#204~#207: DDCS V4.1 added Home search speed of each axis, the users can set as their request.

#209~#212: DDCS V4.1 added Home positioning speed of each axis, when touched the limited switch, its the speed when Exit the Home signal effective area.

## 9. Soft limit Parameters

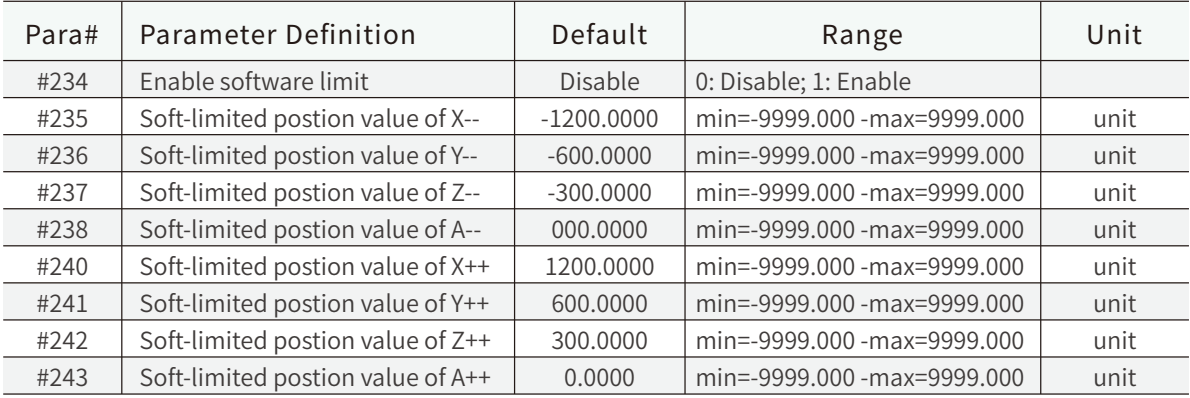

## 10. MPG Parameters

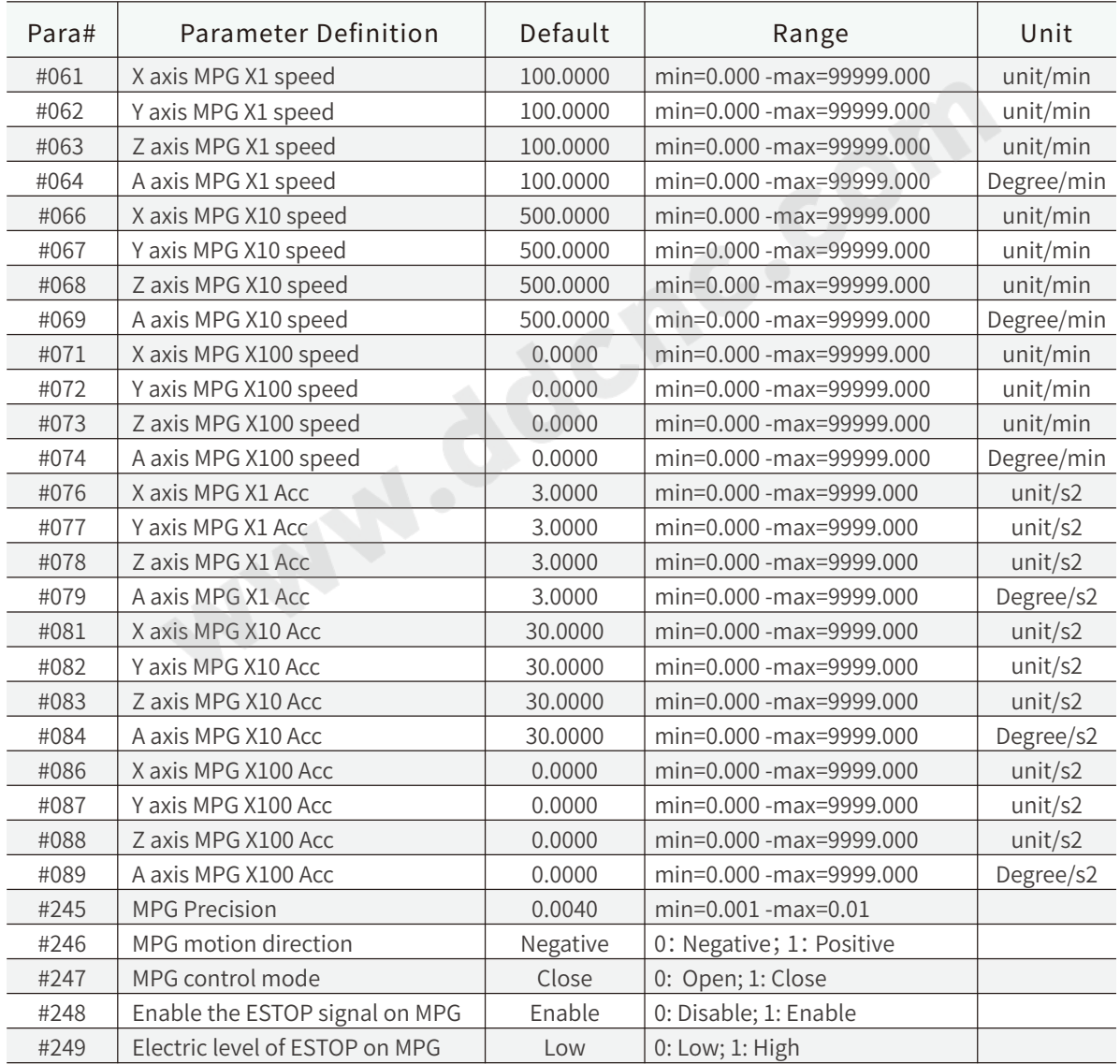

#247 When MPG is on MPG control Mode, the start and stop acceleration speed both cite Start Acceleration speed.

And on MPG control Mode, the controller will send out each pulses that MPG generate; When MPG control mode is close, when stop turnning the wheel of MPG, controller just immediately decelerate and stop.

## 11. Extended key Parameters

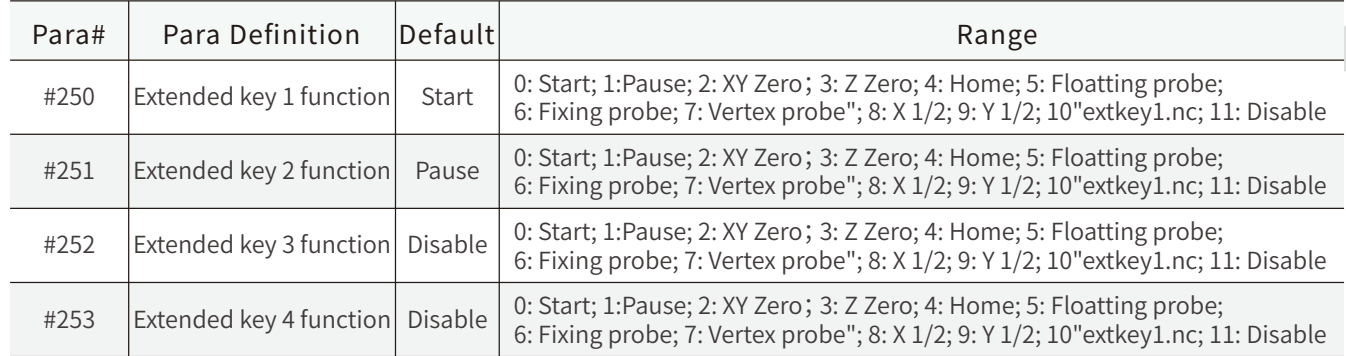

By #158~#161 to configurate the extended key 1-4 output port number, and by #250~253 to defind the function of the extended key 1-4.

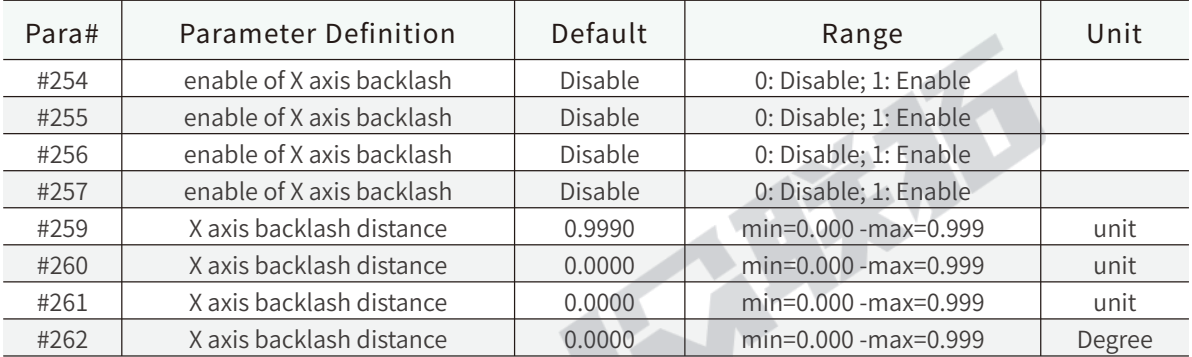

## 12. Backlash Parameters

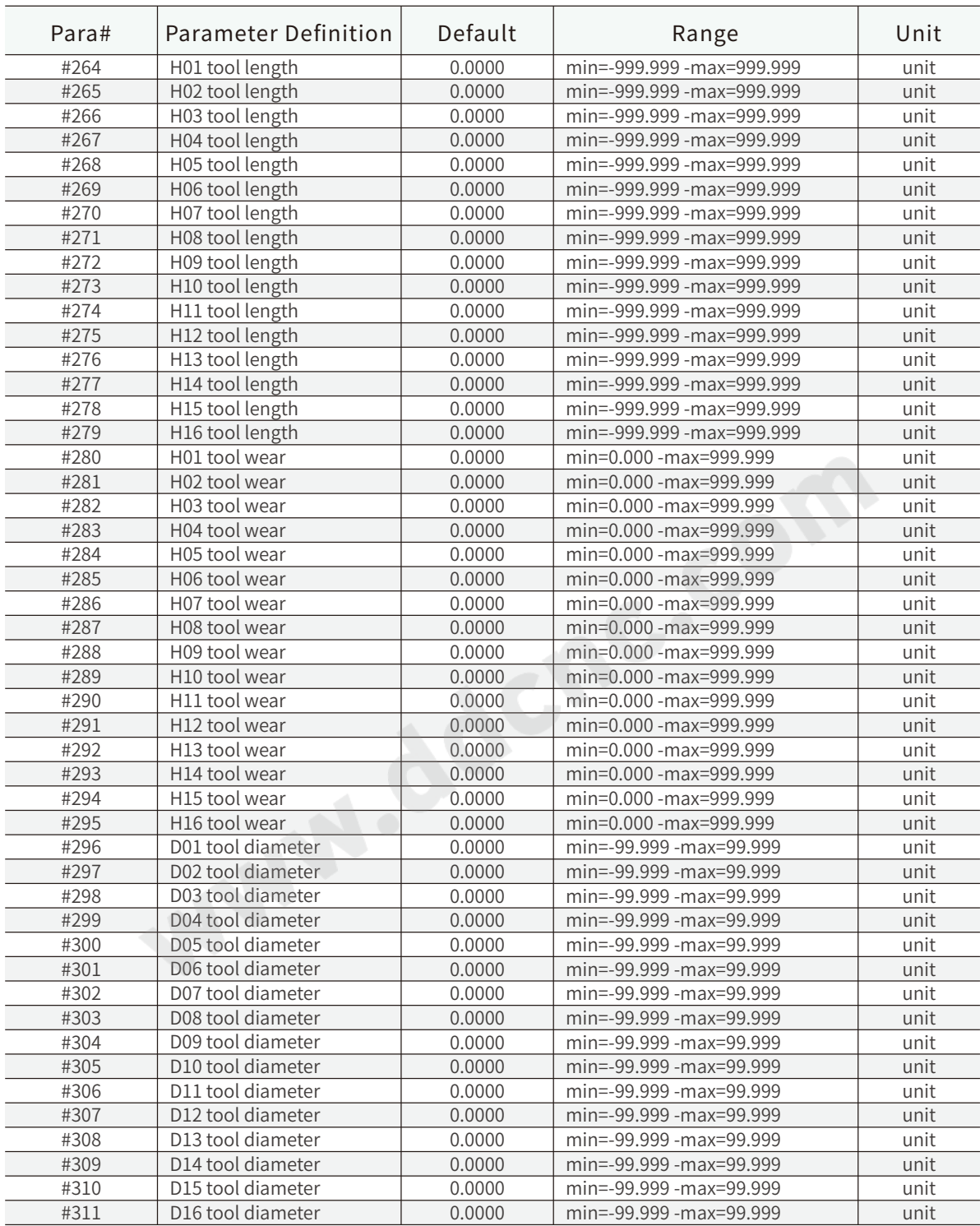

## 13. Tool offsets Parameters

## 14. System settings

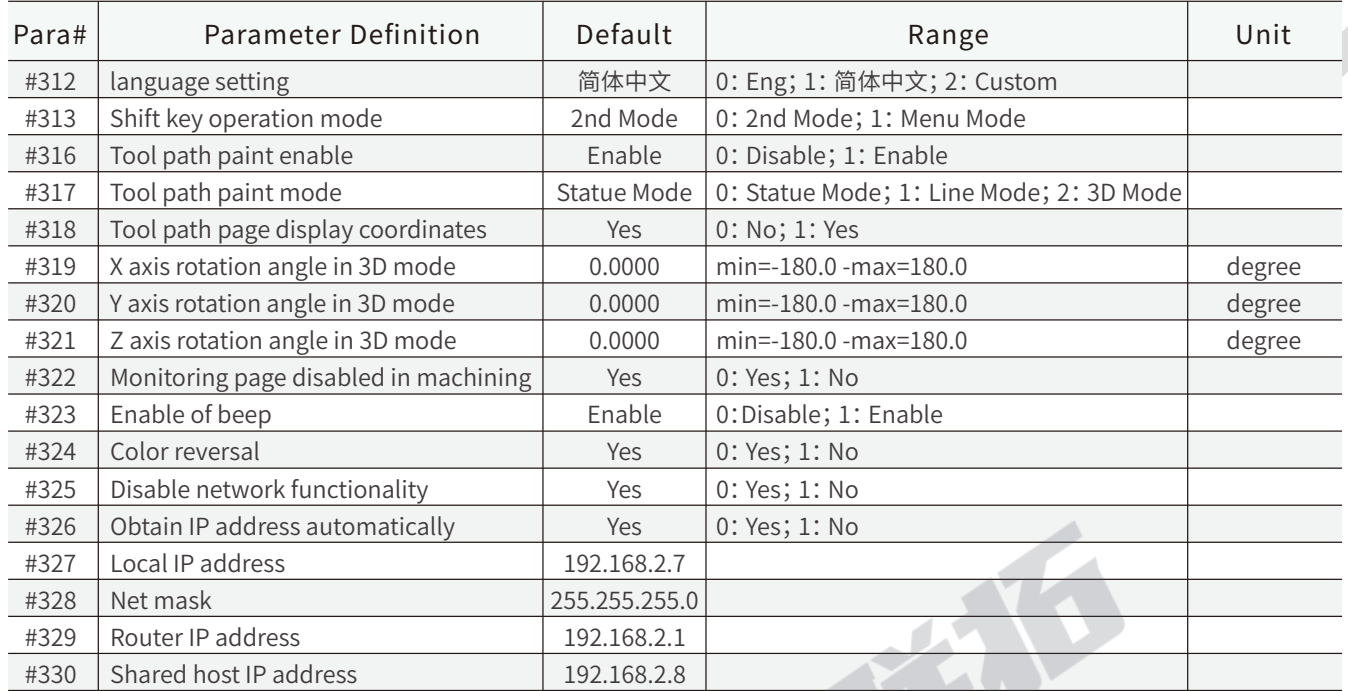

Now the avaliable languages are Chinese and English, and we have opened language permissions for the system. Each user can develop a new language pack according to their own needs. There are "custom" and "msg-custom" language packs, the users can and translate and save the new language based on the format of "custom" and "msg-custom".

#313 define the operation mode of the "Shift" Key, when select the 2nd Mode option, the basic functions follow DDCS V3.1, if select the Menu Mode, you can see many new functions added, and the operation is more convenient, it is recommended to choose Menu function options.

#316 Enable of Disable the Tool path paint. When the system is not running smoothly, it is recommended to disable this option, which can effectively reduce memory consumption.<br>
#327~#330 are Ethernet network settings, we already exp.

#327~#330 are Ethernet network settings, we already explained in details at Ethercat communication setup chapter.

# **5 G Code and M Code**

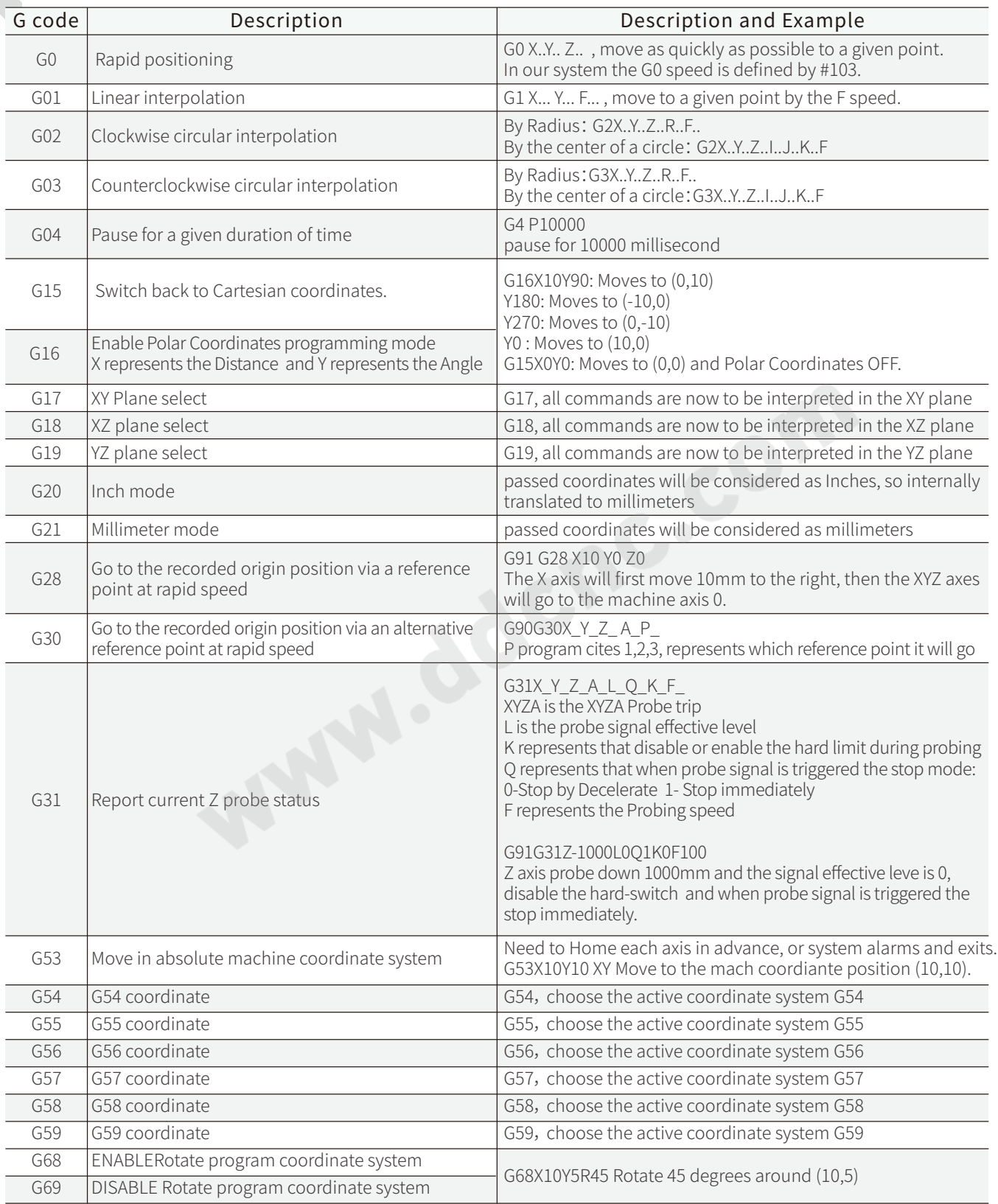

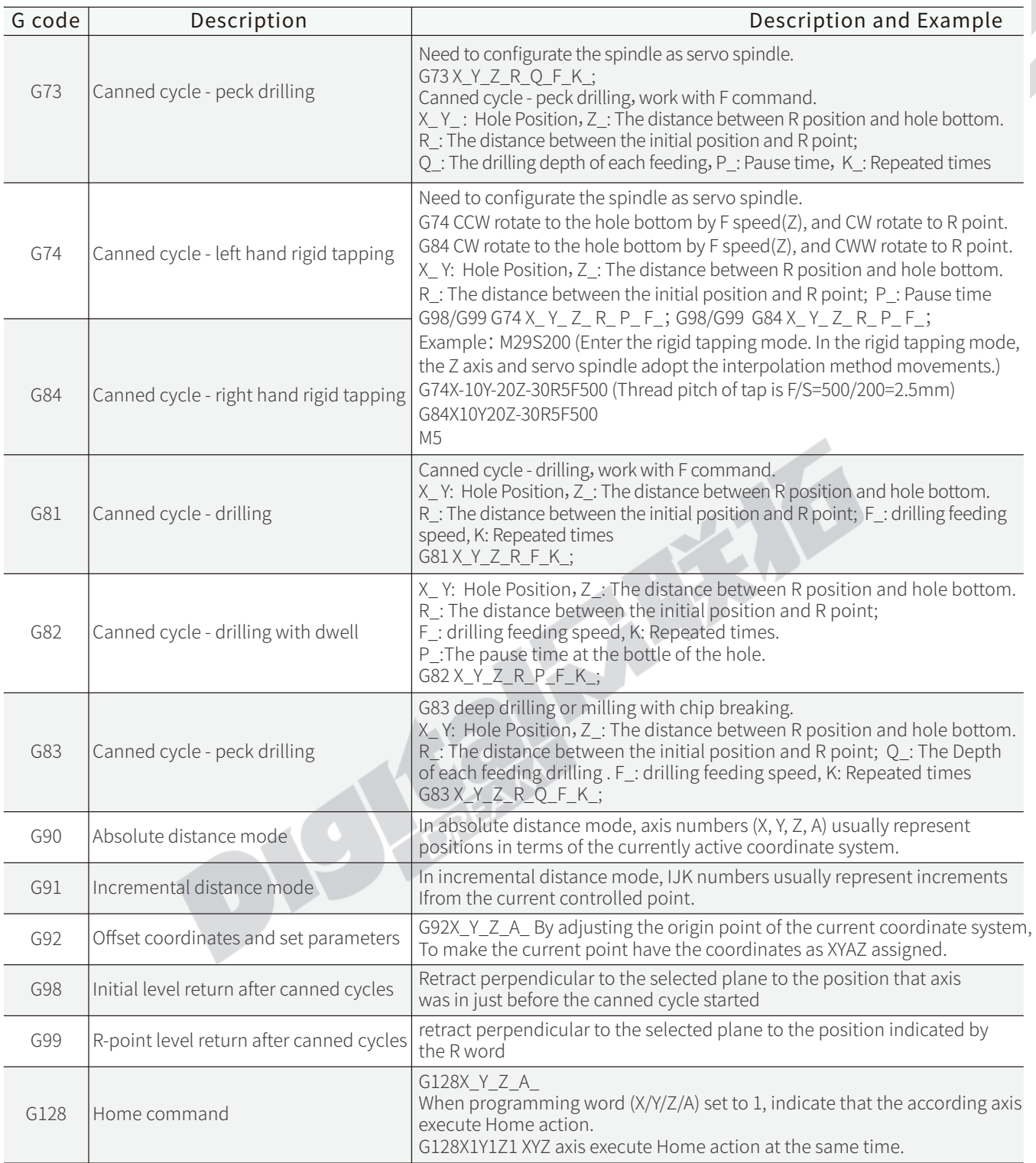

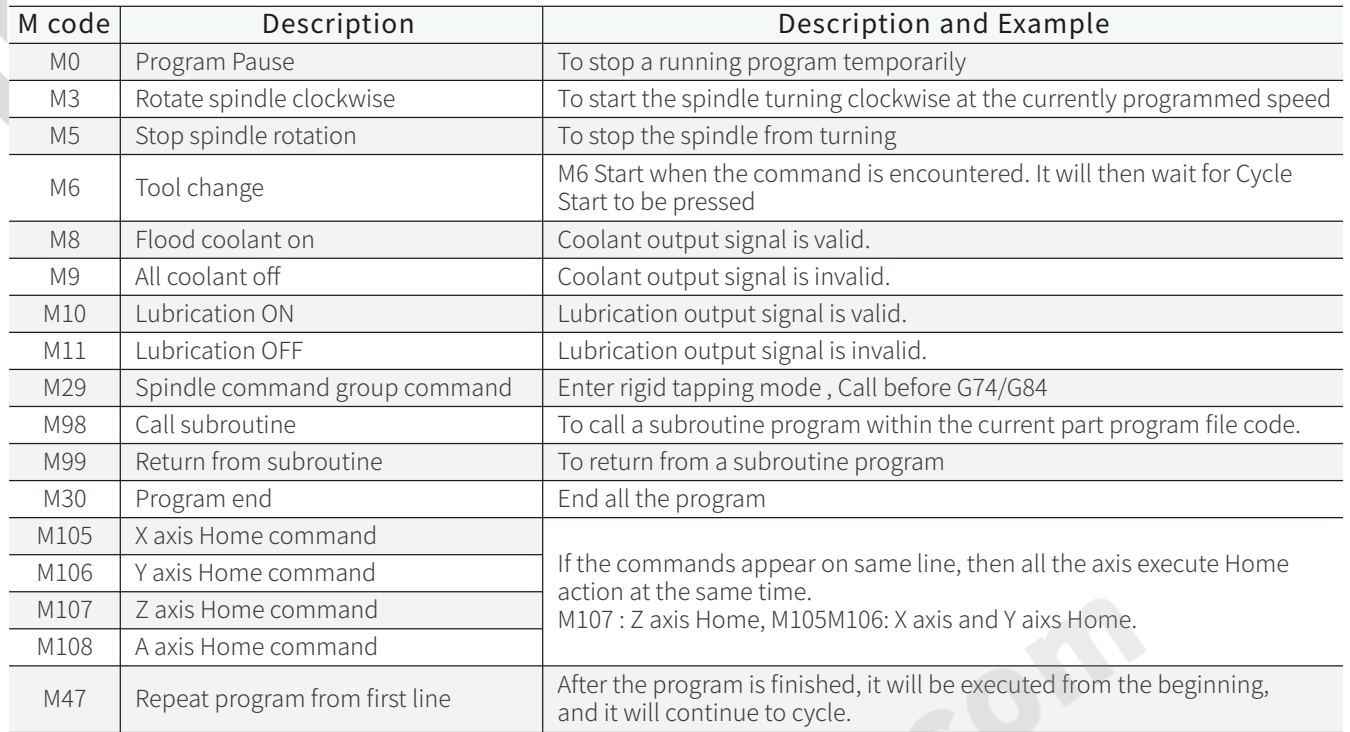